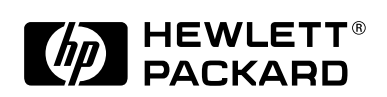

# HP LaserJet 6L E Companion

# **Printing Solution** User's Guide

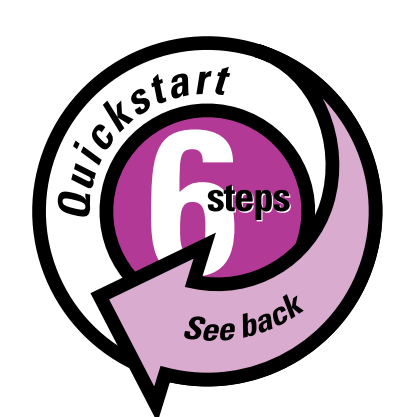

Downloaded from [www.Manualslib.com](http://www.manualslib.com/) manuals search engine

#### **Take a look at all HP Support has to offer!**

Thank you for your purchase. Along with your product, you receive a variety of support services from Hewlett-Packard and our support partners designed to give you the results you need, quickly and professionally.

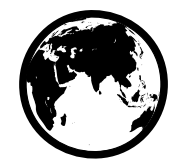

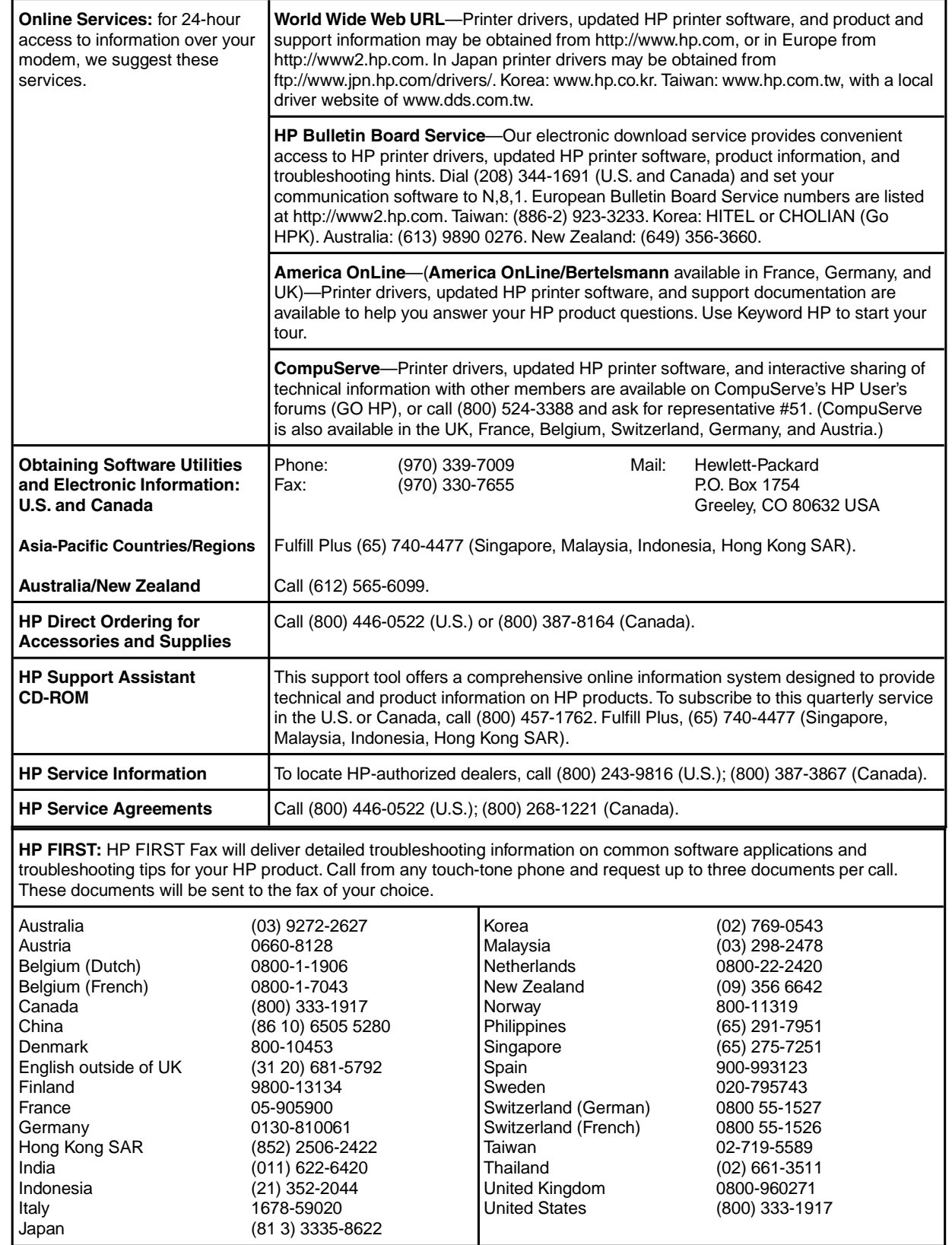

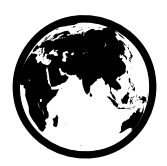

#### **Customer Support Options Worldwide**

In addition to the phone numbers listed below, appendix B, "Warranty and Support Information" contains worldwide sales and service addresses and phone numbers for countries/regions not listed here.

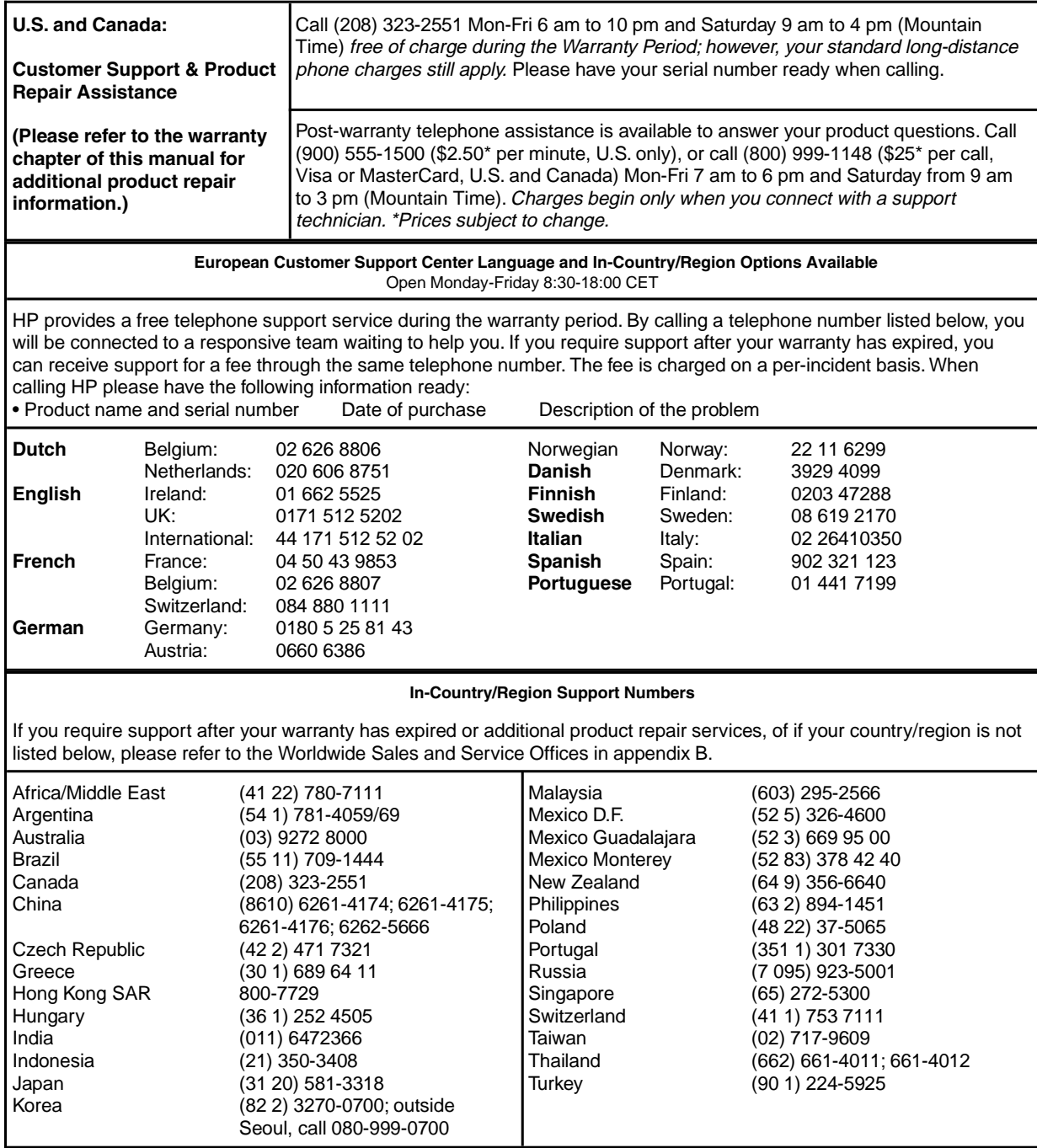

# **HP LaserJet 6L Printer and Companion Printing Solution**

# User's Guide

#### **Copyright Information**

© 1997 Hewlett-Packard Company

All Rights Reserved. Reproduction, adaptation, or translation without prior written permission is prohibited, except as allowed under the copyright laws.

Part number: C3998-90902 First Edition, May 1997

#### **Documentation Warranty Statement**

The information contained in this document is subject to change without notice.

Hewlett-Packard makes no warranty of any kind with regard to this material, including, but not limited to, the implied warranties of merchantability and fitness for a particular purpose.

Hewlett-Packard shall not be liable for errors contained herein or for incidental or consequential damage in connection with the furnishing, performance, or use of this manual.

NOTE TO U.S. GOVERNMENT USERS: RESTRICTED RIGHTS COMMERCIAL COMPUTER SOFTWARE: "Use, duplication or disclosure by the Government is subject to restrictions as set forth in subparagraph (c) (1) (ii) of the Rights in Technical Data Clause at DFARS 52.227-7013."

Material scanned by this product may be protected by governmental laws and other regulations, such as copyright laws. The customer is solely responsible for complying with all such laws and regulations.

#### **Trademark Credits**

PaperPort<sup>™</sup> is a trademark of Visioneer, Inc. in the United States and other countries.

Microsoft®, Windows® and MS-DOS® are U.S. registered trademarks of Microsoft Corporation. Lotus® and Lotus® 1-2-3® are U.S. registered trademarks of Lotus Corporation. Adobe Photoshop™ is a trademark of Adobe Systems, Inc., which may be registered in certain jurisdictions. All other products mentioned herein may be trademarks of their respective companies.

#### **Material Safety Data Sheet (MSDS)**

The Toner Material Safety Data Sheet (MSDS) can be obtained by calling HP First at (800) 333-1917 or (208) 344-4809. International customers should refer to "Hewlett-Packard Services Worldwide" at the front of this manual for appropriate numbers and information.

#### **Canadian DOC Regulations**

Complies with Canadian EMC Class B requirements.

<<Conforme á la classe B des normes canadiennes do compatibilité électromagnétiques. <<CEM>>.>>

#### **FCC Regulations**

This equipment has been tested and found to comply with the limits for a Class B digital device, pursuant to Part 15 of the FCC rules. These limits are designed to provide reasonable protection against harmful interference in a residential installation. This equipment generates, uses, and can radiate radio frequency energy, and if not installed and used in accordance with the instructions, may cause harmful interference to radio communications. However, there is no guarantee that interference will not occur in a particular installation. If this equipment does cause harmful interference to radio or television reception, which can be determined by turning the equipment off and on, the user is encouraged to try to correct the interference by one or more of the following measures:

• Reorient or relocate the receiving antenna.

• Increase separation between equipment and receiver. • Connect equipment to an outlet on a circuit different from that to which the receiver is connected.

Consult your dealer or an experienced radio/TV technician.

Note: Any changes or modifications to the device not expressly approved by HP could void the user's authority to operate this equipment.

**Use of a shielded interface cable is required to comply with the Class B limits of Part 15 of FCC rules.**

### **TABLE OF CONTENTS**

#### **1 Set Up**

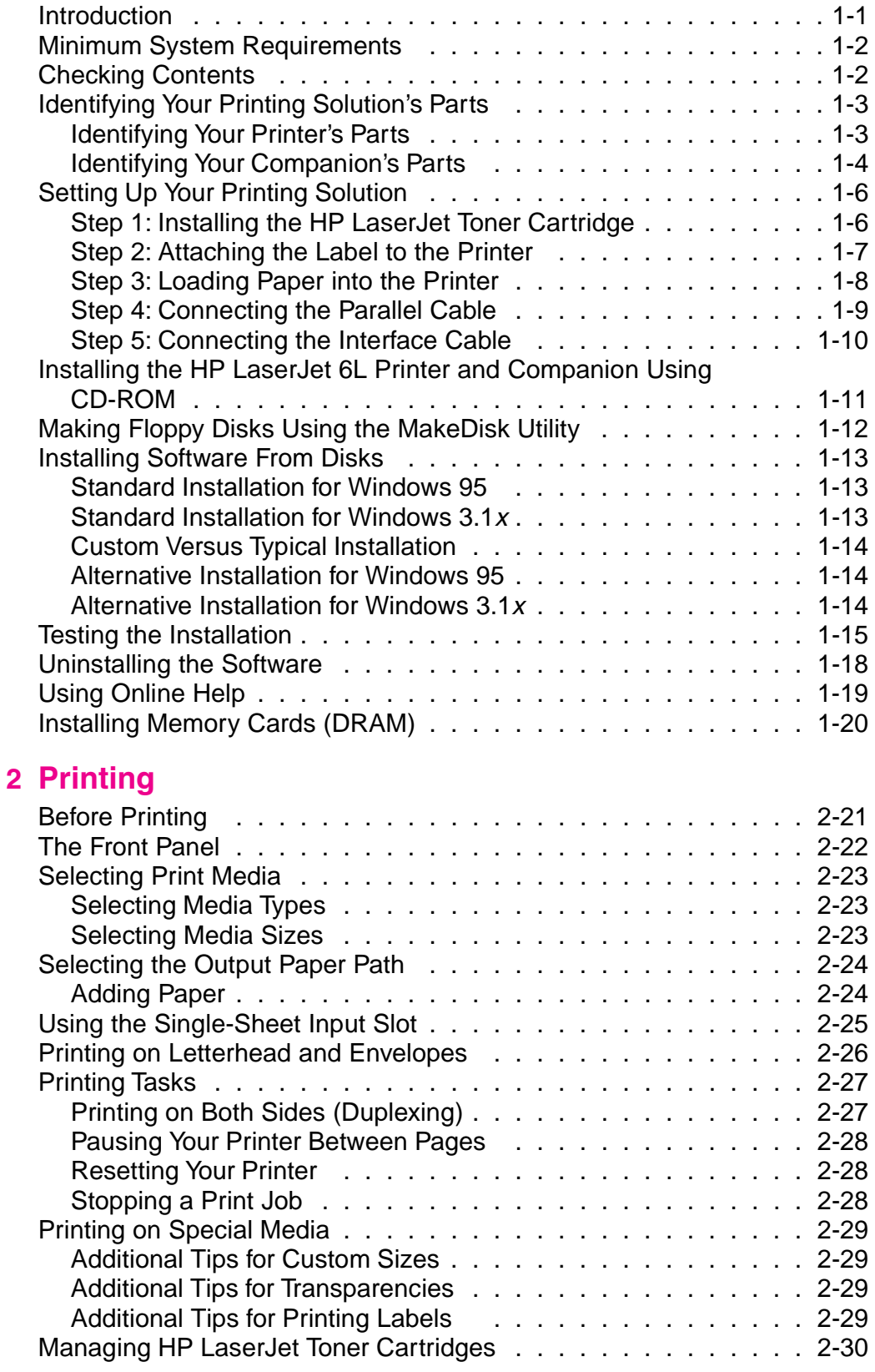

#### **3 Using the HP LaserJet Companion**

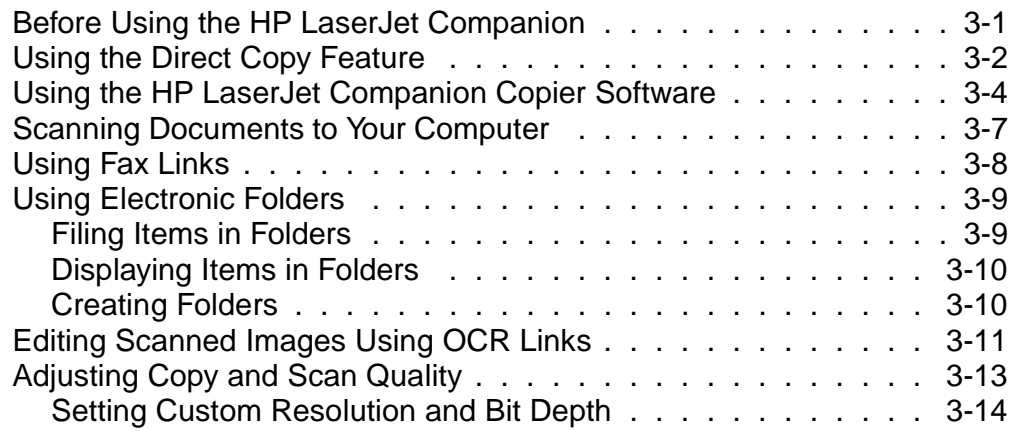

#### **4 Working in the PaperPort Software**

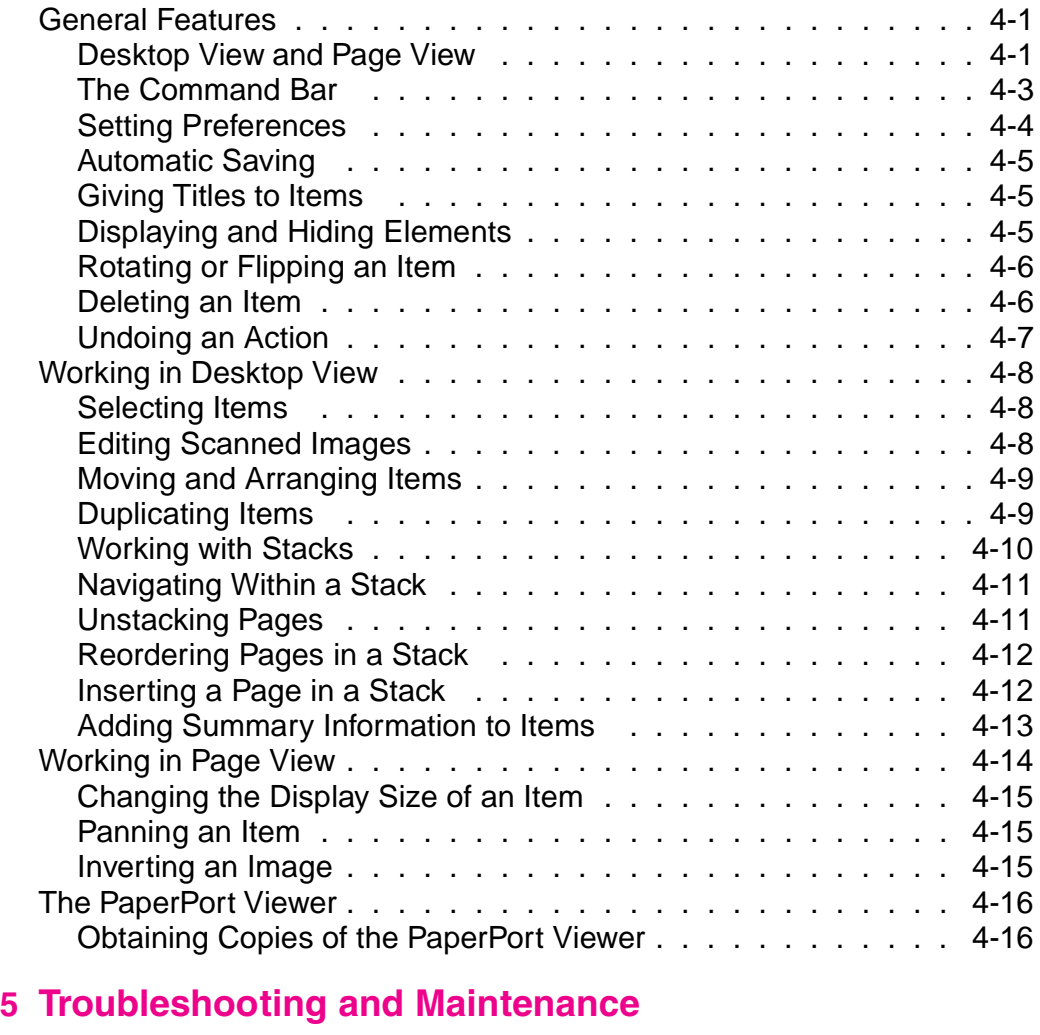

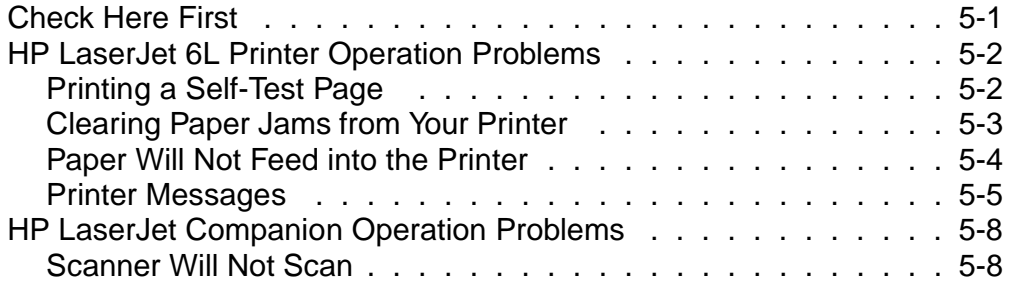

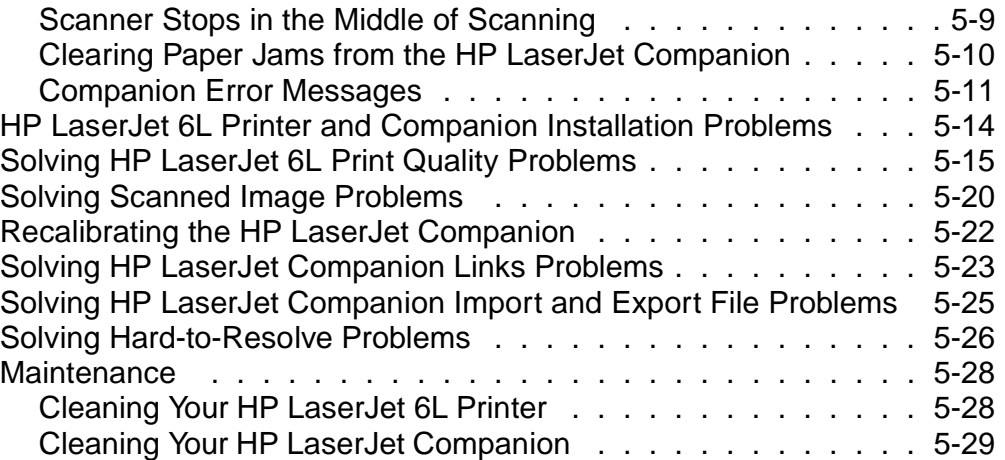

### **A Specifications**

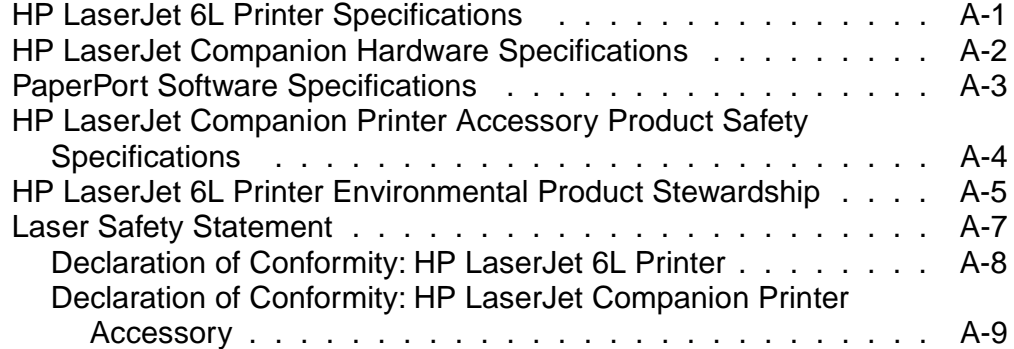

### **B Warranty and Support Information**

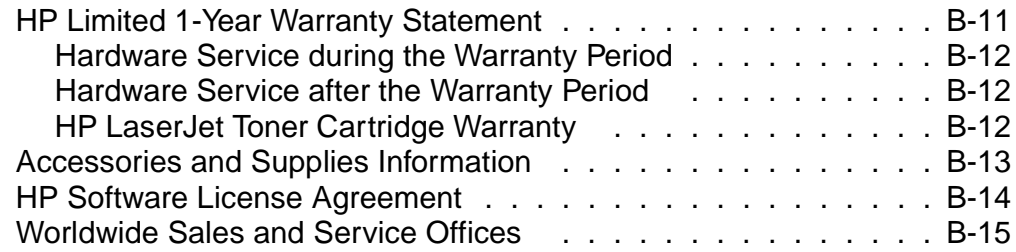

# **Set Up**

### **Introduction**

Congratulations on your purchase of the HP LaserJet 6L Printer and Companion Printing Solution. Your HP LaserJet 6L Printer and Companion work together so you can be more productive right at your desk.

- **Print—**Produce high-quality 600 dpi documents right at your desk. The printer's fast speed and small size make it the ideal choice for a personal printer.
- **Copy**—Make great-looking HP LaserJet copies. You can copy 10 to 20 originals (depending on the paper thickness) at a time to your HP LaserJet printer, even with your computer turned off. Or, send the document to your computer and adjust the size, brightness, and contrast of the scanned document using the HP LaserJet Companion Copier software. Then send multiple copies of the adjusted document to a printer.
- **Fax**—Add input capability to your computer fax solution. Feed a document into the HP LaserJet Companion, drag the thumbnail image onto the fax icon, and send the fax to its destination.
- **File**—Store and organize documents in a filing cabinet on your computer. Easily find that invoice, receipt, or business card from weeks ago.
- **Read**—Scan pages directly into your word processor. Included optical character recognition (OCR) software converts text from scanned documents into a format that you can edit in your word processor.

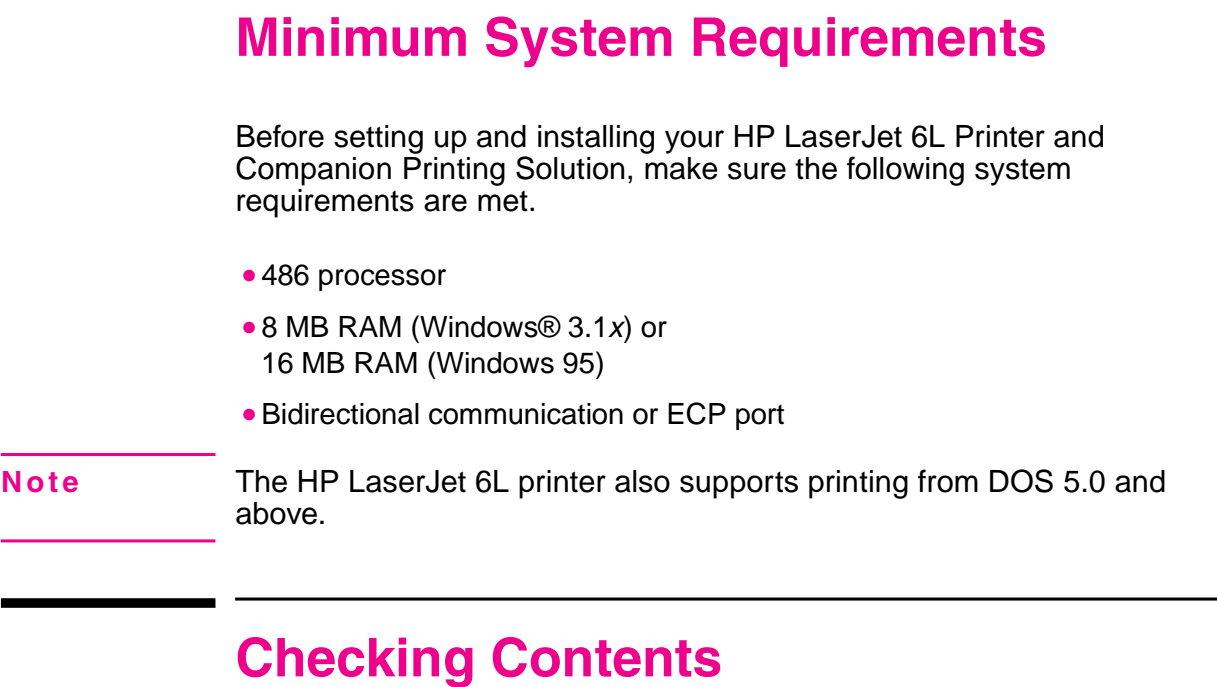

Before you start the installation, check the contents of the box to make sure that all parts for your HP LaserJet 6L Printer and Companion are included. If you are missing any items or you notice any damage, notify the dealer, mail order company, or HP sales office.

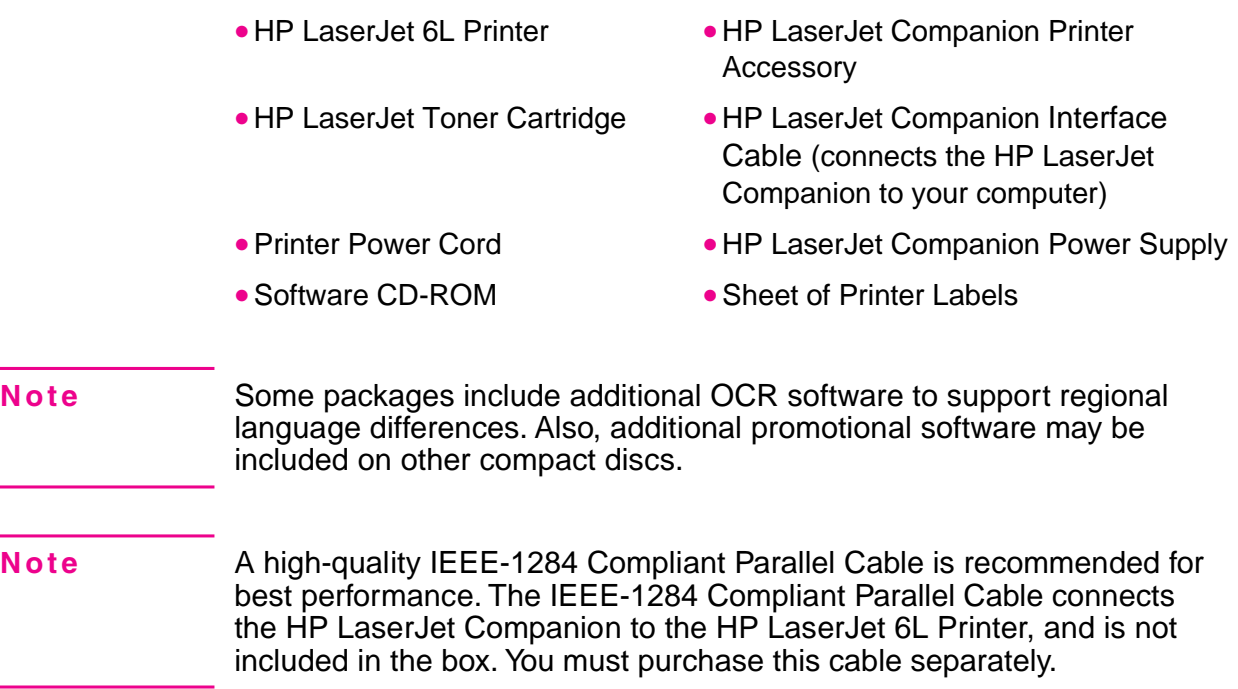

### **Identifying Your Printing Solution's Parts**

### **Identifying Your Printer's Parts**

Before using your printer, make sure you can identify the following parts:

- 
- 
- $C =$  Front Panel Button  $I =$  Paper Input Bin
- $D = Indicator$  Lights  $J = Paper$  Guides
- $E =$  Paper Output Bin  $K =$  Printer Door
- F = Paper Output Support
- $A =$  Front Output Slot  $G =$  Paper Input Support
- $B =$  Paper Path Lever  $H =$  Single-Sheet Input Slot
	-
	-
	-

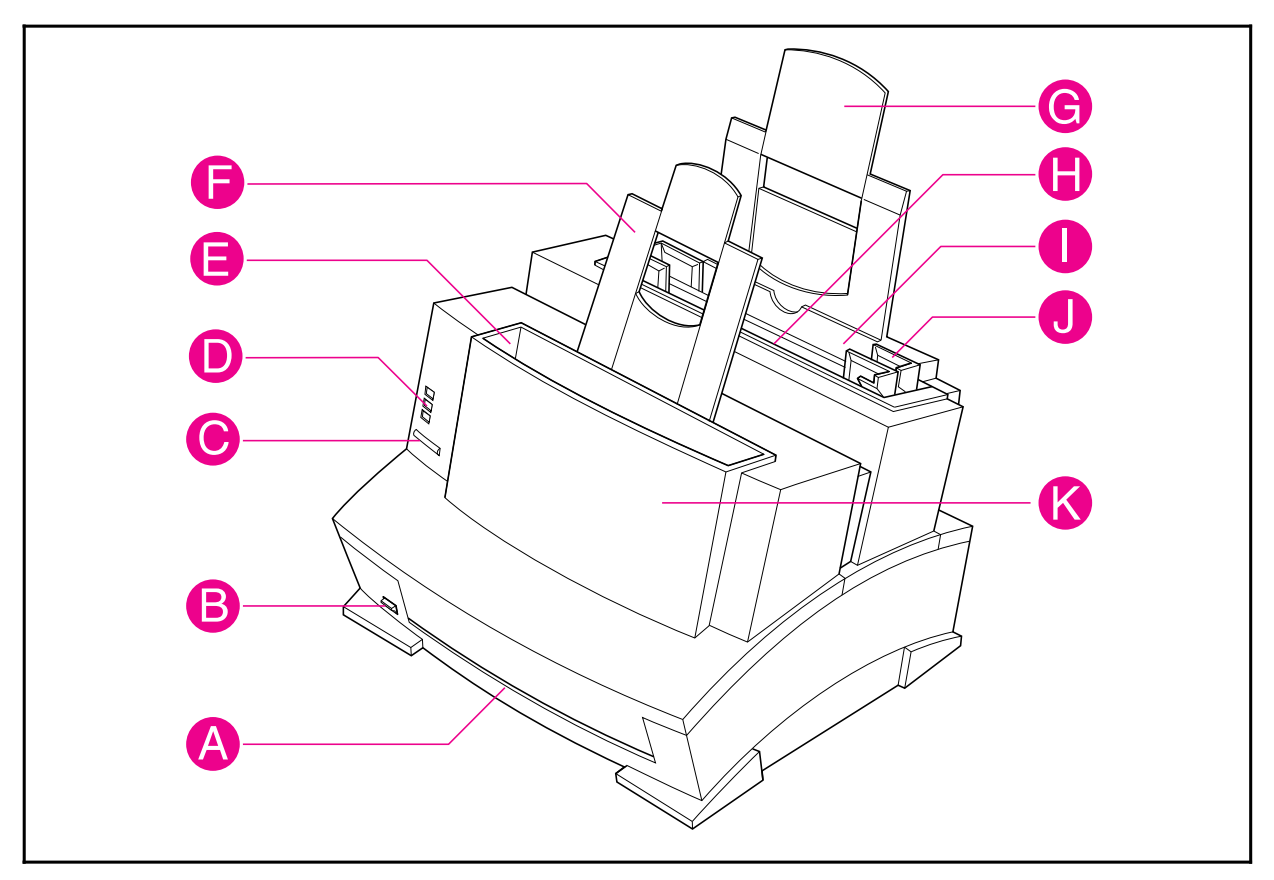

**Figure 1-1**

### **Identifying Your Companion's Parts**

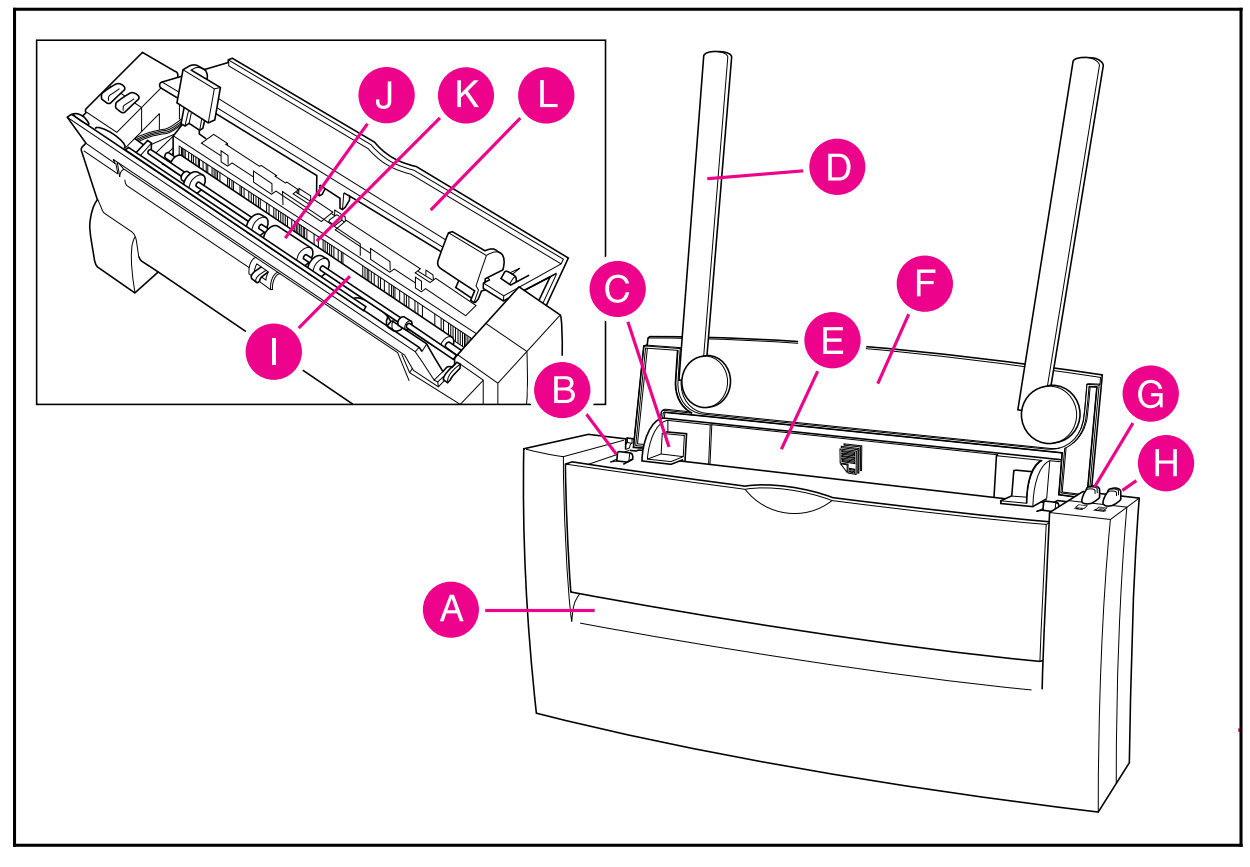

**Figure 1-2**

- **A** Output Slot
- **B** Release Lever (for cover; one lever on each side)
- **C** Paper Edge Guides
- **D** Paper Supports
- **E** Input Slot
- **F** Paper Tray
- **G** To PC button—scan (light gray)
- **H** To Printer Button—copy (dark gray)
- **I** Image Sensor Roller
- **J** Paper Pick Roller
- **K** Image Sensor
- **L** Cover

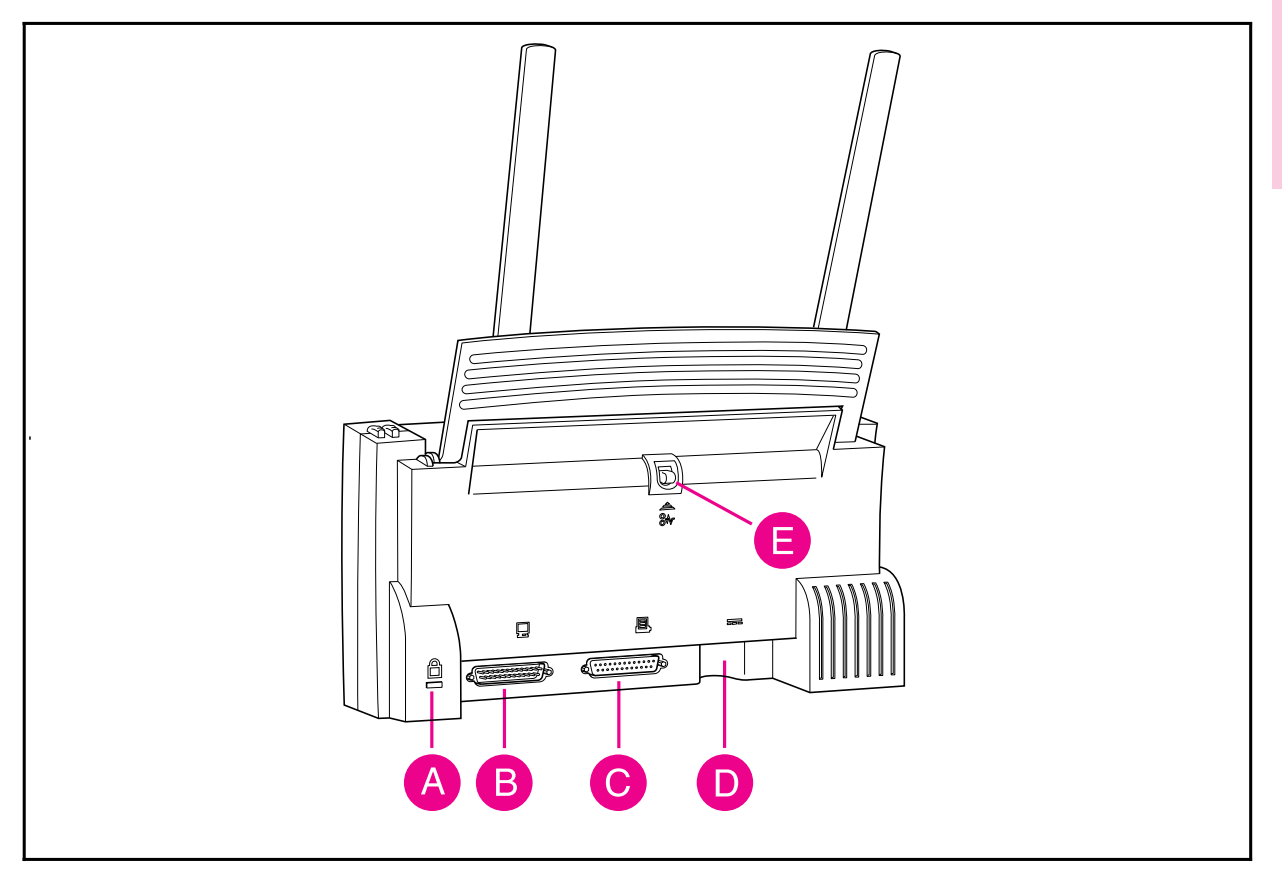

#### **Figure 1-3**

- **A** Kingston Lock Latch
- **B** To PC Connector
- **C** To Printer Connector
- **D** Power Connector
- **E** Paper Release Lever

**Note** The Kingston Lock Latch is a connector used with a Kingston Lock to secure devices to your desk. Contact you local dealer for availability.

### **Setting Up Your Printing Solution**

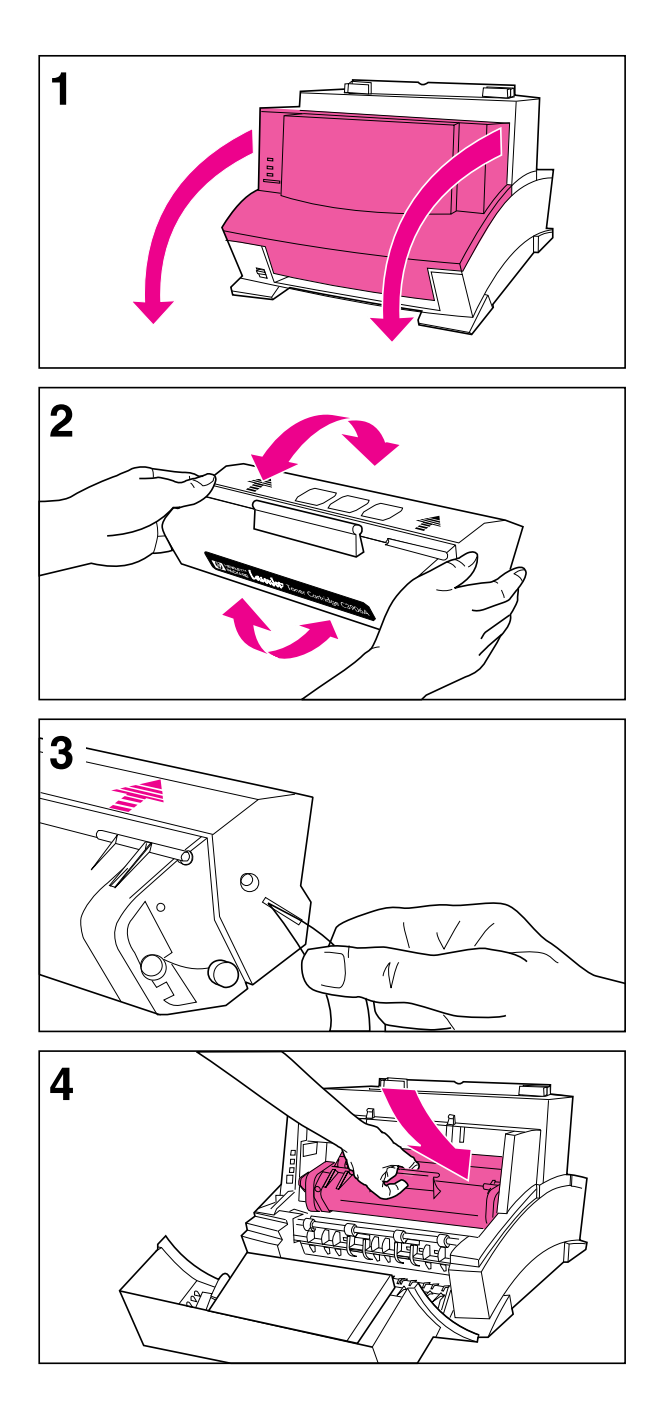

### Step 1: Installing the HP LaserJet Toner Cartridge

It is recommended that you use HP LaserJet toner cartridges. HP has designed the printer, toner cartridges, and toner formula to work together to give you optimal image quality from your printer.

#### **Caution**

To prevent damage, do not expose the toner cartridge to light for more than a few minutes. For extended periods outside the printer, place the cartridge in a closed drawer, return it to the original packaging, or cover it completely with a cloth.

#### **Note**

Save the toner cartridge packaging for possible cartridge storage and recycling.

- **1** Open the Printer Door by pulling it toward you in a forward motion using both hands.
- **2** Roll the toner cartridge back and forth briskly to distribute the toner evenly inside the cartridge.
- **3** Grasp the end of the clear sealing tape on the side of the cartridge and pull firmly to remove the entire length of the tape. Once removed, the tape should measure twice the length of the toner cartridge or 490 mm (19.3 inches).
- **4** Hold the cartridge by the handle (so that the arrows are facing the printer) and slide it down and back into the printer. The ends of the cartridge slide into the black plastic grooves in the printer. Push it firmly into place and close the printer door.

#### **Note**

If toner gets on your clothing, wipe it off with a dry cloth and wash clothing in cold water. Hot water sets toners into fabric.

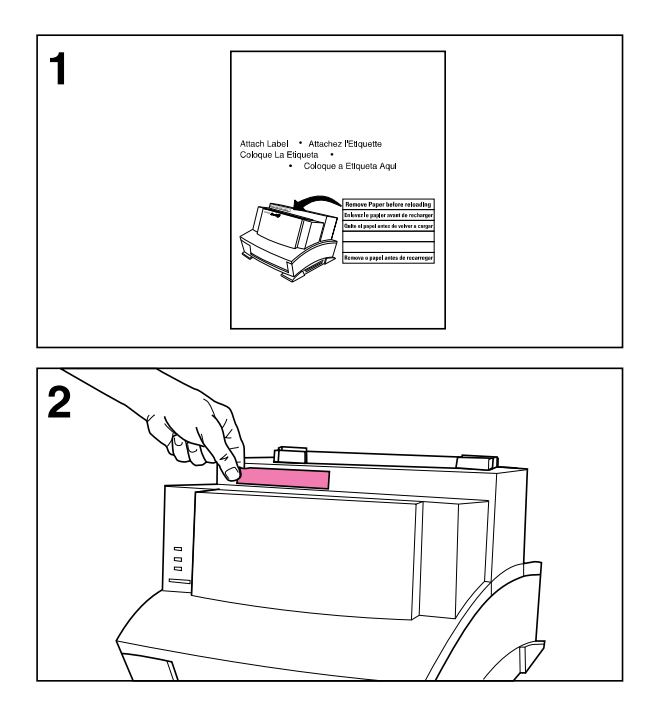

### Step 2: Attaching the Label to the Printer

A sheet of labels was shipped in the Paper Output Bin of your printer. You will need to attach the label titled "Remove Paper Before Reloading" to your printer.

- **1** Carefully remove the label from its backing sheet.
- **2** Attach the label to the printer's Paper Input Bin.

As the label indicates, always remove and realign all paper before reloading. By doing so, you can reduce multiple paper feeds or paper jams or both.

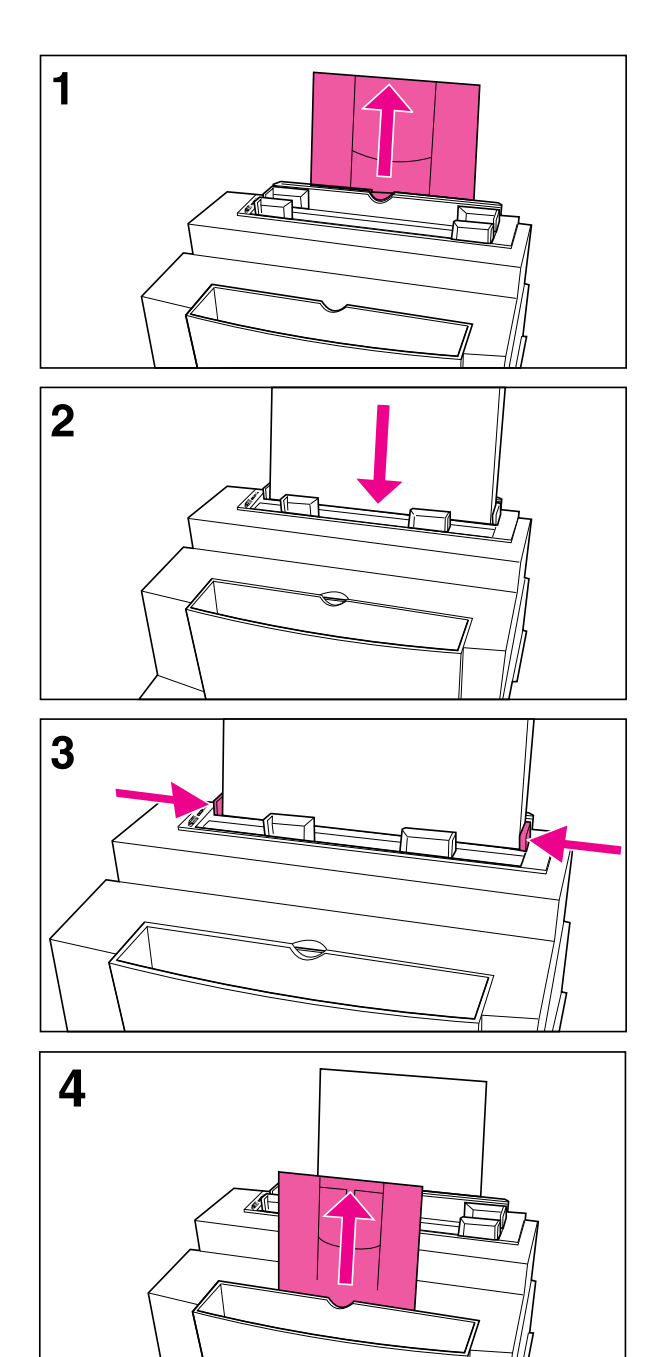

### Step 3: Loading Paper into the Printer

Before loading paper into the printer, you will want to raise the paper supports located behind the Paper Input Bin and the Paper Output Bin. Using paper supports can help prevent unwanted paper curl and paper jams. These supports can be extended for different lengths of paper.

- **1** Raise the paper support on the Paper Input Bin until it snaps into place.
- **2** Insert up to 100 sheets of paper into the Paper Input Bin. Be careful not to overfill the bin.
- **3** Center the paper using the paper guides on the Paper Input Bin.
- **4** Raise the paper support on the Paper Output Bin until it snaps into place.

#### **Note**

When adding paper to an existing stack in the Paper Input Bin, always remove and realign all paper to avoid multiple paper feeds or paper jams or both.

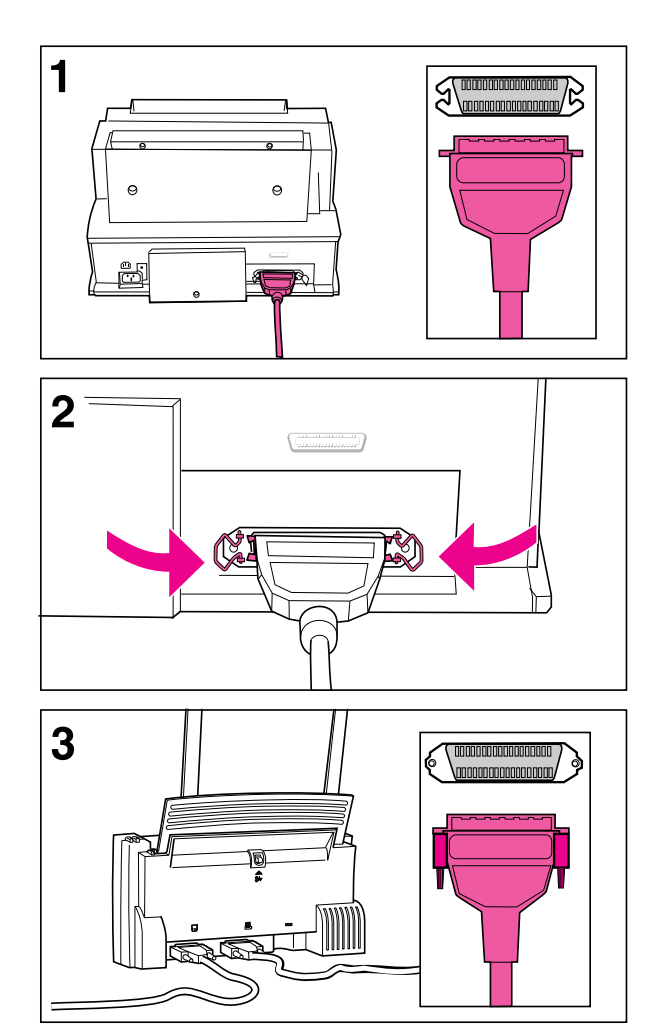

### Step 4: Connecting the Parallel Cable

You will need to connect a parallel cable (purchased separately) between your HP LaserJet 6L Printer and Companion.

#### **Note**

For best results, it is imperative that you use a high-quality IEEE-1284 compliant parallel cable, such as the HP LaserJet cable, between the printer and computer. This cable supports all of your printer's advanced printing capabilities. If you experience problems with your computer not being recognized by your printer, you may have a faulty cable.

- **1** Connect a parallel cable to your printer. Be sure not to force the cable on upside down.
- **2** Secure the cable by snapping the two wire clips from the printer to the cable. A secure cable helps prevent communication problems between the computer and printer.

The HP LaserJet Companion connects between your computer and your printer.

**3** Plug the opposite end of the parallel cable into the To Printer Connector on the HP LaserJet Companion.

#### **Caution**

If the cable does not attach easily, make sure that you are using the correct cable and plugging in the correct end. Forcing the plug into the connection can cause damage.

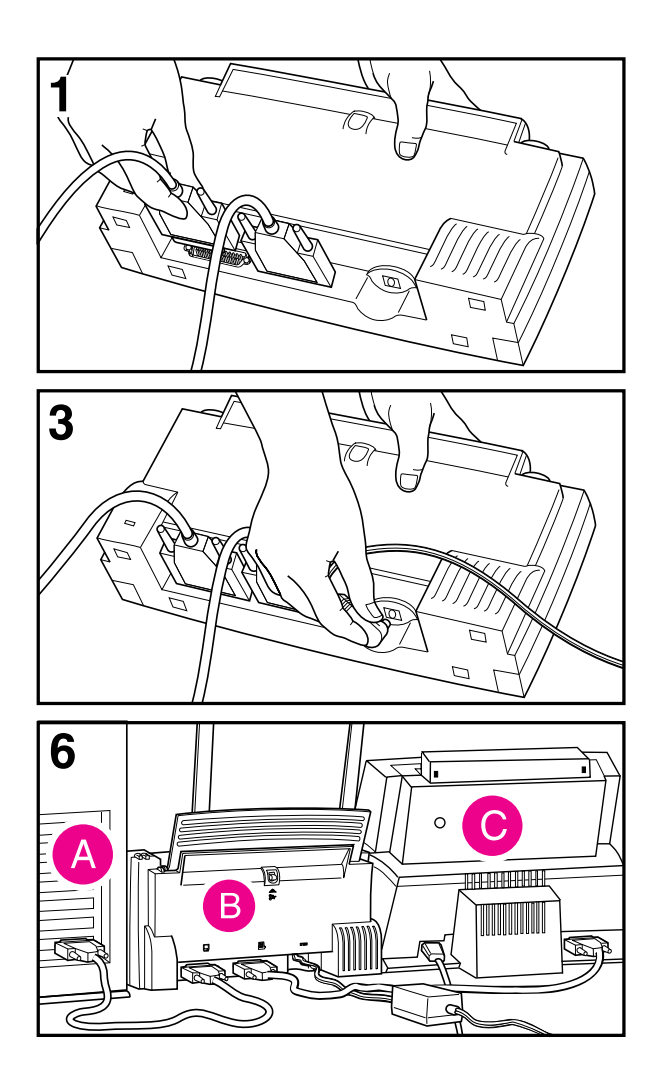

### Step 5: Connecting the Interface Cable

- **1** Plug the interface cable that came with your printing solution into the To PC Connector on the HP LaserJet Companion.
- **2** Plug the opposite end of the interface cable into the parallel port on your computer.

#### **Caution**

Be sure to connect the cable to a parallel port on your computer rather than a serial port. Connecting to the wrong port can cause damage to your printer. See your computer's documentation for more information about the computer's ports.

- **3** Plug one end of the power supply into the power connector on the HP LaserJet Companion.
- **4** Plug the other end into a surge protector or wall outlet.
- **5** Plug one end of the printer's power cord into the back of the printer first, then plug the other end into a surge protector or wall outlet.
- **6** The parallel cable now connects your printer (C) to the HP LaserJet Companion (B). The interface cable connects the HP LaserJet Companion (B) to your computer (A).

#### **Note**

Once the power is connected, the indicator lights on the printer's Front Panel turn on and then blink in sequence. The Error (top) light stays on if the Paper Input Bin is empty.

You will not find an on/off switch on your printer or Companion. After 15 minutes of inactivity, the printer will automatically shift to a powered-down state called SleepMode.

### **Installing the HP LaserJet 6L Printer and Companion Using CD-ROM**

The HP LaserJet 6L Printer and Companion CD-ROM installs the drivers and the PaperPort for HP software onto your computer's hard drive. The CD-ROM contains software solutions that support both Windows 3.1<sup>x</sup> and Windows 95.

**Note** You will be given the option to install the HP LaserJet 6L Printer software or the HP LaserJet Companion software or both.

#### **Installing the Software**

- **1** Quit all applications, including virus checkers.
- **2** Insert the HP LaserJet 6L Printer and Companion compact disc into the CD-ROM drive (usually D).
- **3** If you are running Windows 95, click **Start** and then click **Run**.
- **4** If you are running Windows 3.1x, click **File** from the Program Manager and choose **Run**.
- **5** Type D:\SETUP in the **Open** Command Line box.
- **6** Click **OK**.
- **7** Follow the instructions on the screen to complete the installation.
- **Note** The serial number has already been entered by HP. If you need to re-enter the serial number, it is located on the back of the compact disc case.
- **Note** If you encounter a communication problem, you might need to change your computer's parallel port mode. For more information on changing your parallel port mode, see the Guide to Changing the Parallel Port Mode in Setup included with your HP LaserJet Companion.

During installation, if you get the message "HP LaserJet 6L printer has not been found," check the power cord connections and power source. Also, make sure you are using a high-quality IEEE-1284 compliant parallel cable. If, after checking these items, you still see the "HP LaserJet 6L printer has not been found" message, click **Continue** to proceed with the PCL driver installation.

If the installation could not be successfully completed, see the Alternative Installation instructions later in this chapter.

**Note** If, after installing the software and restarting Windows 95, your computer displays the message "New Hardware Detected" and lists the HP LaserJet 6L printer, you will want to select "Do not install a driver (Windows will not prompt you again)" and click **OK**.

### **Making Floppy Disks Using the MakeDisk Utility**

If you do not have a CD-ROM drive, you can make a set of software installation disks from the compact disc if you have access to a CD-ROM drive. You will need a maximum of 10 blank 1.4 MB floppy disks.

**Note** If you do not have access to a CD-ROM drive and need to order the HP LaserJet 6L Printer and Companion software disks, see "Obtaining Software Utilities and Electronic Information" in the support pages at the front of this manual. You will receive the installation disks through the mail.

#### **To make disks**

- **1** Insert the HP LaserJet 6L Printer and Companion compact disc into the CD-ROM drive (usually D).
- **2** If you are running Windows 95, click **Start** and then click **Run**. If you are running Windows 3.1x, click **File** from the Program Manager and choose **Run**.
- **3** Type D:\MAKEDISK\MAKEDISK.EXE (or replace D with the appropriate drive name) in the **Open** Command Line box.
- **4** Click **OK**.
- **5** Follow the instructions on the screen.

### **Installing Software From Disks**

The following section lists several different methods of installation. Use the method that is appropriate for your computer system.

### **Standard Installation for Windows 95**

This setup installs the HP LaserJet Printer and Companion software for Windows 95.

- **1** Click **Start**, select **Shut Down**, choose **Shut Down the Computer,** and click **Yes**.
- **2** Turn off your computer.
- **3** Turn on your computer and restart Windows 95. The "New Hardware Found" screen appears.
- **Note** If your computer does not display the message "New Hardware Found," you will need to follow these instructions: 1) Insert disk 1 into Drive A: (or B:), 2) Select **Start**, then select **Run**, 3) Type A:SETUP (or B:SETUP) and click **OK**, then 4) Follow the instructions on your screen.
	- **4** Select "Driver from Disk Provided by Hardware Manufacturer."
	- **5** Click **OK**. The "Install From Disk" screen appears.
	- **6** Insert Disk 1 into Drive A: (or B:) and click **OK**.
	- **7** Follow the instructions on your screen to complete the installation.
	- **8** Remove the disk when the installation is complete.

### **Standard Installation for Windows 3.1<sup>x</sup>**

This setup installs the HP LaserJet Printer and Companion software for Windows 3.1x.

- **1** Insert Disk 1 into Drive A: (or B:).
- **2** Select **File** from the Program Manager and choose **Run**.
- **3** Type A:\SETUP (or B:\SETUP) and click **OK**.
- **4** Follow the instructions on your screen to complete the installation.
- **5** Remove the disk when the installation is complete.

### **Custom Versus Typical Installation**

When installing software for the HP LaserJet 6L Printer and Companion, you may see a dialog box asking if you prefer a Typical or a Custom installation. The Typical installation installs all of the HP recommended software.

If you choose to do a Custom installation, you will be asked whether you want to install the host-based driver or the PCL driver. If you meet the system requirements and your printer and Companion are connected directly to your computer, select the host-based driver. If you meet the system requirements and you are going to access the printer across a network, select the PCL driver.

You will also need to decide if you want the HP LaserJet 6L Help files installed. Select this option if you want to include online help files for your printing software. Finally, you will be asked if you want TrueType Fonts installed. Select this option if you want TrueType fonts.

#### **Note** By following the Alternative Installation instructions below, the PCL driver files and some help files will be installed. This setup will not install the status window.

#### **Caution** Make sure that you quit all software that is currently running, such as Microsoft® Office Manager, virus checkers, and fax utilities.

### **Alternative Installation for Windows 95**

- **1** Quit all software that is running.
- **2** Click **Start**, then select **Settings/Printers**.
- **3** Double-click on **Add Printer**.
- **4** Click **Next** until you come to the List of Printer Manufacturers.
- **5** Click **Have Disk**.
- **6** Insert Disk 2 if you ran MakeDisk and click **OK**. The name of the printer driver will appear.
- **7** Click **Next**. Then click **Next** again.
- **8** Remove the disk when the installation is complete.

### **Alternative Installation for Windows 3.1<sup>x</sup>**

- **1** Quit all software that is running.
- **2** From the Program Manager, open the Main group.
- **3** Open the **Control Panel** and **Printers**.
- **4** Click **Add**. A list of printers will appear on your screen with **Install Unlisted or Updated Printer** highlighted.
- **5** Click **Install**.
- **6** Insert Disk 2 if you ran MakeDisk and click **OK**.
- **7** Follow the instructions on your screen to complete the installation.
- **8** Remove the disk when the installation is complete.

### **Testing the Installation**

After completing the setup process, test your HP LaserJet 6L printer, HP LaserJet Companion, and the PaperPort software to ensure the setup was successful.

#### **Printing a self-test page with your HP LaserJet 6L Printer**

A self-test page can be useful in identifying your printer's configuration and to ensure that your printer is working properly.

#### **To print a self-test page**

- **1** Make sure that the Ready light is on and all other lights are off. If necessary, wake up the printer by briefly pressing and releasing the Front Panel button.
- **2** Now briefly press and release the Front Panel button again. The Data light comes on and the Ready light blinks. Please wait for a self-test page to print.

If the self-test page does not print, try the following:

- **1** Ensure that paper is loaded in the printer.
- **2** Check the printer's Front Panel Indicator lights to determine the status of your printer. Then, refer to "Printer Messages" later in this chapter.
- **3** Contact Customer Support for assistance (refer to the support pages at the front of this manual for support options).

#### **To test the Companion's installation**

#### **Note** Before testing the Companion's installation, see the precautions listed in chapter 3, "Before Using the HP LaserJet Companion."

- **1** Raise the paper tray and paper supports.
- **2** Place a document, face forward and top down, in the paper tray. Adjust the paper edge guides by sliding them to the edges of the document.

#### **Figure 1-4**

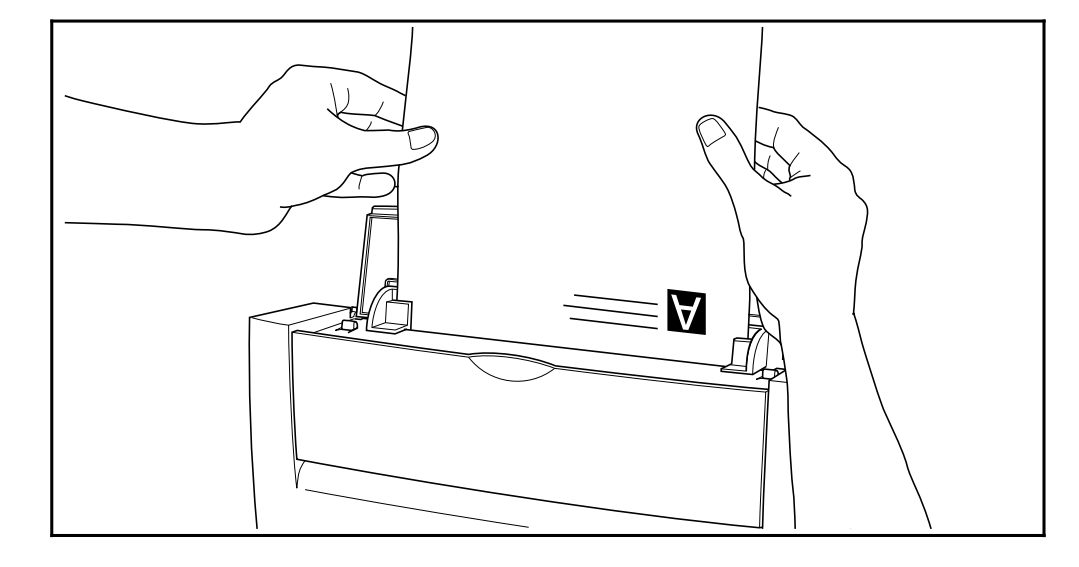

**3** Press **To Printer** once. The feed mechanism will pull the page through the HP LaserJet Companion. A copy of the page prints at your printer.

If you need to stop the page, press **To Printer** again. To remove the page, see chapter 5,"Clearing Paper Jams from the HP LaserJet Companion."

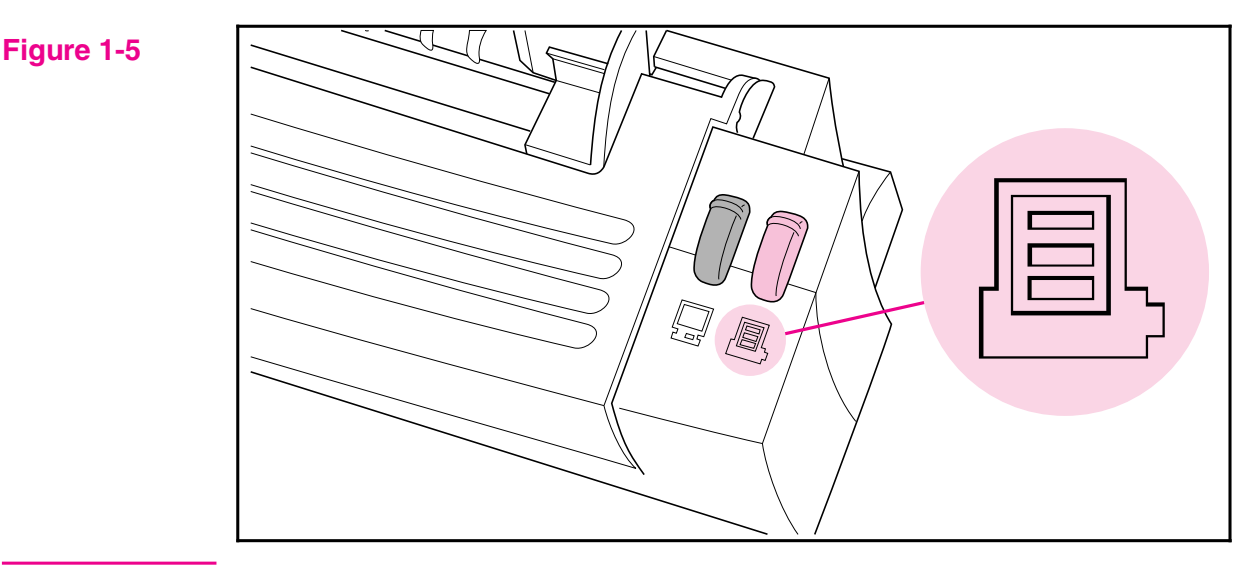

**Note** The HP LaserJet Companion does not support the Direct Copy feature for network printers. For more information on the Direct Copy feature, see chapter 3, "Using the Direct Copy Feature."

#### $1-16$  Set Up EN

- **4** Place the document in the paper tray again, face forward and top down, and adjust the paper edge guides.
- **5** Press **To PC**. The feed mechanism will pull the page through the HP LaserJet Companion.

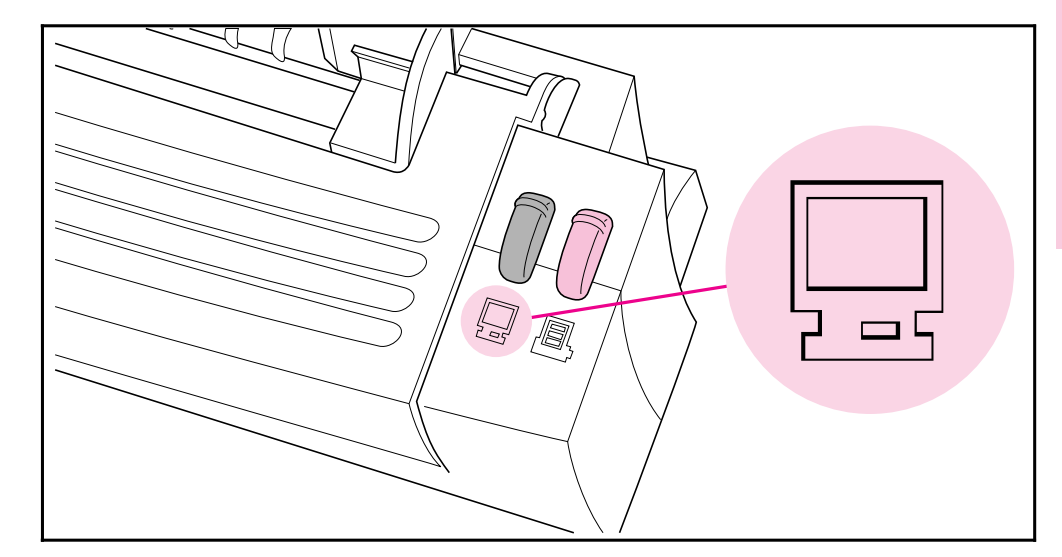

**Figure 1-6**

**Note** If the page does not scan or you encounter a communication problem when scanning, you may need to change your computer's parallel port configuration. For more information on changing your parallel port configuration, see chapter 5, "Troubleshooting and Maintenance."

> The PaperPort software will start automatically. A thumbnail image (an icon representing a scanned item) of the page appears on the PaperPort software as the document is being scanned. When the scan is complete, the thumbnail image disappears and the PaperPort software automatically displays the scanned image.

If you need to stop the scan, press  $\overline{I}$  **PC** again. To remove the document, see "Clearing Paper Jams from the HP LaserJet Companion" in chapter 5.

**6** From the PaperPort software, press [F1] or display the **Help** menu. Choose the **One-Minute Guide** for a tutorial on using the PaperPort software, if you did not choose to view it during the installation. (For more information on using the PaperPort software, see chapter 4, "Working in the PaperPort Software.")

If the scanned image (thumbnail) accurately appears in the PaperPort software, you have connected the HP LaserJet Companion to the computer correctly and installed the PaperPort software successfully.

**7** Print a document from an application on your computer to your LaserJet 6L printer. If the page prints, the LaserJet 6L printer and Companion are ready to operate.

If the HP LaserJet Companion or the PaperPort software does not work correctly, see chapter 5, "Troubleshooting and Maintenance." If you need additional help, see the service and warranty information in the front of this user's guide and in appendix B.

### **Uninstalling the Software**

If necessary, you can remove the HP LaserJet Companion and the PaperPort software components and references from your computer.

#### **To uninstall the software**

- **1** From the PaperPort program group in Windows, double-click the Uninstall HP LaserJet Companion icon.
- **2** Follow the instructions on the screen to uninstall the HP LaserJet Companion software.
- **3** When your computer is finished uninstalling the HP LaserJet Companion software, double-click the Uninstall PaperPort icon.
- **4** Follow the instructions on the screen to uninstall the PaperPort software.

Files with a .MAX extension, which were created by the PaperPort software, will not be deleted from your hard disk by the uninstall software. To delete the files with a .MAX extension from the PaperPort directory, use the File Manager in Windows 3.1<sup>x</sup> or Windows Explorer in Windows 95.

**Note** You can also remove the HP LaserJet 6L Printer and Companion software from your computer by accessing the HP 6L program group.

### **Using Online Help**

When you installed your HP LaserJet 6L Printer and Companion software, you also installed online help. Online help contains detailed procedures that guide you through any task you want to perform with your printer. It provides information that is specific to the current printing task. You can access online help by selecting Help in your HP LaserJet 6L program group.

Online help is also a troubleshooting tool. When problems occur, the quickest way to find a solution is to access your online help.

Online help supports the following software topics:

- **Installation**—provides installation information.
- **Overview**—summarizes information about the printer driver, the status window, and accessing online help.
- **Driver Software**—describes options available for your printer, such as number of copies and paper size.
- **Status Window**—describes options and features of your printer and gives detailed descriptions of status window messages.
- **Troubleshooting**—leads you through a question and answer troubleshooting scenario to determine and resolve problems.
- **How Do I**—provides information on printing tasks.
- **PaperPort Help**—provides a tutorial and information on using your PaperPort software. Access PaperPort Help within the HP for PaperPort desktop.

**Note** Online help may not be available if you followed the Alternative Installation instructions.

### **Installing Memory Cards (DRAM)**

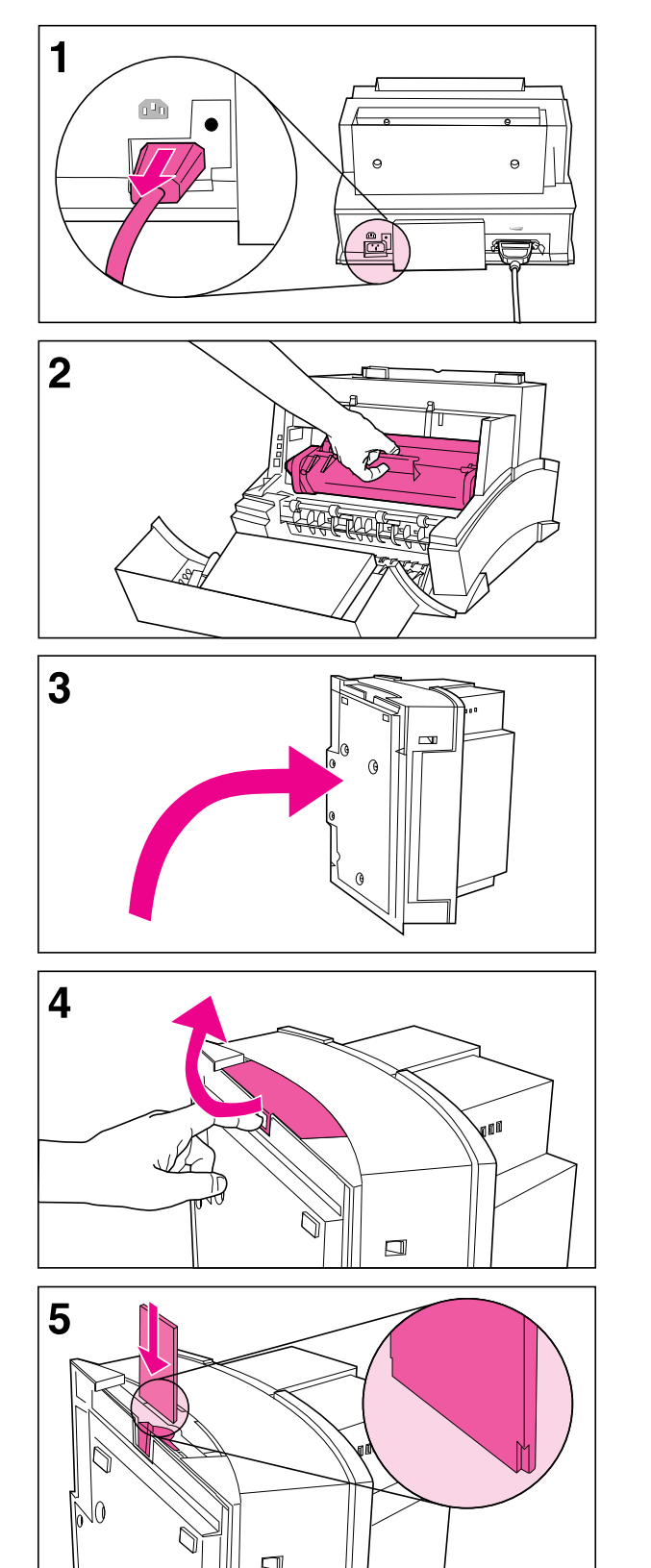

Your HP LaserJet 6L printer is capable of accepting any 70ns or faster (such as a 50ns), 5V, DRAM memory card meeting JEIDA specifications.

Hewlett-Packard offers 1-, 2-, and 4-MB DRAM memory cards.

#### **Note**

Some printer drivers have an adjustable memory setting. After installing or removing a memory card, this setting may require an adjustment to reflect the new memory total.

#### **To install memory cards**

- **1** Unplug the power cord from the printer.
- **2** Open the Printer Door, remove the toner cartridge, and close the Printer Door. Protect the toner cartridge from light while working on the printer.
- **3** Gently tip the printer onto its side so that the memory cover is on top.
- **4** Remove the Memory Expansion Cover by placing a finger through the hole and pulling away from the printer.
- **5** Align the memory card with the corner notch so it is positioned as shown. Push it firmly into the printer.

Replace the Memory Expansion Cover, set the printer upright, reinstall the toner cartridge, load the paper, and plug the power cord back into the printer.

Print a self-test page to ensure that the printer recognizes the additional memory you have added. Your Total Memory in the "Printer Configuration" section will show the new memory total.

## **Printing**

### **Before Printing**

It is important that you become familiar with your printer's front panel. The Front Panel consists of one button and three indicator lights.

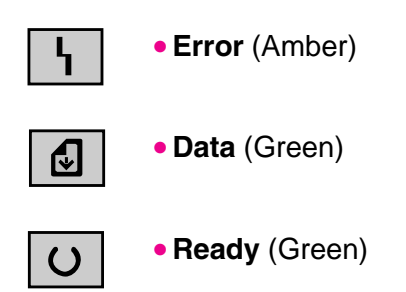

The lights will be in one of the following states:

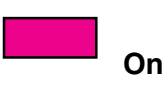

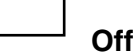

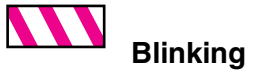

### **The Front Panel**

Use the Front Panel to determine the status of your printer and to accomplish the following tasks:

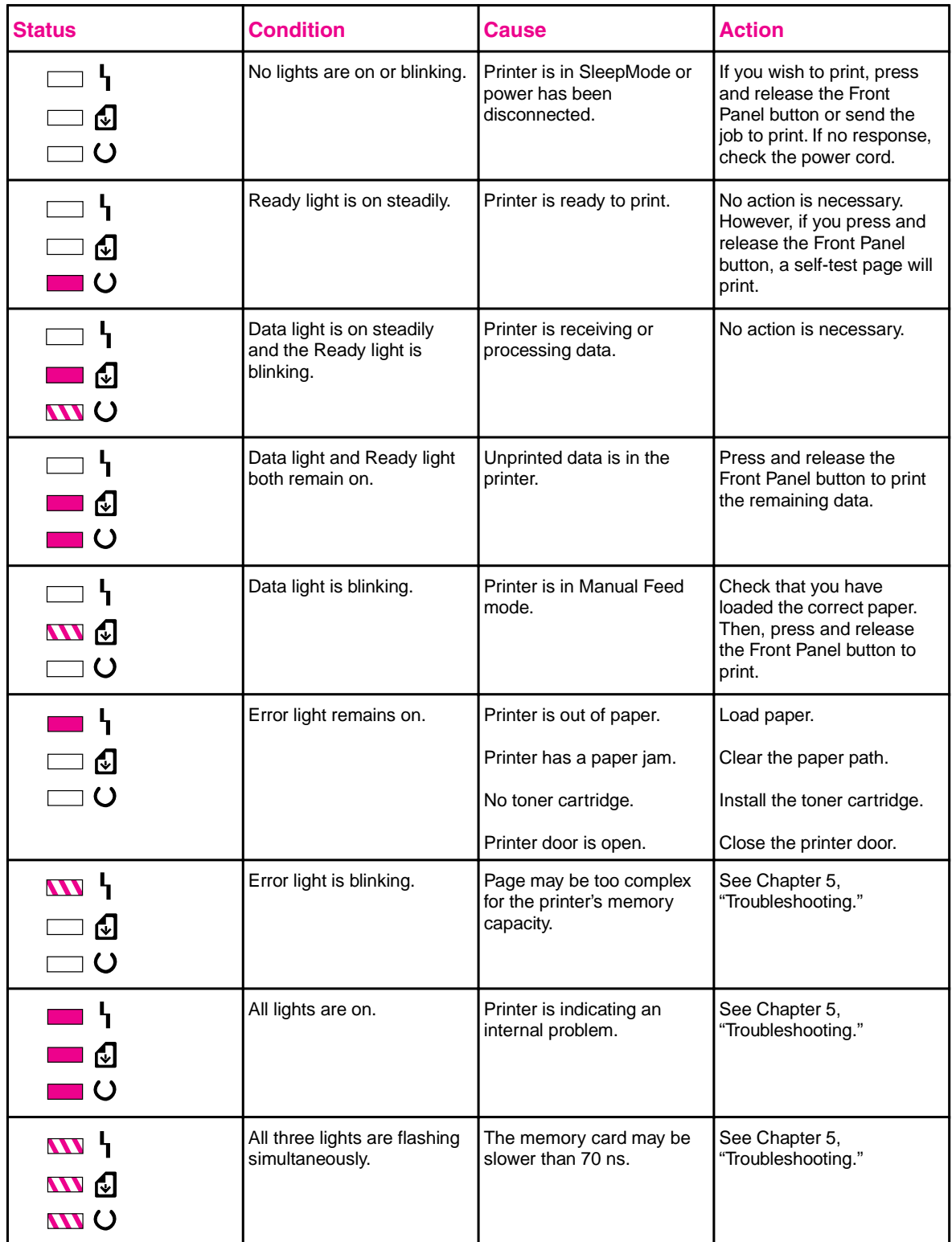

The type of media you select affects printer performance and print quality.

### **Selecting Media Types**

If available in your area, it is recommended that you use HP LaserJet or HP Multipurpose paper (since it has been designed specifically for use with your printer) or paper meeting HP's specifications. You can also use recycled paper when the paper meets HP's requirements. To order HP paper or the HP LaserJet Printer Family Paper Specification Guide, see "Accessories and Supplies Information" in appendix B.

### **Selecting Media Sizes**

The Paper Input Bin holds up to 100 sheets of 75 g/m2 (20 pound) print media. The Single-Sheet Input Slot holds one sheet. Both can be adjusted to hold media measuring from 76.2 x 127 mm (3 x 5 inches) to 215.9 x 355.6 mm (8.5 x 14 inches). This includes, but is not limited to, the following paper and envelope sizes:

- Letter (8.5 x 11 in) Legal (8.5 x 14 in) Executive (7.25 x 10.5 in)
- 
- A4 (210 x 297 mm) COM10 Envelopes
- - DL Envelopes
		- (110 x 220 mm)
- C5 Envelopes (162 x 229 mm)
- (4.125 x 9.5 in) • B5 Envelopes (176 x 250 mm)
- Monarch Envelopes (3.875 x 7.5 in)
- Other Custom-Sized
	- Media

**Note** Insert all media lengthwise (vertically) into the printer. If you want to print horizontally (landscape), make this selection through your software. Do not print on paper smaller than 76.2 x 127 mm (3 x 5 inches).

**2**

**Printing**

### **Selecting the Output Paper Path**

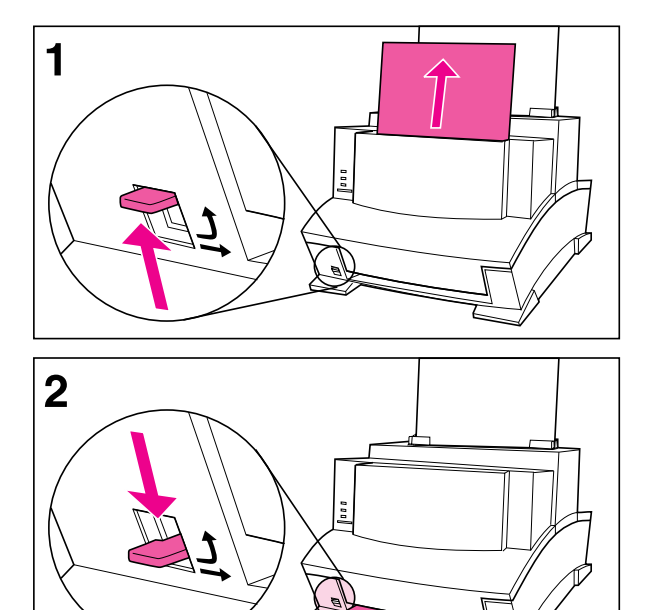

#### **Caution**

To avoid paper jams, do not switch the Paper Path Lever once printing begins.

- **1** Set the Paper Path Lever to the **upper position** to use the Paper Output Bin. By doing so, the sheets will stack in the correct order.
- **2** Set the Paper Path Lever to the **lower position** to use the Front Output Slot. This straight-through path is the best output option to print postcards, transparencies, labels, envelopes, and heavy paper (100- to 157-g/m2 [28- to 42-lb] bond weight).

#### **Caution**

Do not allow more than one transparency, 20 sheets of paper, or other media to stack up in front of the Front Output Slot. A paper jam could result.

#### Adding Paper

When adding paper to an existing stack in the Paper Input Bin, always remove and realign all paper before reloading to avoid multiple paper feeds.

### **Using the Single-Sheet Input Slot**

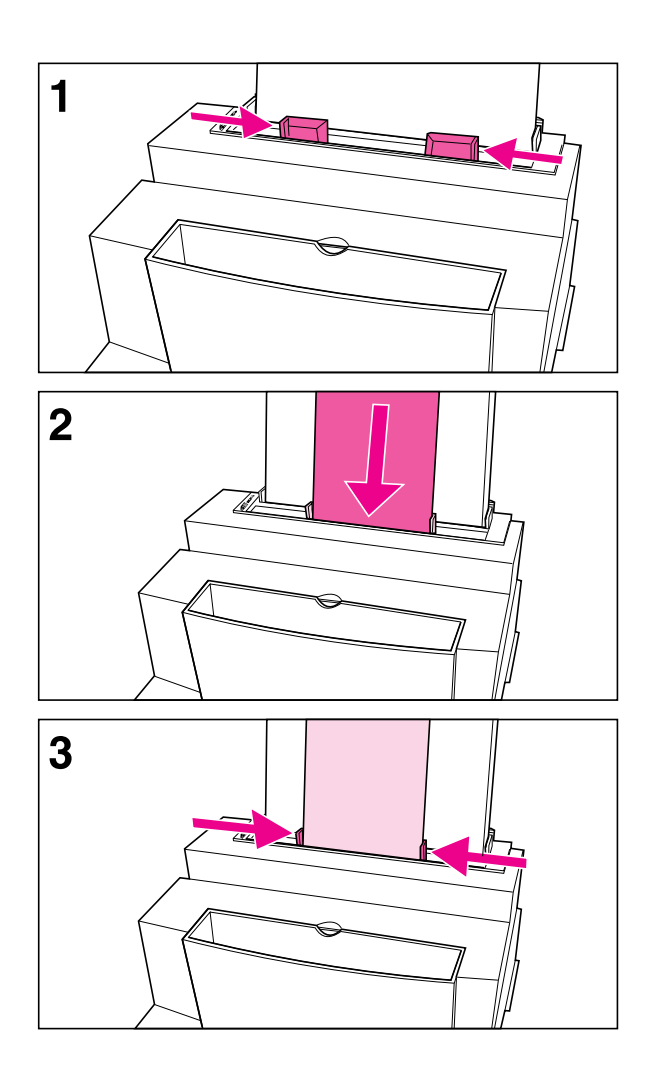

You can print one sheet of print media at a time without unloading the Paper Input Bin. To do so, you will need to load one sheet into the Single-Sheet Input Slot. The printer will take from the Single-Sheet Input Slot before it takes from the Input Bin.

#### **Note**

The Single-Sheet Input Slot is helpful when the first page of your job is different from the rest. For example, you may want the first page of your print job on letterhead, or you may want to print an envelope first.

- **1** Center the paper guides to the approximate size of the sheet you are using.
- **2** Insert one sheet of print media, print side forward and top side down, into the Single-Sheet Input Slot.
- **3** Readjust the paper guides to center the sheet.

### **Printing on Letterhead and Envelopes**

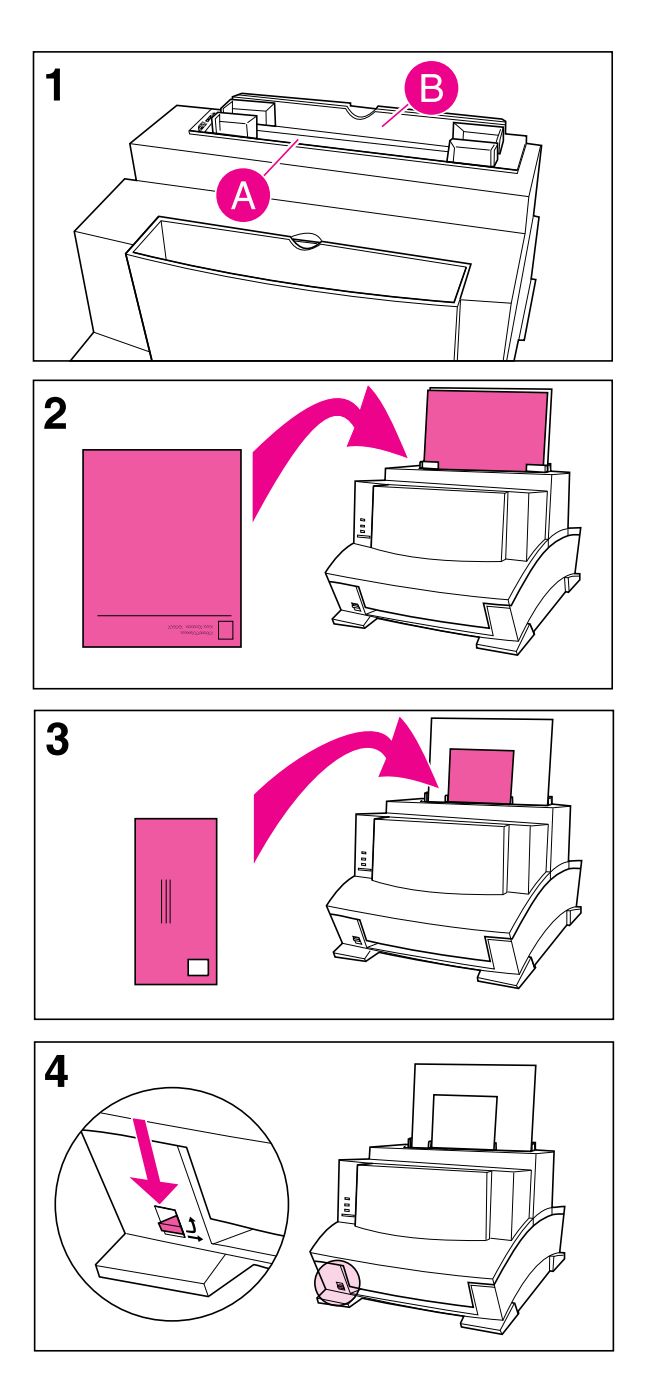

#### **Letterhead**

- **1** If you are printing a sheet of letterhead followed by regular sheets of paper, place a sheet of letterhead into the (A) Single-Sheet Input Slot and regular sheets of paper into the (B) Paper Input Bin. If you are printing several sheets of letterhead in succession, fill the Paper Input Bin (B) with the letterhead.
- **2** Insert the letterhead with the print side forward and the top side down.

#### **Note**

If printing on embossed or pre-printed paper, make sure the paper meets HP's paper specifications. To order the HP LaserJet Printer Family Paper Specification Guide, see "Accessories and Supplies Information" in appendix B.

#### **Envelopes**

If you are printing one envelope followed by regular sheets of paper, place the envelope into the (A) Single-Sheet Input Slot and regular sheets of paper into the (B) Paper Input Bin.

If you are printing several envelopes in succession, fill the Paper Input Bin (B) with up to 10 envelopes, depending on envelope construction and operating environment. (In some cases, you may only be able to load up to 7 envelopes, such as if you live in an area with high humidity.)

If you are printing only one envelope, use the Single-Sheet Input Slot.

- **3** Insert the envelopes print side forward as shown.
- **4** Set the Paper Path Lever to the Lower position to reduce wrinkling and curling.

### **Printing Tasks**

Your HP LaserJet 6L Printer's capabilities include duplex printing, pausing between pages, and stopping a print job. You can also reset your printer if necessary.

### **Printing on Both Sides (Duplexing)**

When you print on both sides of a sheet, you may notice a difference in the way the printer performs. When printing on the second side, you may experience some difficulties such as getting the sheet to feed into the printer, or multiple feeds. In addition, the print quality may be different on the second side of the sheet. To minimize these problems, you will want to use paper meeting HP's paper specifications. To order HP paper or the HP LaserJet Printer Family Paper Specification Guide, see "Accessories and Supplies Information" in appendix B.

- **1** Print the first side of the sheet as you normally would. Some software programs include options that are useful when duplex printing such as printing just the "odd pages" or the "even pages." Consult your software user's manual.
- **2** Allow the sheet to cool and flatten before printing on the second side to get the best possible print quality.
- **3** Print the second side by placing the sheet back into the Paper Input Bin or the Single-Sheet Input Slot. Make sure the printed side is facing the back of the printer and the top edge of the paper is down, as illustrated in Figure 2-1.

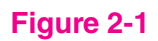

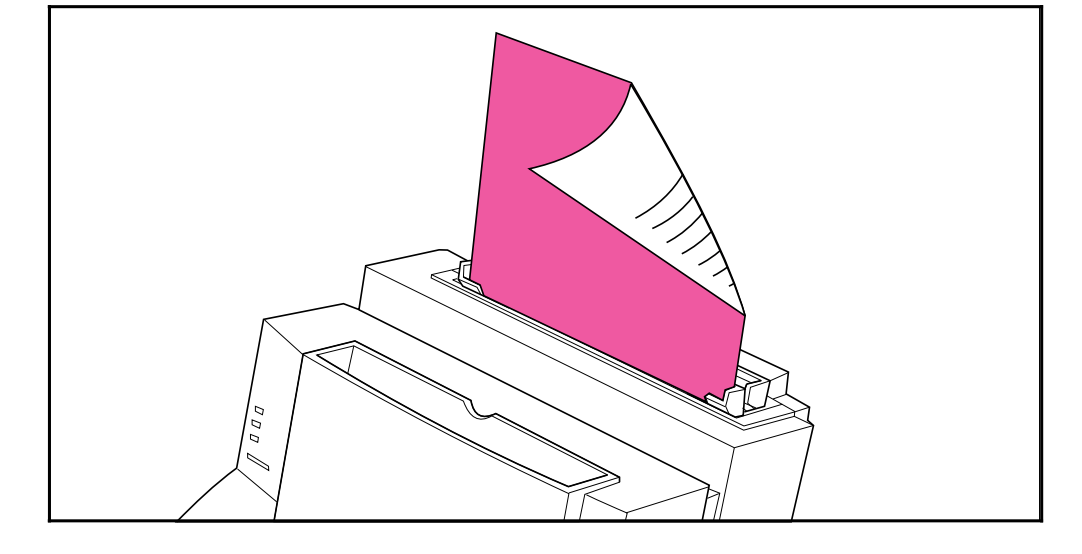

### **Tips for Duplex Printing**

- To avoid paper curl, set the Paper Path Lever to the Lower position and use the Front Output Slot for a straight-through paper path.
- To print one page at a time, select the Manual Feed option in your software to pause the printer between pages.
- Make certain that the sheet's leading edge is not bent or curled.
### **Pausing Your Printer Between Pages**

Occasionally, you may need the printer to pause so that you can load special media, such as letterhead. If you specify Manual Feed in your software, the printer will pause before the first page and between each page you print. This will give you time to load the special media. To resume printing, press and release the Front Panel button.

- **1** In your software's printer menu or bin/tray selection, select the **Manual Feed** mode.
- **2** From your software, print the document.
- **3** The Data light will blink when the page is ready to print, indicating that the printer is paused and waiting.
- **4** After inserting the correct medium, briefly press and release the Front Panel button to print the page. The printer will take media from the Single-Sheet Input Slot first. If it does not find media in the Single-Sheet Input Slot, it will take media from the Paper Input Bin.

#### **Resetting Your Printer**

Resetting your printer accomplishes the following:

- Clears all data from the printer's memory (including unprinted data, downloaded fonts, and macros).
- Finishes printing the current page.
- Removes some error conditions.
- Resets the printer to its factory default settings.

#### **To Reset the Printer:**

Press and hold the Front Panel button until the three indicator lights begin to blink in succession (about 5 seconds), then let go of the button. After resetting, the Ready light will remain lit if no printer errors are found.

### **Stopping a Print Job**

If the file you send to the printer is only one or two pages long, you can stop the print job by resetting the printer as described above.

If you want to stop a large print job, follow the steps below:

- **1** Remove the media from the Paper Input Bin except for any sheet that is currently being fed into the printer.
- **2** Stop and delete the print job through your software.
- **3** Reset the printer.

**2**

**Printing**

Your printer is designed to print on a variety of media, including transparencies, envelopes, and custom-made paper. It is recommended that you use HP media or media meeting HP's specifications. See appendix B, "Accessories and Supplies Information" to order HP's special media or the HP LaserJet Printer Family Paper Specification Guide.

- **1** Set the Paper Path Lever to the Lower position to use the Front Output Slot for a straight-through paper path. This is important when printing media such as postcards, transparencies, labels, envelopes, and heavy paper (100- to 157-g/m<sup>2</sup> [28- to 42-pound] bond weight).
- **2** Adjust the paper guides to the approximate size of media you are using.
- **3** Insert the media print side forward and top side down into the Single-Sheet Input Slot or the Paper Input Bin.
- **4** Readjust the paper guides to center the media.
- **5** Set the correct margins, paper size, and orientation in your software.
- **6** Choose **Print** in your software.

### **Additional Tips for Custom Sizes**

- Do not print on media smaller than 76.2 mm (3 inches) wide or 127 mm (5 inches) tall.
- Set margins of at least 6.4 mm (.25 inches) in your software.
- Always insert media lengthwise (vertically) into the printer. If you want to print in landscape mode, make this selection through your software.

### **Additional Tips for Transparencies**

To avoid transparency curl, remove the transparency as it comes out of the printer and set it on a flat surface to cool.

### **Additional Tips for Printing Labels**

- Do not use labels that are separating from the backing sheet or that are wrinkled or damaged in any way.
- Do not use any sheet of labels that has spaces in it where some of the labels have been removed.
- Do not feed a sheet of labels through your printer more than once.

### **Managing HP LaserJet Toner Cartridges**

It is recommended that you use HP LaserJet toner cartridges. HP has designed the printer, toner cartridge, and toner formula to work together to give you optimal image quality from your printer. To order an HP LaserJet toner cartridge, see "Accessories and Supplies Information" in appendix B.

You can expect a toner cartridge to print approximately 2500 pages when you are printing typical business letters with text covering about 5% of the page. A page containing graphics uses more toner and shortens the life of the cartridge.

#### **Extending Toner Life through EconoMode**

An excellent way to extend the life of your toner cartridge is by using EconoMode. EconoMode uses approximately 50% less toner than normal printing. The printed image is much lighter, but is adequate for printing drafts or proofs. You can set the EconoMode option through your software (refer to online help for more information).

#### **Extending Toner Life by Redistributing Toner**

Areas of faded print are often an indicator that the toner cartridge is near the end of its toner life. You can temporarily reestablish print quality by redistributing the remaining toner in the cartridge. (This is typically successful only one time.) Follow the steps below to redistribute the toner:

- **1** Open the Printer Door and remove the toner cartridge.
- **2** Hold the toner cartridge by the handle and pull it toward you so that it slides out of the plastic grooves. (Remember to protect the cartridge from light.)
- **3** Briskly roll the toner cartridge back and forth to redistribute the toner evenly inside the cartridge.
- **4** Reinsert the toner cartridge and close the door.

#### **Recycling Toner Cartridges**

To reduce landfill waste, HP has adopted a recycling program for empty toner cartridges. A postage-paid shipping label can be found inside your HP LaserJet toner cartridge box. Up to 95% of each returned toner cartridge is recycled for use as raw materials in the manufacture of new cartridges and in other industries. To join this recycling effort, follow the instructions provided in the toner cartridge box.

Downloaded from [www.Manualslib.com](http://www.manualslib.com/) manuals search engine

# **Using the HP LaserJet Companion**

### **Before Using the HP LaserJet Companion**

The HP LaserJet Companion can copy and scan various types of items, from business cards (2 by 3.5 inches, 5.1 by 8.9 cm) to 8.5- by 30-inch (21.6 by 76.2 cm) pages. The HP LaserJet Companion also accepts 16 to 28-pound (60 to  $105 \text{ g/m}^2$ ) bond papers, magazine pages, and photographs.

However, you should not put anything in the HP LaserJet Companion that could get stuck in or damage the feed mechanism. Observe the following precautions to minimize the possibility of jamming the feed mechanism:

- Remove self-stick notes.
- Do not scan any document with glue, white-out, or wet ink on it.
- Do not scan gummed-backed paper or labels.
- Remove staples and paper clips.
- Straighten any curls or wrinkles from documents.

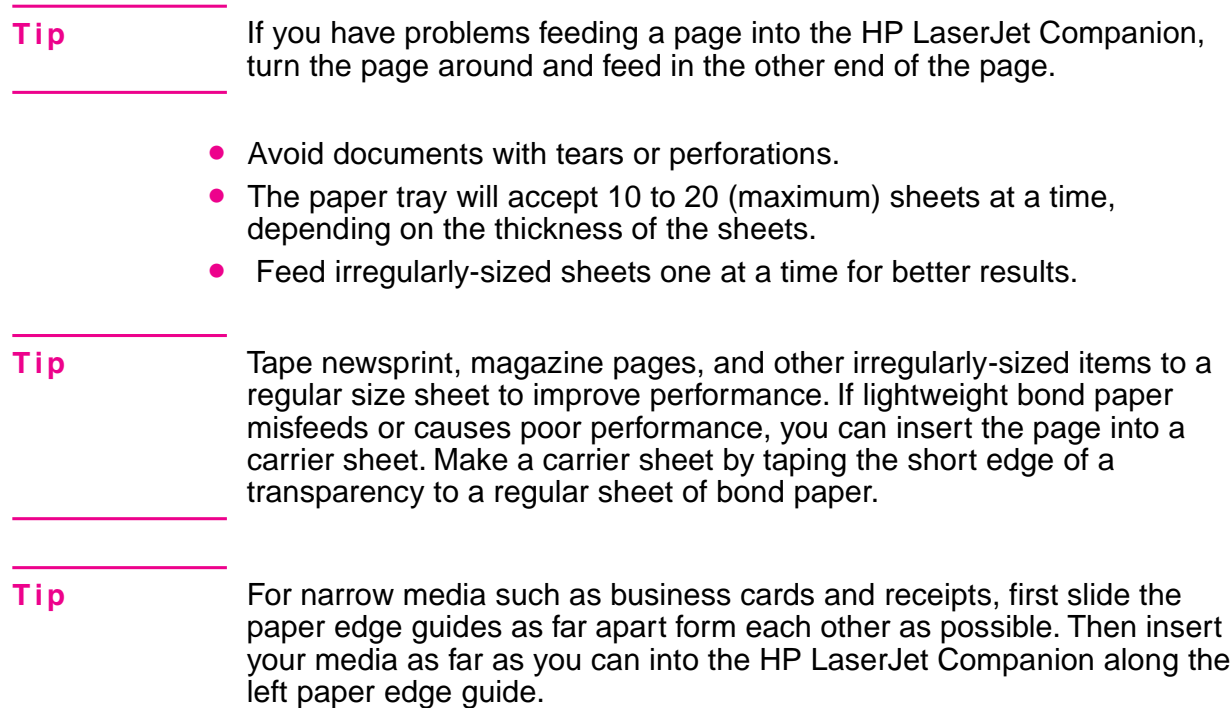

## **Using the Direct Copy Feature**

The Direct Copy feature allows you to print single copies of a document directly from your HP LaserJet Companion to your printer with or without your computer turned on. To make direct copies, your printer must be directly connected to your HP LaserJet Companion.

- **Note** You cannot print direct copies to a network printer. If you do not have a printer connected to your HP LaserJet Companion, send the document to your computer and then to the HP LaserJet Companion Copier software to print from a network printer. For more information on using the HP LaserJet Companion Copier software, see the "Using the HP LaserJet Companion Copier Software" section later in this chapter.
- **Tip** Direct copies are defaulted to print at 300 dots per inch (dpi) as black and white images (no gray tones). For information on optimizing scan settings for the item being scanned, see the "Adjusting the Copy and Scan Quality" section later in this chapter.

#### **To print single copies**

- **1** Raise the paper tray and the paper supports.
- **2** Place the document face forward and top down in the paper tray, and adjust the paper edge guides by sliding them to the edges of the document.
- **Note** You may need to change the paper size in the printer driver:

In Windows 95, select **Start**, then choose **Settings**, **Printers**, and **Properties**. Select **Paper** and adjust your paper size.

In Windows 3.1x, select **Main**, then choose **Control Panel**, **Printer**, and **Setup**. Select **Paper** and adjust your paper size.

**3** Press To Printer . The document feeds through the HP LaserJet Companion, and your printer prints a copy.

If you need to stop the copy, press To Printer again. To remove the document, see "Clearing Paper Jams from the HP LaserJet Companion" in chapter 5.

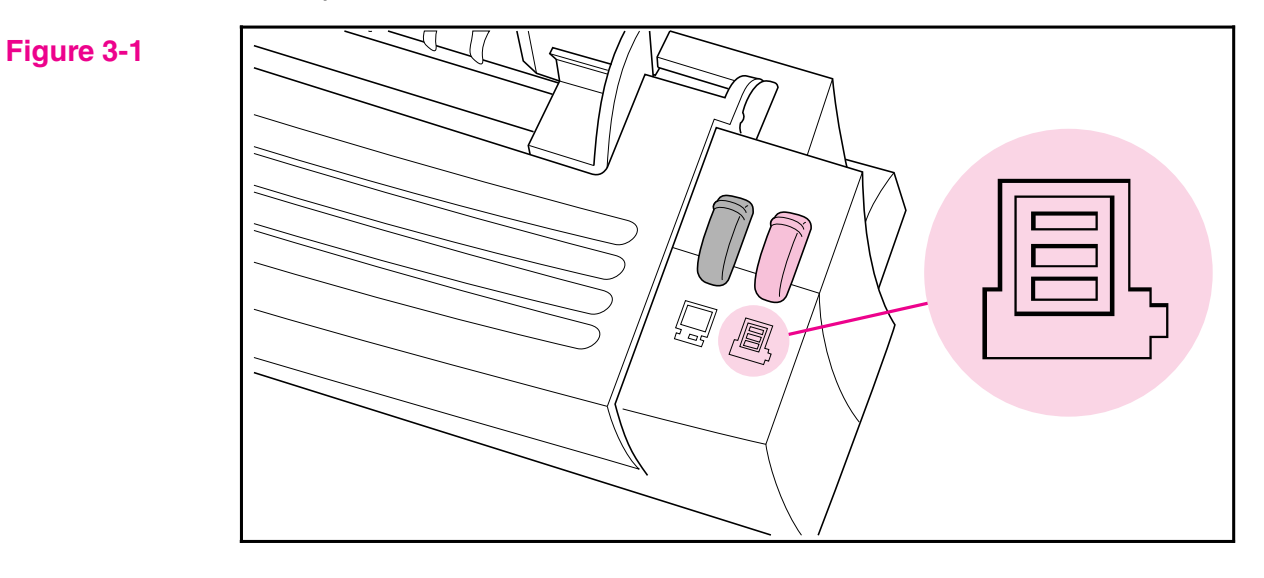

**Tip** Use the HP LaserJet Companion Copier software to make multiple copies of a single document. For additional information on the HP LaserJet Companion Copier software, see PaperPort Help.

### **Using the HP LaserJet Companion Copier Software**

The HP LaserJet Companion Copier software works much like a photocopier in that it allows you to enlarge or reduce the image, control the brightness and contrast, control the number of copies made of an item, and collate copies.

#### **To send an image to the HP LaserJet Companion Copier software**

- **1** Raise the paper tray and the paper supports.
- **2** Place the document face forward and top down in the paper tray, and adjust the paper edge guides by sliding them to the edges of the document.
- **3** Press **To PC** once. If you need to stop the scan, press **To PC** again. To remove the document, see "Removing Paper" in chapter 5.

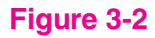

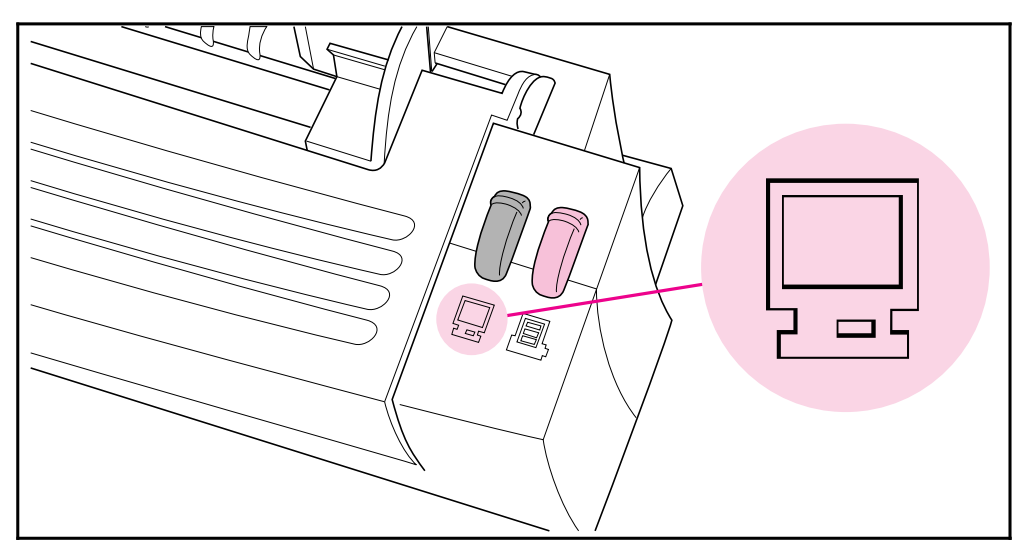

The PaperPort software starts automatically. A thumbnail image of the page appears on the PaperPort software as the document is scanned. When the scan is complete, the thumbnail image disappears and the PaperPort software automatically displays the scanned image in the Desktop View.

- **4** After the scan is complete, select the document on the PaperPort screen.
- **5** Drag the selected items onto the HP LaserJet Companion Copier link. - Or -

From the **File** menu, choose **Links** and select HP LaserJet Companion Copier link from the submenu. - Or -

Select the item and click the HP LaserJet Companion Copier link.

The HP LaserJet Companion Copier software will start and show a screen where you can adjust the copy quality and quantity.

### **To adjust the copy size and quality**

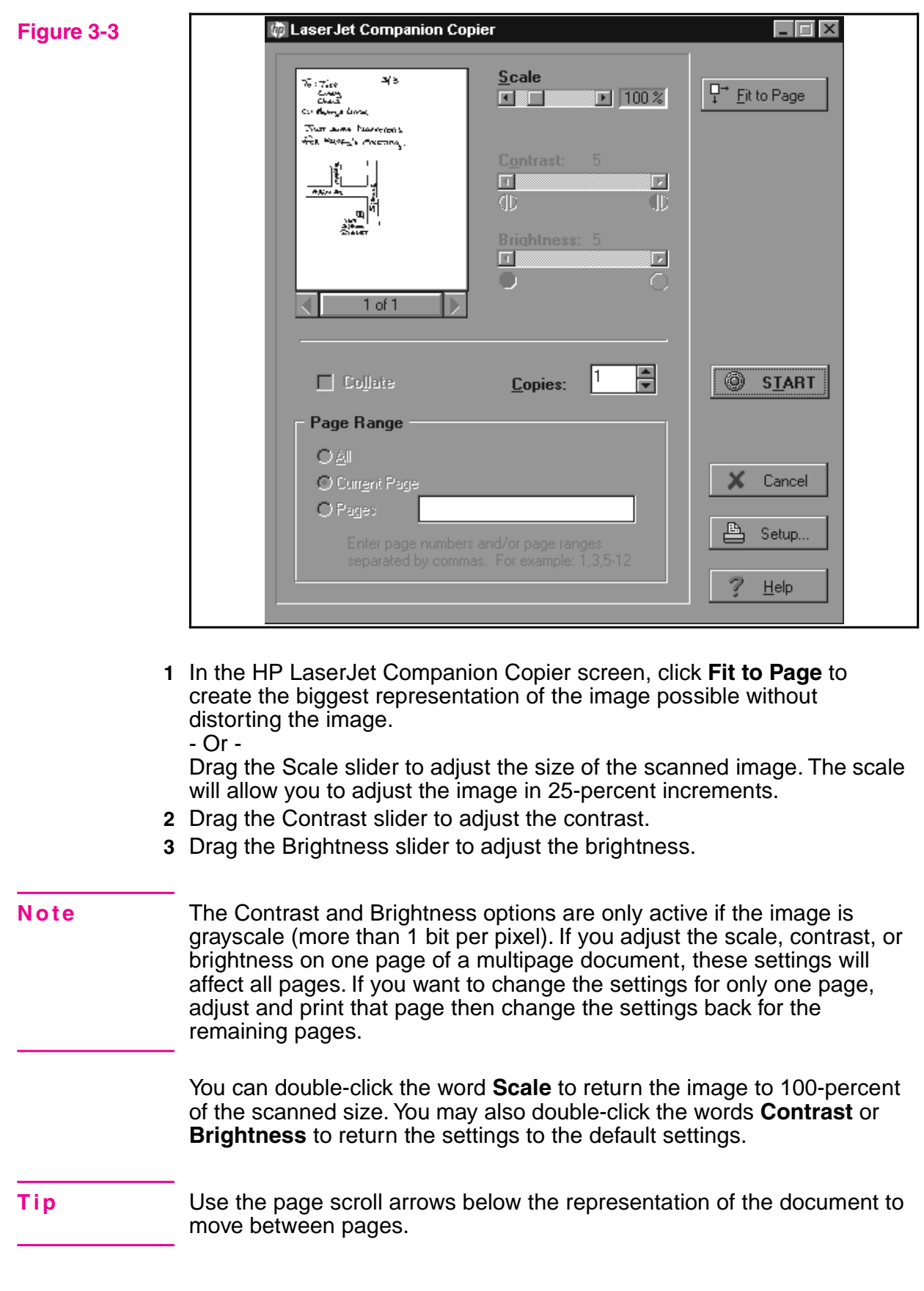

#### **To print the copies**

- **1** Type the number of copies to print in the **Copies** field.
- **2** Select which pages you want to print in the **Range of Pages** field.
- **3** If you select a range of pages and more than one copy, you can select **Collate** to print the copies into sets.
- **4** Click **Setup** to setup the printer, if necessary.
- **5** Click **Start** to print the copies.
- **6** Click **Cancel** to quit the HP LaserJet Companion Copier software when finished.

### **Scanning Documents to Your Computer**

These procedures describe scanning a document and sending the image to your computer, which is the first step to faxing, filing, and using the OCR software.

#### **To scan a document**

- **1** Raise the paper tray and paper supports.
- **2** Place the document face forward and top down in the paper tray, and adjust the paper edge guides by sliding them to the edges of the document.
- **3** Press **To PC** on the HP LaserJet Companion.

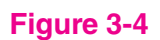

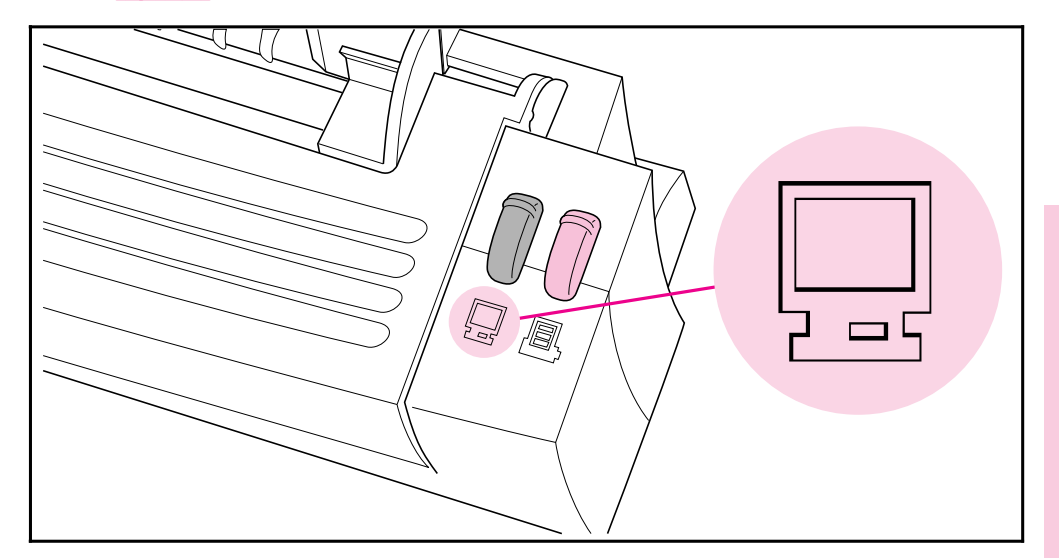

The scan will begin and a thumbnail image of the page appears as the document is being scanned. When the scan is complete, the thumbnail image will disappear and the PaperPort software will automatically display the scanned image in Desktop View.

**Note** For information on how to give an item a new title, see "Giving Titles to Items" in chapter 4.

> If you need to stop the scan, press  $\overline{I}$  PC again. To remove the document, see "Clearing Paper Jams from the HP LaserJet Companion" in chapter 5.

**Tip** If you press **To PC** and there is no paper in the HP LaserJet Companion, the PaperPort software will start. For more information on the PaperPort software, see chapter 4, "Working in the PaperPort Software."

**3**

**Companion Using the**

## **Using Fax Links**

You can scan an item into the PaperPort software, add annotations, and fax the item provided that your computer has access to a fax modem and fax software.

**Note** For information on links, see PaperPort Help.

#### **To send items using the fax link**

- **1** In Desktop View, select the item you want to fax.
- **2** If you do not want the PaperPort annotations to appear in the faxed item, switch to Page View and clear **Show Annotations** on the **Annotations** menu.
- **3** Drag the item onto the **Fax** icon on the Link Bar. - Or -

From the **File** menu in Page View, choose **Links**. Then select the fax name from the submenu.

- Or -

Click the **Fax** icon.

- Or -

To send a fax from Page View, from the **File** menu, choose **Links**.

**4** To complete the fax, refer to the documentation that came with your fax software.

#### **To read a fax in the PaperPort software**

- **1** From the **File** menu, choose **Import Fax**. The **Import Fax** dialog box appears and lists the faxed items available in the PaperPort software.
- **2** Select one of the faxed items on the list. A thumbnail of it appears in the dialog box. - Or -

Click **Select All** to convert all of the faxed items.

- **3** Click **Import**. The selected faxed item appears in Desktop View.
- **4** Display the item in Page View to read the fax.

## **Using Electronic Folders**

After scanning an item to your computer, you can file it in electronic folders in the PaperPort software.

### **Filing Items in Folders**

The PaperPort software provides you with an initial set of folders that appears in a column down the left side of Desktop View.

#### **To file an item in a folder**

- **1** In Desktop View, select the item to file.
- **2** Drag it to the target folder. When the folder title is highlighted, release the mouse button. The folder flashes to let you know the selected item has been filed.

#### **To copy items to another folder**

• Hold down [Ctrl] as you select an item and drag the item on the new folder. The title of the target folder flashes to let you know the selected item has been copied and filed.

**-or-**

• Select the item. From the **Desktop** menu, select **Copy to Folder**, select the target folder, and click **OK**. The PaperPort software copies the item into the new folder.

**3 Companion Using the**

### **Displaying Items in Folders**

The contents of a folder are always displayed in the order in which they appeared when you last opened the folder.

#### **To display items in a folder**

Click the folder icon. Thumbnails of the contents of the folder are displayed on the Desktop.

#### **To display a list of folder contents**

**1** From the **Edit** menu, choose **Browse**. - Or -

Click **Browse** on the Command Bar.

The Browse dialog box appears. In Desktop View, the dialog box lists all of the folders and their contents. In Page View, only the contents of the open folder are listed.

- **2** Select an item on the list to display its thumbnail.
- **3** Double-click the selected item. The item is displayed in Desktop View.

The icons to the left of the item's name indicate which items are stacks and which are single pages. You can see the pages of a selected stack by clicking the Page Navigator on the thumbnail.

### **Creating Folders**

Create, rename, or delete folders to match the way you organize information. The Main Folder, at the top of the column, cannot be deleted. It is the default folder into which all scanned items are placed if the PaperPort software is not running when you scan the item. If the PaperPort software is running and a folder is open, the item is filed automatically in the open folder.

**Note** You can create only one level of folders; that is, you can not create folders within folders.

#### **To create a folder**

- **1** From the **File** menu, choose **New Folder**.
- **2** In the New Folder dialog box, type the title for the folder. The title can be up to 30 characters.
- **3** Click **OK**. The folder appears in the folder column. Folders are arranged in alphabetical order, but the Main Folder is always first.

### **Editing Scanned Images Using OCR Links**

Once text is scanned into the PaperPort software, the text becomes an image that cannot be edited. However, the PaperPort software has optical character recognition (OCR) software to process scanned text when using a Word Processing or Spreadsheet link icon. The OCR software converts the scanned text image to editable text; it does not translate photos or graphics. You can process an entire item or only the text that you select. You have several options for using OCR software with the PaperPort software, as described in the following procedures.

#### **To use the provided OCR software**

- **1** In Desktop View, select an item.
- **2** Drag the item onto the Word Processing or Spreadsheet icon on the Link Bar.
	- Or -
	- Click the Word Processing or Spreadsheet icon.

- Or -

From the **File** menu, select **Links** and then select the word processing or spreadsheet software from the submenu.

The OCR software converts the item to editable text. The word processing or spreadsheet application opens and the converted text is displayed as an untitled document.

#### **To process text using another OCR software link**

- **1** In Desktop View, select an item.
- **2** Drag the item onto that OCR icon on the Link Bar.
	- Or -

Click the OCR icon.

- Or -

From the **File** menu, choose **Links** and then select the OCR software from the submenu.

The file is processed by the OCR software and then opens in your selected word processing or spreadsheet application.

The PaperPort software can process text with the OCR software and then place the editable text on the Clipboard. You can paste the text into another application, such as a word processor.

#### **To process text using the "Copy As Text" command**

- **1** In Desktop View, select an item.
- **2** From the **Edit** menu, choose **Copy As Text**. The text is now on the Clipboard and ready to be pasted.
- **Note** If you want to process only a portion of a page, display the item in Page View, on the Annotation Tool Bar, click **Edit Annotations**, and then select the portion of text that you want to process.

# **Adjusting Copy and Scan Quality**

The HP LaserJet Companion Settings utility allows you to control the quality of the copied and scanned images, including documents copied by the Direct Copy feature. Perform the following steps before scanning an item to change the scan mode, brightness, contrast, resolution, and width of the scanned image.

#### **To change the HP LaserJet Companion Settings**

**1** Click **Settings** on the PaperPort screen.

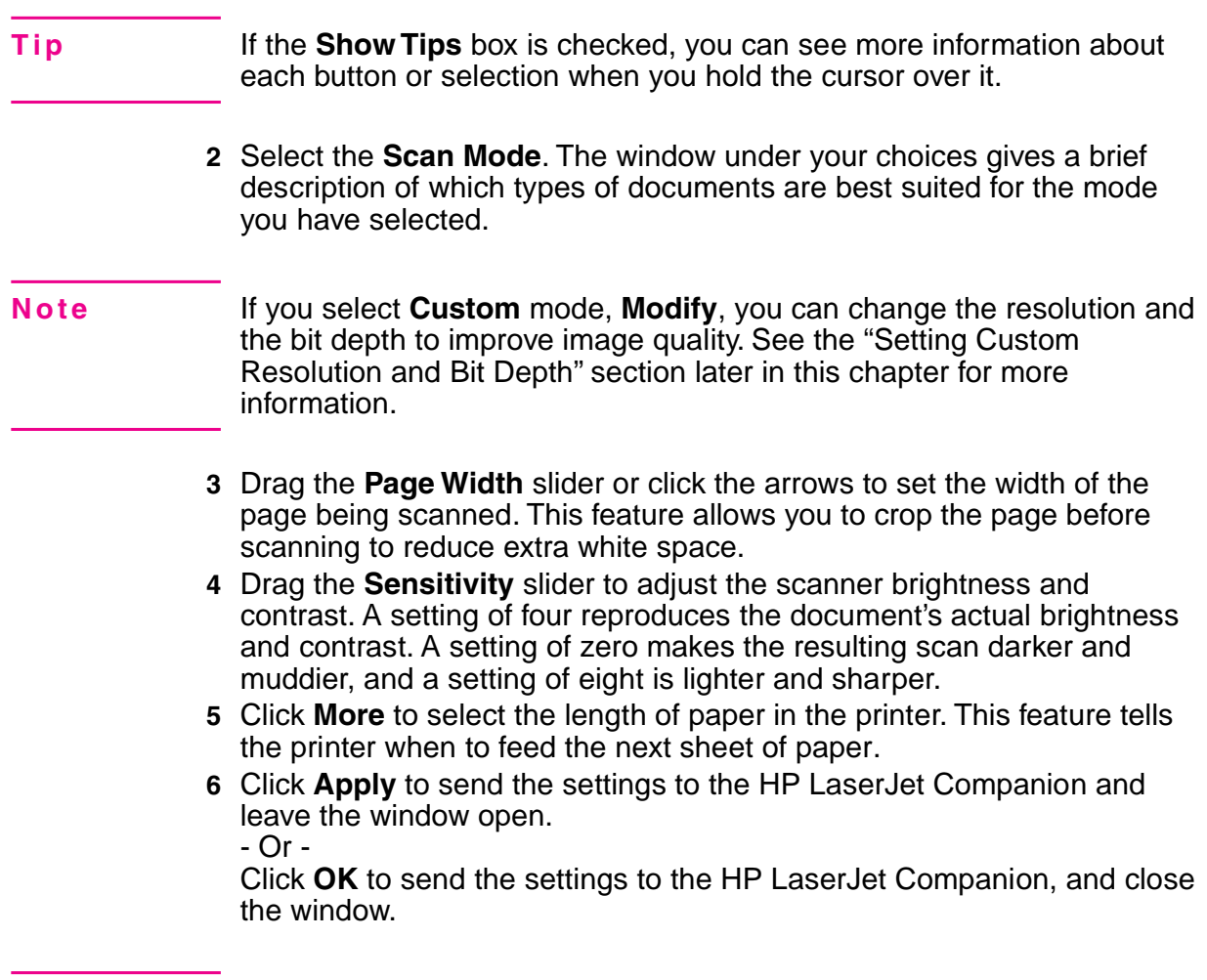

#### **Note** Any settings you choose will remain in effect until you change them. These settings will also be in effect for the Direct Copy feature.

### **Setting Custom Resolution and Bit Depth**

If you are using the **Custom** mode, you can select the resolution and bit depth of the scan.

#### **To set the resolution and bit depth**

- **1** Click **Modify**.
- **2** Select the resolution you want.
	- 150 dots per inch (dpi)—Produces a smaller file size and faster scan.
	- 300 dpi—Produces a sharp, higher-quality image, and a large file.

#### **3** Select the **Bit Depth**.

- 1 Bit (black and white) Thresholded—Best for text only or black-and-white images.
- 1 Bit (black and white) Ordered Dither—Best for text and images.
- 1 Bit (black and white) Random Dither—Best for photos or images, but without text.
- 4 Bit Grayscale—Best for images only; produces 16 shades of gray.
- 8 Bit Grayscale—Best for images only; produces 256 shades of gray.

# **Working in the PaperPort Software**

### **General Features**

The PaperPort software allows you to find, annotate, and organize scanned items. You can also electronically link scanned documents to other applications such as fax, electronic mail (e-mail), and word processing applications. Unless you specify otherwise, the PaperPort software is the default inbox for receiving scanned documents at your computer.

#### **Desktop View and Page View**

The PaperPort software has two ways to view scanned material:

- Desktop View provides an overall view of the PaperPort items, shown as thumbnails (icons representing scanned items). In the PaperPort software, single-page scanned documents are referred to as items. Multi-page scanned items are referred to as stacks.
- Page View is a close-up of one page at a time and allows you to read and annotate the page.

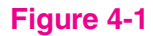

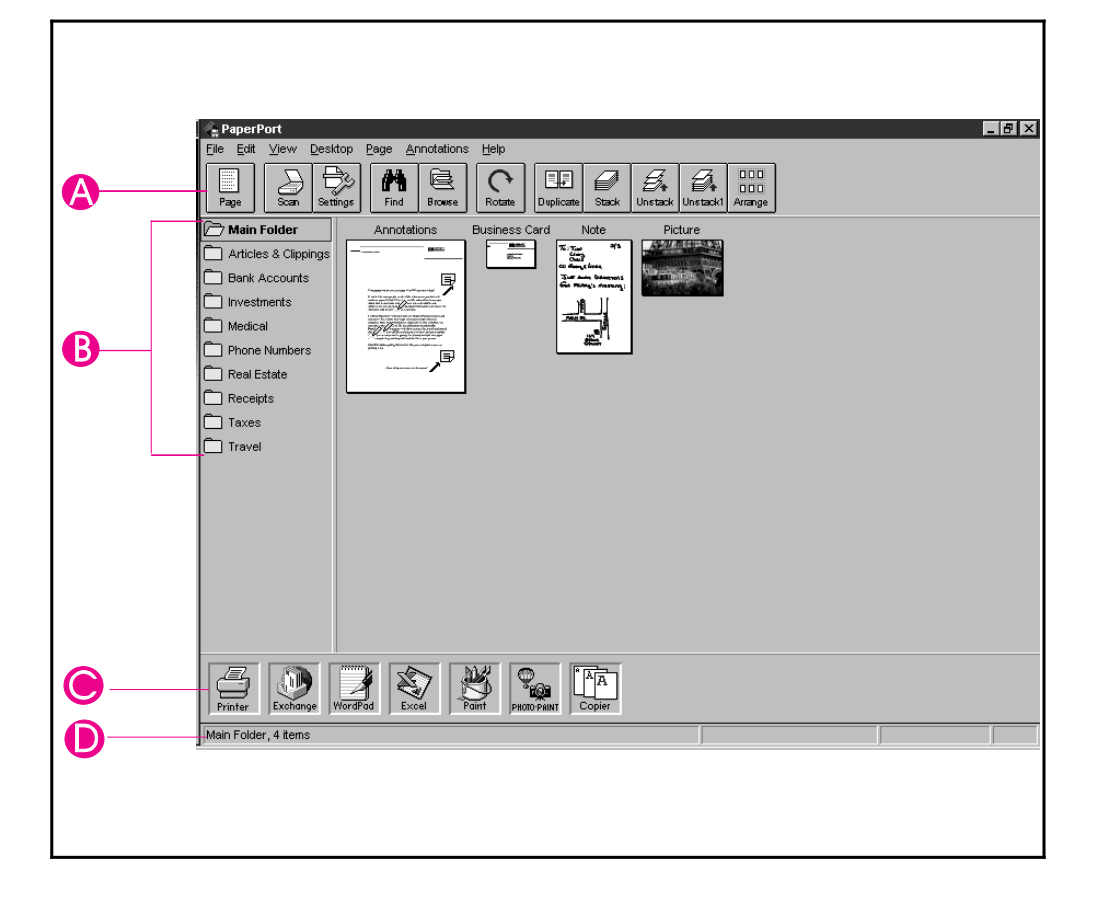

- **A** Command Bar
- **B** Folders
- **C** Link Bar
- **D** Status Bar

#### **To switch between Desktop View and Page View**

- Click **Desktop** or **Page** on the Command Bar.
- From the **View** menu, choose **Page View** or **Desktop View**.
- In Desktop View, double-click an item to display that item in Page View.

### **The Command Bar**

The buttons on the Command Bar provide quick access to various commands on the menus. Some of the buttons are not available in both views.

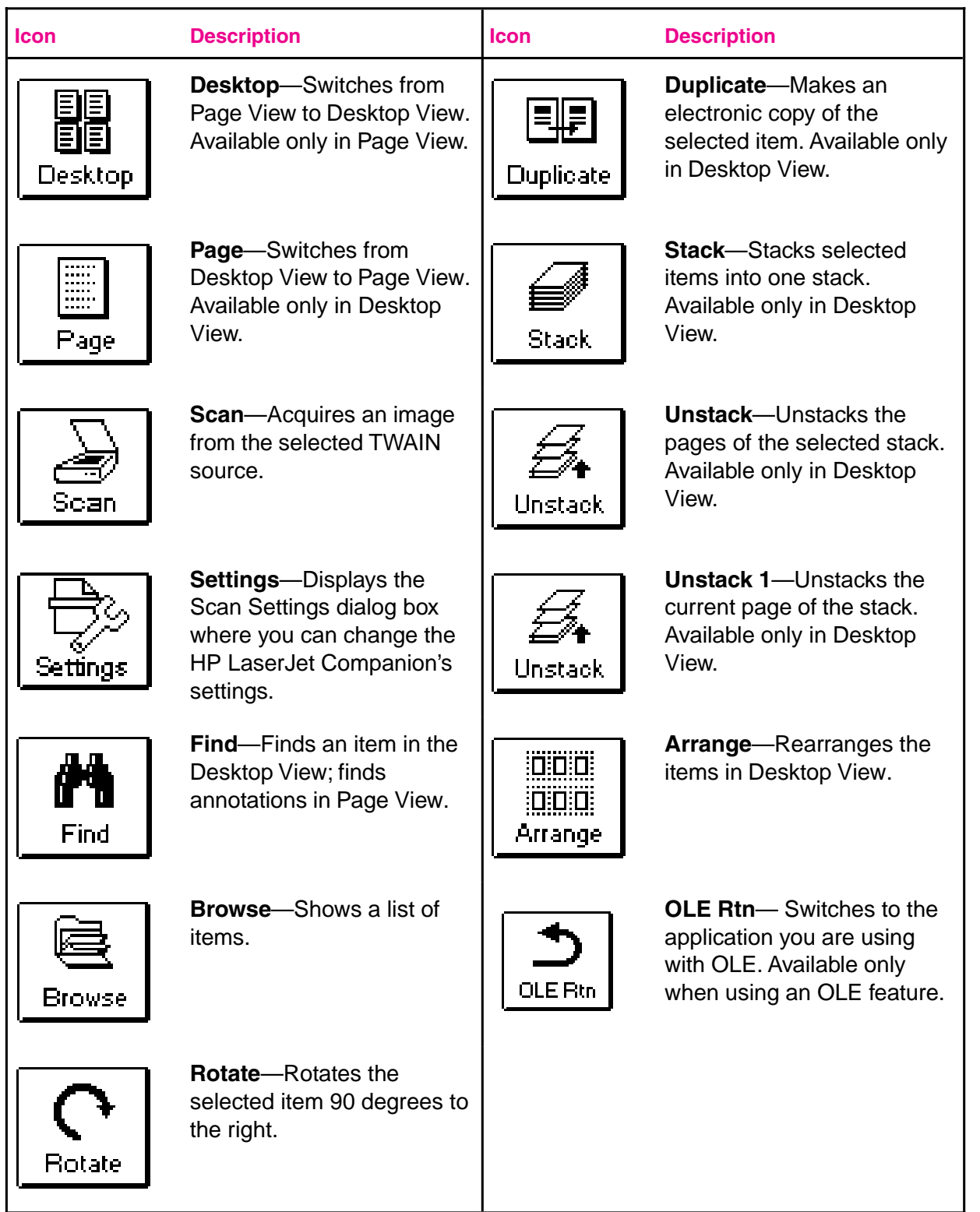

### **Setting Preferences**

You can customize the PaperPort software so it displays according to your preferences.

#### **To select preferences**

- **1** From the **Edit** menu, choose **Preferences**. The PaperPort Preferences dialog box appears.
- **2** Click the **Desktop** icon.
- **3** Select the options you want. The options are explained in the following table.

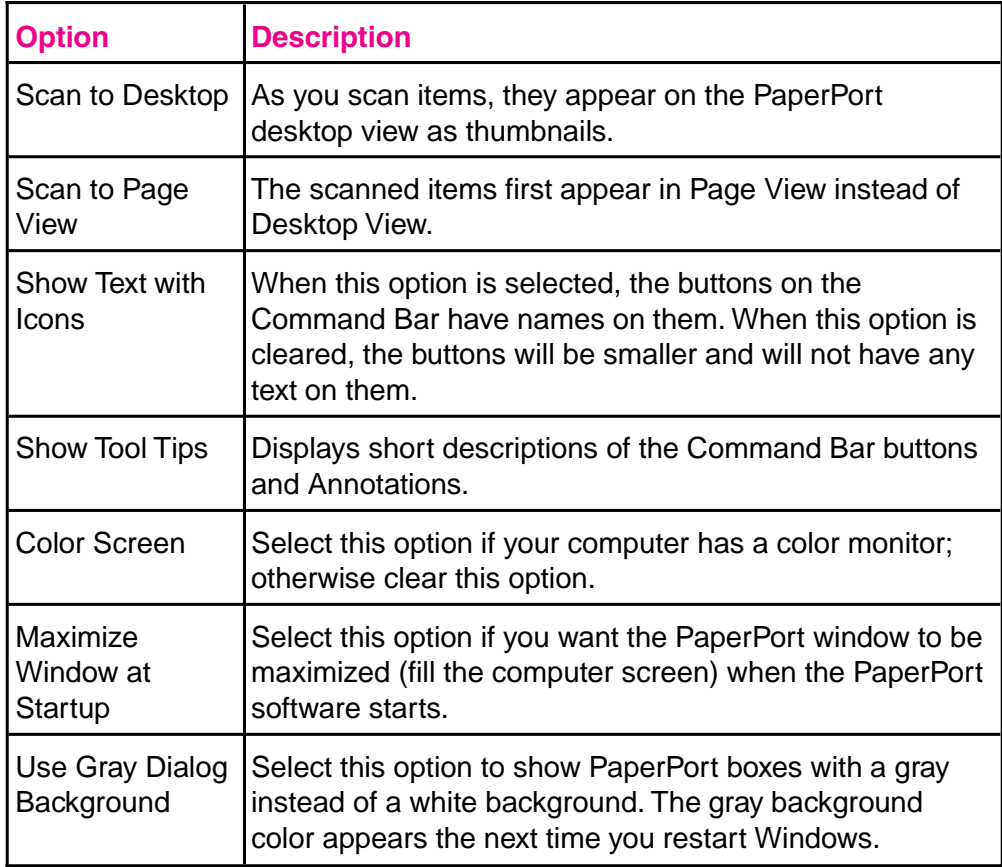

**4** Click **OK** to save the Desktop Preferences and exit the Preferences dialog box.

### **Automatic Saving**

Every item in the PaperPort software is automatically saved as soon as you scan it. Any changes that you make to an item, such as adding a note or giving an item a new title, are automatically saved as well.

If you want to delete items from the Desktop but save back-up copies or save them in some other format, such as .BMP or .TIF, from the **File** menu, choose **Export**. For details, see PaperPort Help.

### **Giving Titles to Items**

The PaperPort software items can have titles of up to 30 characters long, such as "Smithers Contract" or "Letter to Jones, Ltd."

The title of an item appears in the following three places in the PaperPort software:

- At the top of the item in Desktop View
- On the Document Navigator (under the Command Bar) in Page View
- On the Status Bar

#### **To retitle an item in Desktop View**

- **1** Select the item. If you have not titled an item, the PaperPort software automatically names the item "Untitled."
- **2** Click the title. An edit box appears around the title. - Or -

From the **File** menu, choose **Change Title**. An edit box appears around the title.

**3** Type the new title, and press **Enter.** The item will have the new title.

### **Displaying and Hiding Elements**

Display or hide the Folders, Command Bar, Link Bar, Status Bar, or Tool Palette by selecting each from the **View** menu. A check mark next to the menu item indicates the tool bar or folders are visible.

**Note** Not all menu items are available in both views.

### **Rotating or Flipping an Item**

Rotate a page in 90-degree increments or flip it in 180 degree increments to change the direction of an image on the page.

#### **To rotate or flip an item**

- **1** Select the page you want to rotate, or display it in Page View.
- **2** Do any one of the following:
- From the **Page** menu, choose **Rotate Right** or **Rotate Left** to rotate the item 90 degrees.
- On the Command Bar, choose **Rotate Right** to rotate the item 90 degrees to the right.
- From the **Page** menu, choose **Flip** to rotate the item 180 degrees from its current position.

Note Annotations and pages that have annotations cannot be rotated. To temporarily remove the annotations and rotate the page, select the annotations and, from the **Edit** menu, choose **Cut**. Then rotate the page. If you choose **Paste**, the annotations will be restored but not rotated. For additional information on exporting files, see PaperPort Help.

### **Deleting an Item**

Deleting an item permanently removes it from your computer. If you want to save an item, from the **File** menu choose **Export** before deleting the item from the PaperPort software.

#### **To delete an item**

- **1** Select the item in Desktop View, or display the item in Page View.
- **2** Press [Delete].

- Or -

From the **File** menu, choose **Delete Item**.

- Or-

In Desktop View, choose **Delete** from the **Edit** menu.

**3** Click **Yes** to delete the item.

- Or -

If you have selected multiple items, click **Yes to All** to delete all items at once.

### **Undoing an Action**

To undo the last action you made in the PaperPort software, from the **Edit** menu, choose **Undo**. For example, if you move a thumbnail on the Desktop, choose **Undo Move**, and the thumbnail will move back to its original location. Similarly, if you highlight a section of text on a page in Page View, choose **Undo Highlight** to remove that highlighting.

When you undo an action, the **Undo** command changes to **Redo**. **Redo** replaces anything you deleted with **Undo**.

To undo all annotations and other changes made to the item, in Page View, choose **Undo All Changes** from the **Edit** menu.

### **Working in Desktop View**

Desktop View provides an overall view of PaperPort items and stacks. Each item in Desktop View is shown as a thumbnail (an icon representing a scanned item).

### **Selecting Items**

Before performing an action on an item, such as moving it or printing it, you must select the item. A red (or dark) line around an item indicates that it is selected.

#### **To select items in Desktop View**

- To select a single item, click its thumbnail.
- To select multiple items, click each thumbnail while holding down Shift or [Ctrl].
	- $-$  Or  $-$

Position the cursor, click the left mouse button, and drag a selection box around the items you want to select. Release the mouse button to select the items. Any item partially enclosed or touched by the selection box will be selected.

• From the **Edit** menu, select all items by choosing **Select All**.

**Tip** To deselect items, reverse the above steps.

### **Editing Scanned Images**

While PaperPort software gives you some editing capabilities, such as cutting, pasting, and moving items, you will want to see "Editing Scanned Images using OCR Links" in chapter 3 for instructions on editing the actual document.

### **Moving and Arranging Items**

If you would like to organize the items in Desktop View, you can either move each thumbnail with the mouse or use the PaperPort software's Arrange feature.

To move an item, drag it to a new location in the Desktop View.

To arrange all of the items in Desktop View, from the **Desktop** menu choose **Arrange Desktop**, or on the Command Bar, click **Arrange**. The thumbnails are automatically arranged in rows on the screen.

If you want only to arrange certain items in Desktop View, select the items you want to arrange. Then from the **Desktop** menu, choose **Arrange Selected Items**. The selected items will be arranged in rows after the unselected items.

### **Duplicating Items**

Create a duplicate of a selected item in Desktop View in any of the following ways:

• From the **Desktop** menu, choose **Duplicate Item**.

**-or-**

• On the Command Bar, click **Duplicate**.

**-or-**

• Press **Ctrl** while dragging the item to another location in Desktop View. The pointer will have a plus (+) sign in it to indicate the selected item will be duplicated.

> **4 PaperPort Working in**

### **Working with Stacks**

In the PaperPort software, a stack is an item with multiple pages. Use the stack feature to organize multipage documents.

When you use the automatic document feeder to scan a document, the document will appear as a multipage stack in Desktop View. When you scan an item, each scanned page appears in Desktop View as a one-page, untitled item.

#### **To stack items using drag-and-drop**

- **1** In Desktop View, select the item to stack.
- **2** Place the pointer on the selected item, and press and hold down the left mouse button.
- **3** Move the pointer onto the second (target) item so the target item becomes highlighted, and release the mouse button.

The selected item is stacked on top of the target item. Repeat steps 1 through 3 to stack additional items.

#### **Note** You can add Summary Information about the stack after creating it. Summary Information for individual pages that are then stacked is retained only for the bottom page in the stack. For details, see PaperPort Help.

#### **To stack items using the Stack Selected Items command or the Stack button**

- **1** In Desktop View, select the items you want to stack in the order that you want them to be stacked. The first item selected will be on top.
- **2** From the **Desktop** menu, choose **Stack Selected Items**. - Or -

Click **Stack** on the Command Bar.

### **Navigating Within a Stack**

To move between pages in a stack, select the stack and click the arrows on the scroll bar (Page Navigator) below the stack. To move to a specific page in a stack, click the middle of the Page Navigator scroll bar to bring up the **Go To Page** dialog box or choose **Go To Page** from the **Page** menu. Then enter the page number.

### **Unstacking Pages**

Unstack pages to move pages to another stack, replace pages with new ones, or delete pages from the stack without disturbing the rest of the pages.

**Note** You do not need to unstack pages to add annotations. Double-click a stack to display it in Page View, where you can see and annotate the pages one page at a time.

#### **To unstack a single page from a stack**

- **1** In Desktop View, select the stack.
- **2** Use the Page Navigator to display the page you want to unstack.
- **3** From the **Desktop** menu, choose **Unstack Current Page**.
	- Or -

Click **Unstack 1**.

The PaperPort software unstacks the selected page and displays it as a new, untitled item.

#### **To unstack a whole stack**

- **1** In Desktop View, select the stack.
- **2** From the **Desktop** menu, choose **Unstack**.
	- Or -

Click **Unstack** on the Command Bar.

The PaperPort software unstacks the pages, and shows all of the pages as selected, untitled items in Desktop View.

**Note** Any Summary Information for a stack is lost during the unstacking.

**4 PaperPort Working in**

### **Reordering Pages in a Stack**

After creating a stack, you can reorder the pages.

#### **To reorder the pages in a stack**

- **1** In Desktop View, select the stack.
- **2** From the **Desktop** menu, choose **Reorder**. A dialog box displays the current order of the pages in the stack. If the page you want to reorder is not visible, use the horizontal scroll bar.
- **3** Select the page you want to move.
- **4** Drag the page to its new location. A vertical line shows the new location of the page.
- **5** Click **OK** to close the dialog box. The pages reorder automatically.

### **Inserting a Page in a Stack**

Both the page you want to insert and the target stack must be displayed in Desktop View.

#### **To insert a page in an existing stack**

- **1** In Desktop View, select the target stack.
- **2** Use the Page Navigator to move to the location where you want to insert the new page.

#### **Note** The new page will be inserted on top of the current page.

**3** Select the page you want to insert and drag it onto the target stack. The PaperPort software places the page at the new location.

Alternatively, you can drag a page onto the stack and reorder the pages using **Reorder**. For more information on using the Reorder command, see "Reordering Pages in a Stack" earlier in this section.

**Tip** You can insert a new page into a stack as a section separator. To create a new, blank page in the PaperPort software, choose **New Item** from the File menu. The PaperPort software displays a new untitled item. You can then insert it into the stack.

#### **To copy a page in a stack**

- **1** In Desktop View, select the stack.
- **2** Use the Page Navigator to move the page you want to copy to the top of the stack.
- **3** From the **Desktop** menu, choose **Duplicate Current Page**. A duplicate of the selected item appears as a new, untitled item in Desktop View.

### **Adding Summary Information to Items**

You can add summary information to items to help you find them quickly.

**Note** If you're going to combine items into a stack, add the summary information after stacking the pages. If you add summary information to individual items and then stack those items, the summary information will be lost.

#### **To add summary information to an item**

- **1** Select an item or display the item in Page View.
- **2** From the **File** menu, choose **Summary Info**.
- **3** Enter the summary information in the Summary Information dialog box. The fields are described in the following table.

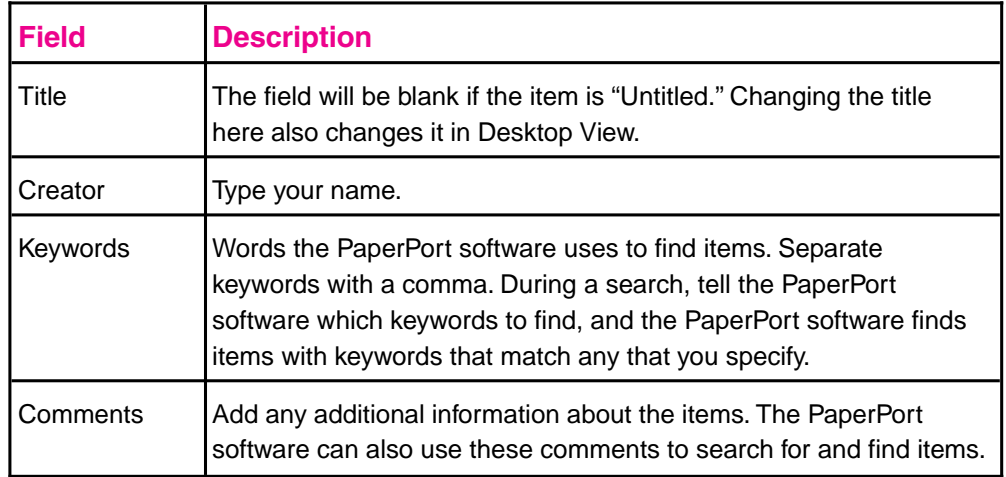

**4** Click **OK**. Summary information is attached to the item and will appear in the Summary Information dialog box.

### **Working in Page View**

Page View displays an item one page at a time and allows you to read and add annotations to a page. Use the Navigators to display other pages of a stack, see other items, or enlarge the image.

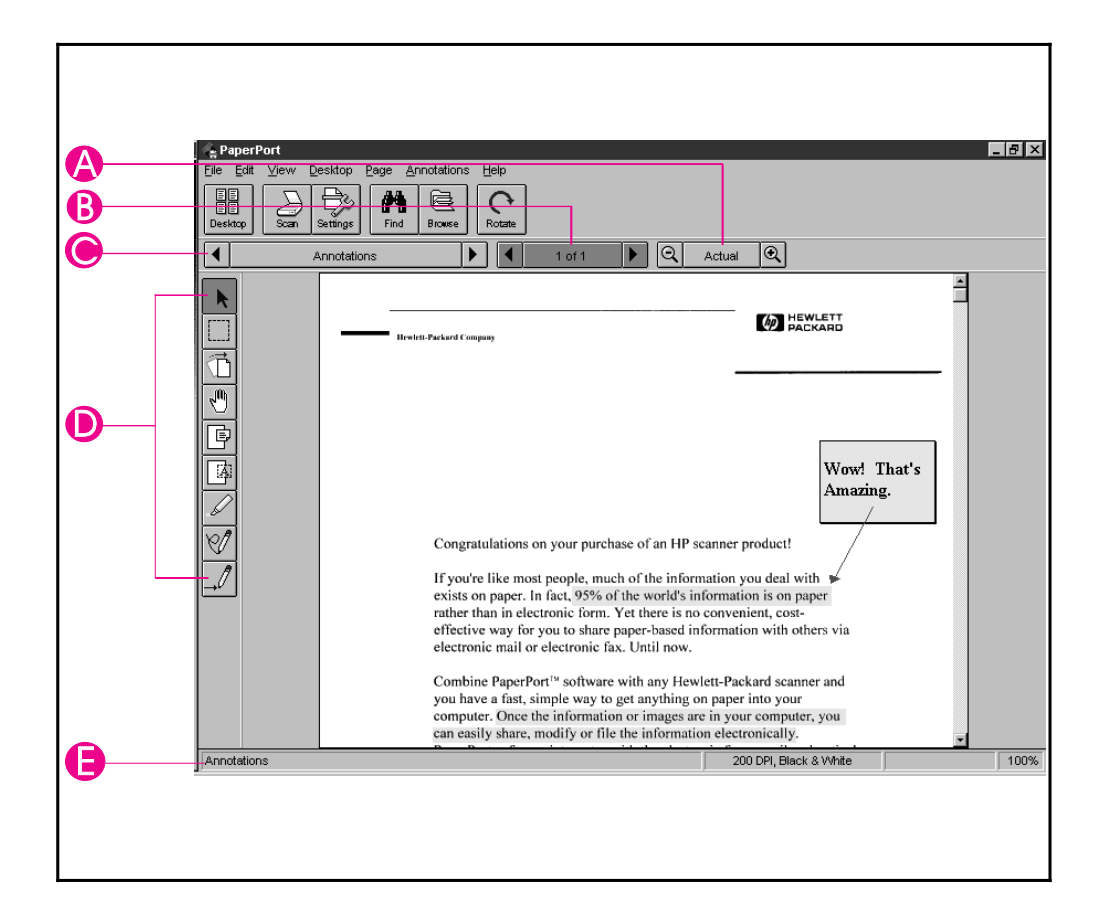

- **A Zoom Navigator**—Click the "minus" and "plus" magnifying glasses to reduce or enlarge the image. Click Actual to return the image to its actual size. The scale of the image is shown on the right side of the Status Bar.
- **B Page Navigator**—Click the arrows to scroll between pages in the stack. Click between the arrows to activate the Go To Page feature.
- **C Document Navigator**—Click the arrows to scroll among the items in the PaperPort software. Click between the arrows to see a list of the items in the PaperPort software.
- **D Annotation Tool Bar**—Use these tools to add notes, highlight areas, or cut and paste selections. For more information on using the Annotation Tools, see chapter 4, "Annotating Scanned Items."
- **E Status Bar**—Use to view information about the current item: the title, the dots per inch at which the item was scanned (resolution), whether the image is color or black and white, and the percentage of enlargement or reduction of the page.

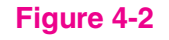

### **Changing the Display Size of an Item**

Use the Zoom Navigator or **Zoom** commands from the **View** menu to zoom in and display the details of a page, or zoom out and make the page smaller on the screen while in Page View. The page magnification is shown in the status bar in Page View. Use any of the following methods to change the display size:

- From the **View** menu, choose **Zoom In** or **Zoom Out**.
- Click the plus (+) or minus (-) magnifying glass on the **Zoom Navigator**.
- From the **View** menu, choose **Actual Size** or click **Actual Size** on the Zoom Navigator to view the page at its actual size (100%).
- From the **View** menu, choose **Fit to Window** to enlarge or reduce an item to fit the entire item into the Page View window.

### **Panning an Item**

Panning an item is a quick way to scroll through an item in Page View when the entire item is not visible on the screen.

#### **To pan an item**

- **1** Display the item in Page View.
- **2** Click **Pan** on the Annotation Tool Bar.
- **3** Place the pointer on the item. The pointer changes to a hand.
- **4** Press the mouse button and drag up, down, right, or left. The area of the page you are viewing changes as you drag the pointer.

The Pan tool remains active until you deselect it or view a different item.

### **Inverting an Image**

This feature allows you to change an item from black-on-white to white-on-black.

#### **To invert an image**

- **1** Display the item in Page View.
- **2** Choose **Invert** from the **Page** menu. The image is reversed from black-on-white to white-on-black. Gray shades are reversed as well.

Repeat these steps to change the image back to its original appearance.

### **The PaperPort Viewer**

You can share PaperPort items, including contracts, budgets, reports, and letters, with others who do not own PaperPort software. With PaperPort Viewer, others can view and print PaperPort items.

### **Obtaining Copies of the PaperPort Viewer**

PaperPort Viewers are available for free on CompuServe and on the Internet. Users can log on to CompuServe and retrieve the PaperPort Viewer file. To download the files, type GoPaperPort in the Office Automation Forum. The PaperPort Viewer is available on the Internet at URL http://www.visioneer.com.

# **Troubleshooting and Maintenance**

### **Check Here First**

Before proceeding, check the items listed below. If you cannot resolve a problem, contact HP FIRST for assistance. Phone numbers are listed on the support pages at the front of this manual.

- Is the power supply connected to the HP LaserJet Companion and plugged into an electrical outlet?
- Is the HP LaserJet 6L Printer plugged into an electrical outlet?
- Did you try unplugging the HP LaserJet Printer and Companion from the electrical outlet, then plugging them back in?
- Is the interface cable from the HP LaserJet Companion to the computer connected?
- Is the parallel cable from the HP LaserJet Companion to the printer connected?
- Are you using an IEEE-1284 compliant parallel cable? ("IEEE-1284" will be stamped on the cable.)
- Are you having problems with installation? (If so, check the section on solving installation problems.)
- Are the Printer and the Companion free of paper jams? (If not, see their respective sections on clearing paper jams later in this chapter.)
- Are the Front Panel indicator lights on your printer indicating a problem? (If so, check the section on Printer Messages later in this chapter.)
- Are there any messages displayed on your computer? (If so, check the section on error messages later in this chapter.)
- Are you experiencing poor print quality? (If so, see the section on Solving Print Quality problems.)
- Are you unable to scan? (If so, see the section titled "HP LaserJet Companion Operation Problems.")

For more information on setup and installation, see chapter one. If you have questions that you do not find the answers to in this chapter, see the HP service and support information in appendix B, "Warranty and Support Information."

**Caution** The HP LaserJet Companion is not compatible with hardware security keys installed on the parallel port. These security keys are typically used with high-end design and architectural applications.

### **HP LaserJet 6L Printer Operation Problems**

### **Printing a Self-Test Page**

A self-test page can be useful in identifying your printer's configuration and to ensure that your printer is working properly.

#### **To print a self-test page**

- **1** Make sure that the Ready light is on and all other lights are off. If necessary, wake up the printer by briefly pressing and releasing the Front Panel button.
- **2** Now briefly press and release the Front Panel button again. The Data light comes on and the Ready light blinks. Please wait for a self-test page to print.

If the self-test page does not print, try the following:

- **1** Ensure that paper is loaded in the printer.
- **2** Check the printer's Front Panel Indicator lights to determine the status of your printer. Then, refer to "Printer Messages" later in this chapter.
- **3** Contact Customer Support for assistance (refer to the support pages at the front of this manual for support options).

### **Clearing Paper Jams from Your Printer**

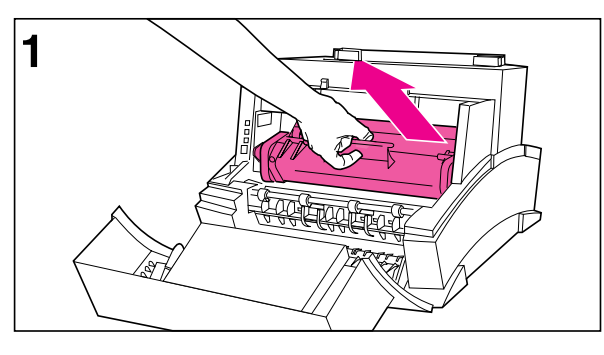

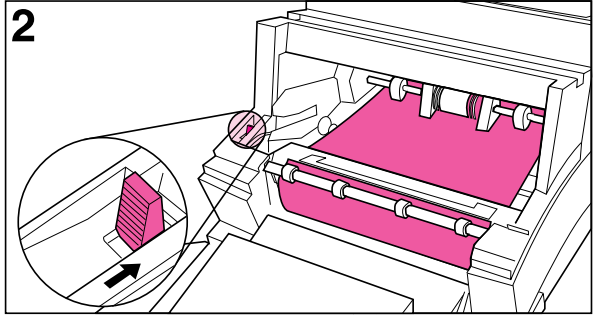

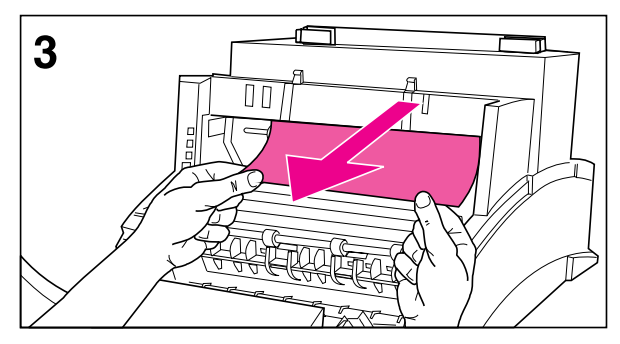

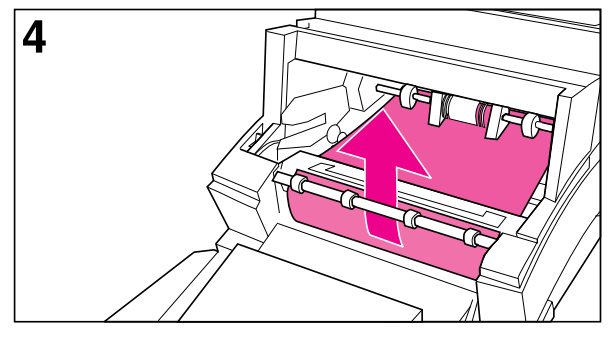

Occasionally, paper can become jammed while printing. The following list shows some possible causes:

- The paper was loaded improperly.
- The Paper Path Lever was adjusted while a job was printing.
- The Printer Door was opened while a job was printing.
- The paper being used does not meet HP's specifications.
- The paper being used was smaller than 76.2 x 127 mm (3 x 5 inches).

#### **To clear a paper jam**

#### **Caution**

Do not touch the black sponge roller inside your printer. Touching it may reduce the print quality on your media.

- **1** Open the Printer Door and remove the toner cartridge. Be sure to protect the toner cartridge from light while you work on the printer.
- **2** Press the Paper Release Lever.
- **3** If your paper jam is in the printer's input area, reach inside the printer and carefully pull the sheet toward you.
- **4** If your paper jam is in the printer's output area, grasp the sheet and carefully pull it upward.
- **5** After removing all sheets and fragments of paper, replace the toner cartridge and close the Printer Door.

The printer should return to a Ready state as soon as you reload the paper.
### **Paper Will Not Feed into the Printer**

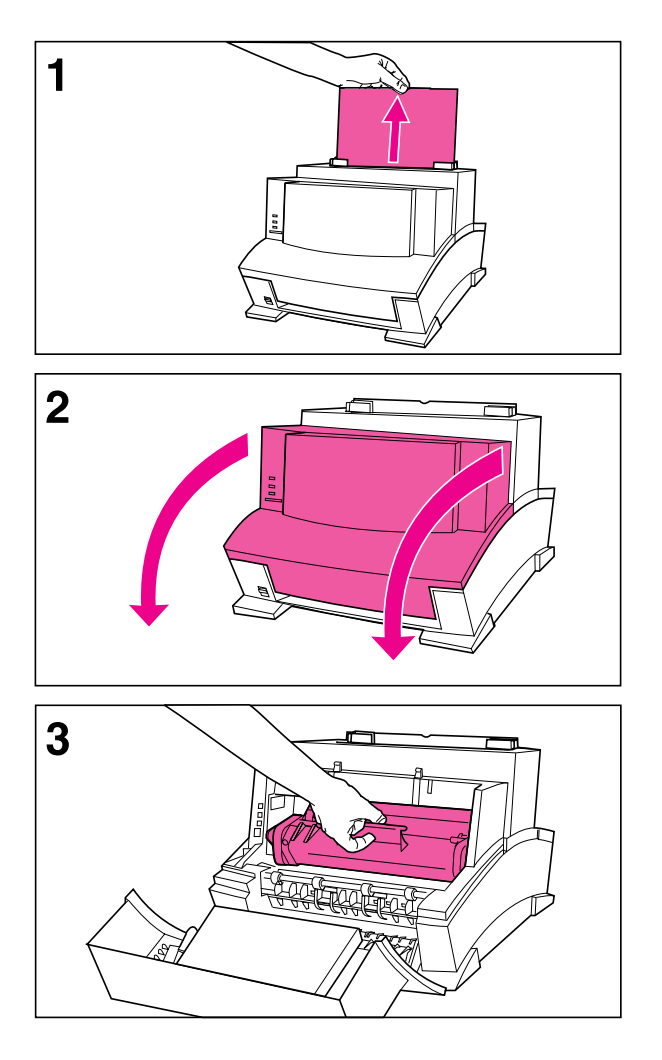

If the print media does not feed into your printer, briefly press and release the Front Panel button. The printer will again attempt to feed the media. If this is unsuccessful, try the following procedure:

**1** Remove the print media from the Paper Input Bin, realign the media, and reload it into the printer.

#### **Note**

Be sure to center print media with the paper guides. Also, verify that the guides are not adjusted too tightly or too loosely against the media.

- **2** Open the Printer Door.
- **3** Remove the toner cartridge, making sure you protect it from light, and check for a paper jam.
- **4** Replace the toner cartridge and close the door.

The printer will automatically resume printing.

### **Printer Messages**

If you are having problems with your printer, check the Front Panel Indicator lights. Determine their status, then use the following table to help pinpoint and solve printer problems.

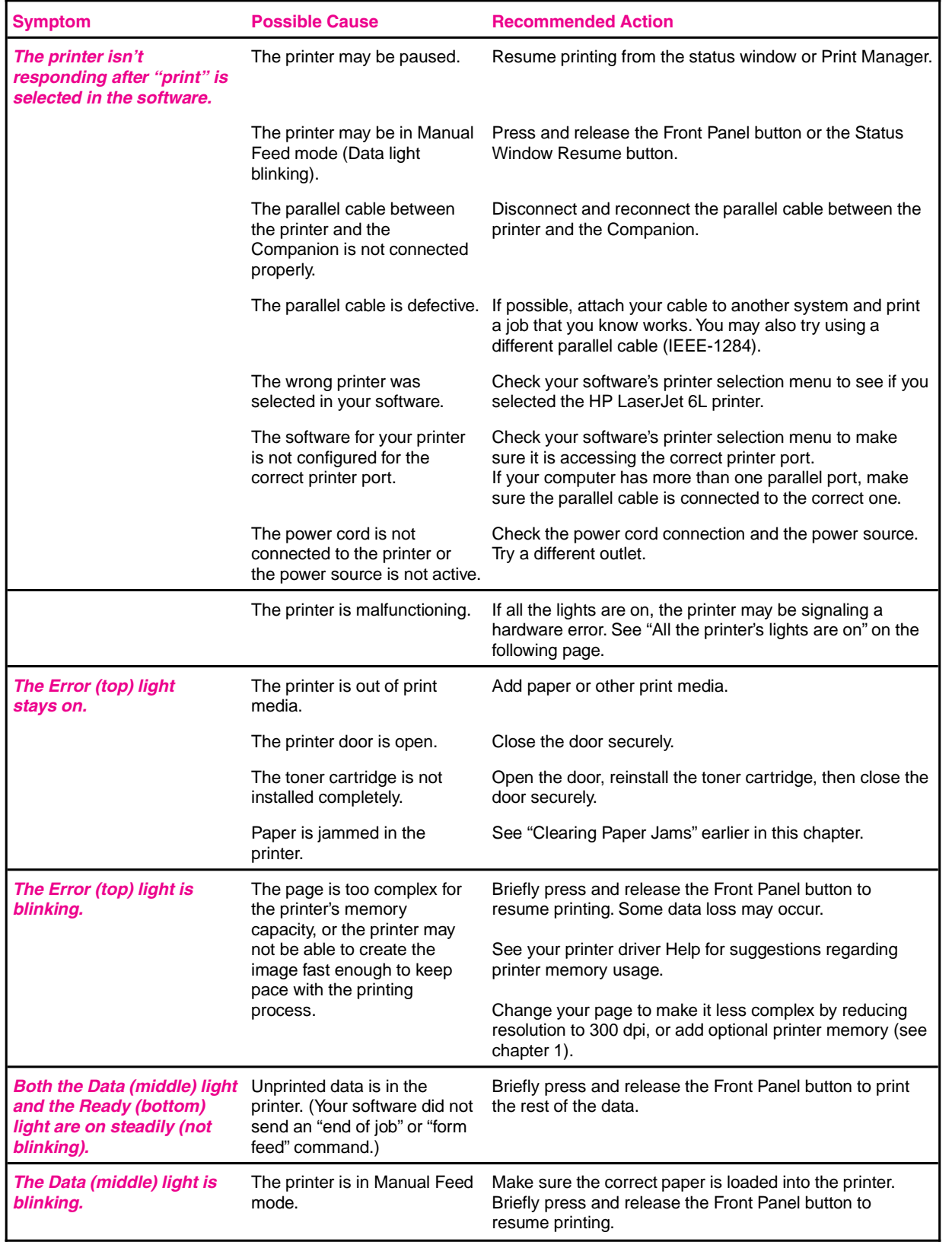

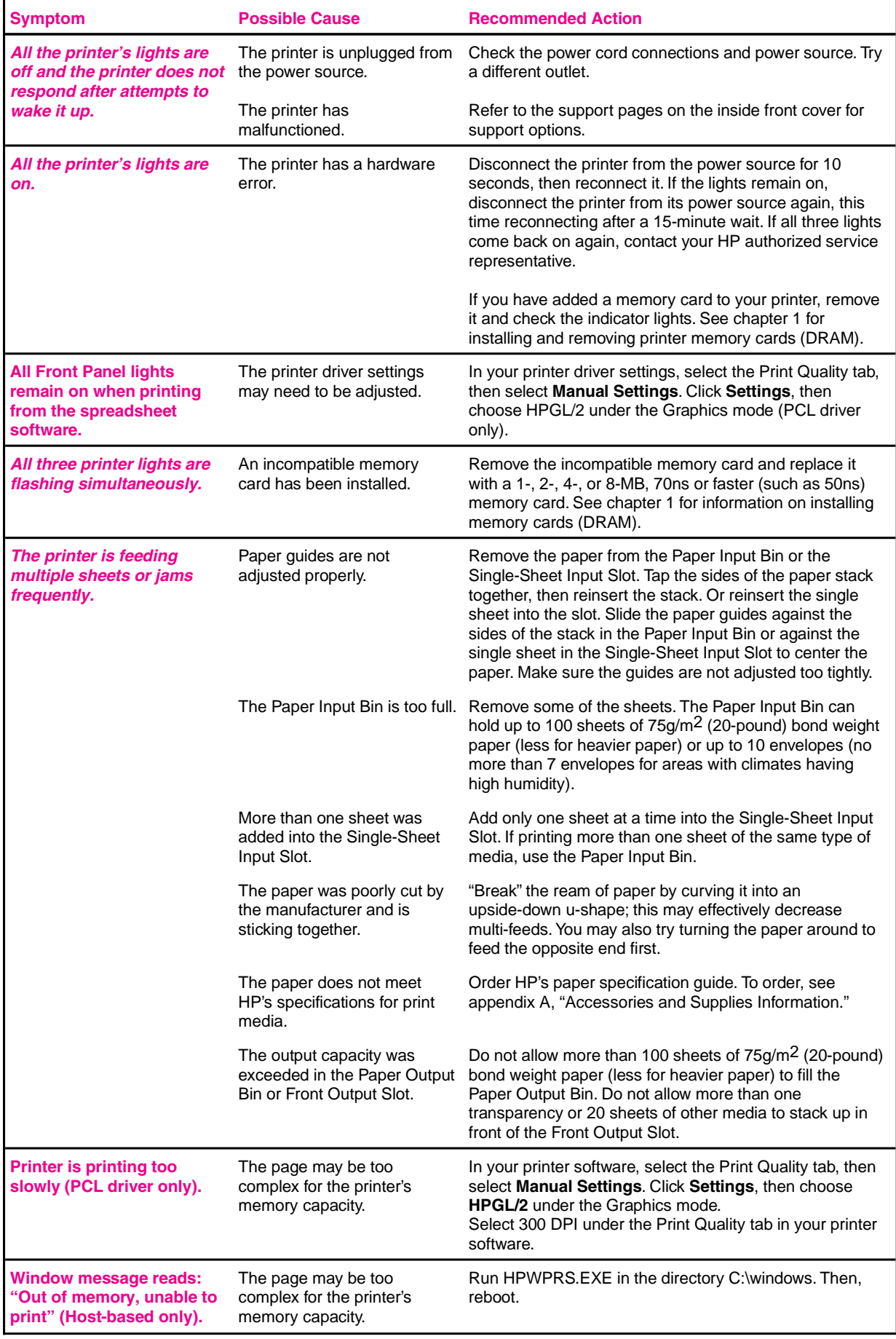

#### 5-6 Troubleshooting and Maintenance EN ENGINEER STORES AND THE RESERVE ENGINEER SERVER STORES

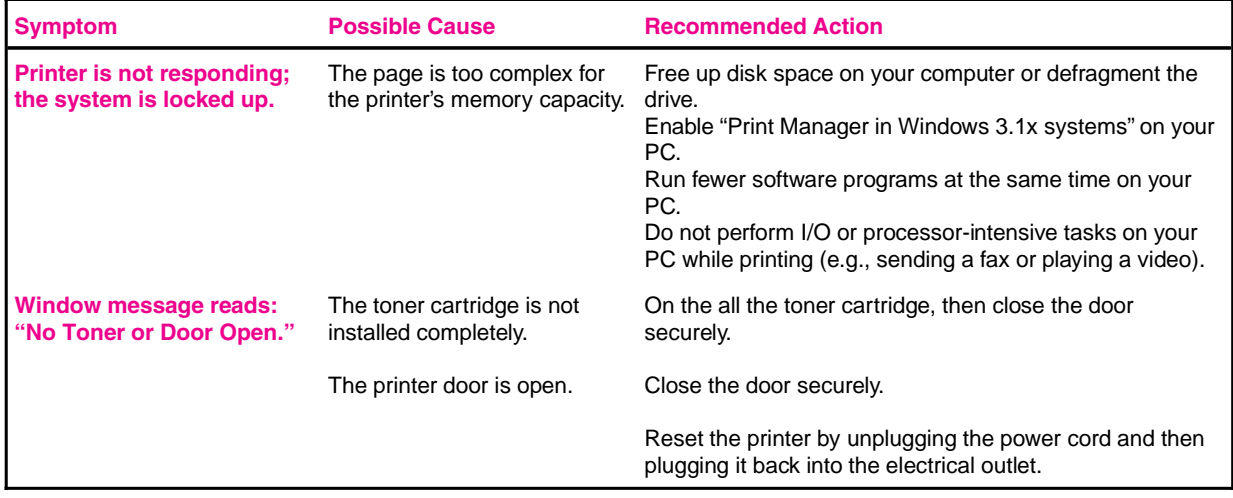

### **HP LaserJet Companion Operation Problems**

### **Scanner Will Not Scan**

If the HP LaserJet Companion is unable to scan, try the following:

- Ensure that the interface cable that was shipped with your HP LaserJet Companion is connected to your computer's parallel port and to the To PC connector on the HP LaserJet Companion.
- Unplug the HP LaserJet Companion's power supply from the surge protector and then plug it back in. You should hear a brief hum when you first plug it in. The HP LaserJet Companion does not have a power button or power indicator light; it is ready to scan when the power is connected.
- Ensure the parallel port is configured correctly. The parallel port mode is stored in your computer's CMOS memory and is accessible through the computer's Setup program. This program, which allows you to change your computer's CMOS settings, is activated on most computers by pressing a key such as  $\mathsf{F2}$ ,  $\mathsf{F8}$ , or **Delete** when your computer is first powering on, but before Windows starts. As your computer is powering on, watch the screen for a message that gives the correct key to press to start the program. The message will likely read Press <Key> for Setup. Once the program is running, locate the section listing the mode of your computer's parallel port and make sure it is set to bidirectional, ECP, Enhanced, or PS/2. The parallel port should not be set to EPP, AT, or Standard. You can usually change the settings by scrolling using the  $\left| \cdot \right|$  or  $\left| - \right|$  keys, arrow keys, or function keys.
- **Note** If you have problems locating or changing the setting, please refer to your computer's documentation on changing CMOS settings or to the Guide to Changing the Parallel Port Mode in Setup included with your HP LaserJet Companion.
	- The HP LaserJet Companion requires a bidirectional or ECP compliant parallel port to communicate properly with your computer. Older computers may not have this type of port. If you have another parallel port on your computer, try attaching the interface cable to that port. You can also purchase a bidirectional or ECP compliant port and install it on your computer.

• If you still encounter communication problems after verifying that the parallel port is configured for bidirectional communication, there might be a conflict with other software your computer. Because the HP LaserJet Companion shares the parallel port with printers and other devices, software that uses these devices must occasionally release the parallel port to allow other programs to use the port. If a program that uses the parallel port does not release it, then the HP LaserJet Companion software will be unable to communicate with the HP LaserJet Companion. Printer drivers and printer status monitors are automatically loaded by Windows at startup, and are often the cause of such conflicts. The README.TXT, which shipped with the HP LaserJet Companion, contains a list of software known to cause conflicts. For instructions on disabling conflicting software, see the HP LaserJet Companion README.TXT file located in the PaperPort Program group.

### **Scanner Stops in the Middle of Scanning**

The maximum scannable page length is 30 inches (76.2 cm). If the page is longer, scanning will stop at 30 inches (76.2 cm). Do not try to pull the page out because you may damage the HP LaserJet Companion. Press **To PC** to restart, and the rest of the page will be on a second page in the PaperPort software.

If you start or restart your computer while trying to make a direct copy, the scan will be interrupted. Reset the HP LaserJet Companion by first pressing Form Feed on your printer. Then clear the paper jam as described in "Clearing Paper Jams from the HP LaserJet Companion" on the next page. Once the paper jam is cleared, you can, rescan the item.

### **Clearing Paper Jams from the HP LaserJet Companion**

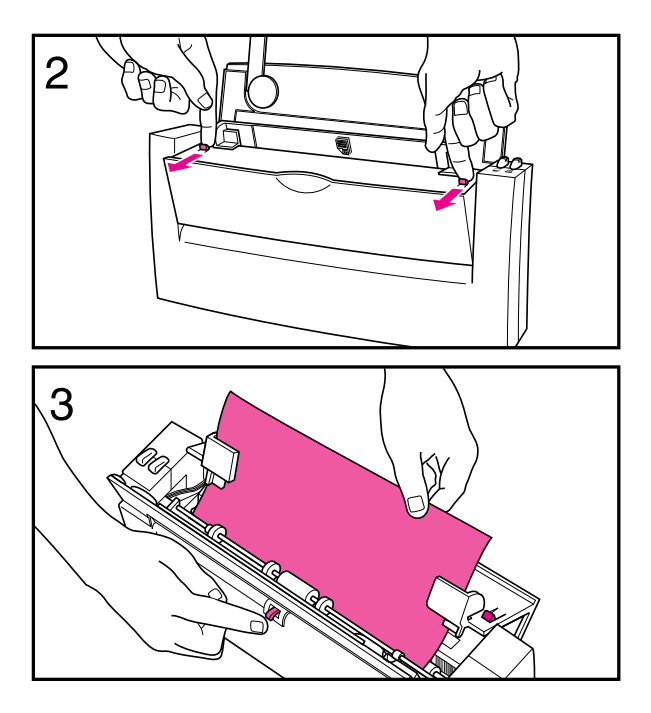

The HP LaserJet Companion will not automatically stop when a page misfeeds or jams.

#### **To remove paper**

- **1** Press **To PC** or **To Printer** during a scan to stop the scan. If scanning more than one page, remove any additional pages from the paper tray.
- **2** Pull forward on the release levers and pull the cover forward.
- **3** With the cover open, push up and hold the paper-jam release lever on the back of the HP LaserJet Companion while pulling the document out.
- **4** Release the paper release lever. It will automatically reset.
- **5** Close the front cover, making sure that both release levers latch.

### **Companion Error Messages**

When a problem occurs, an error message may be displayed on your computer. This section explains what to do if you see one of these messages.

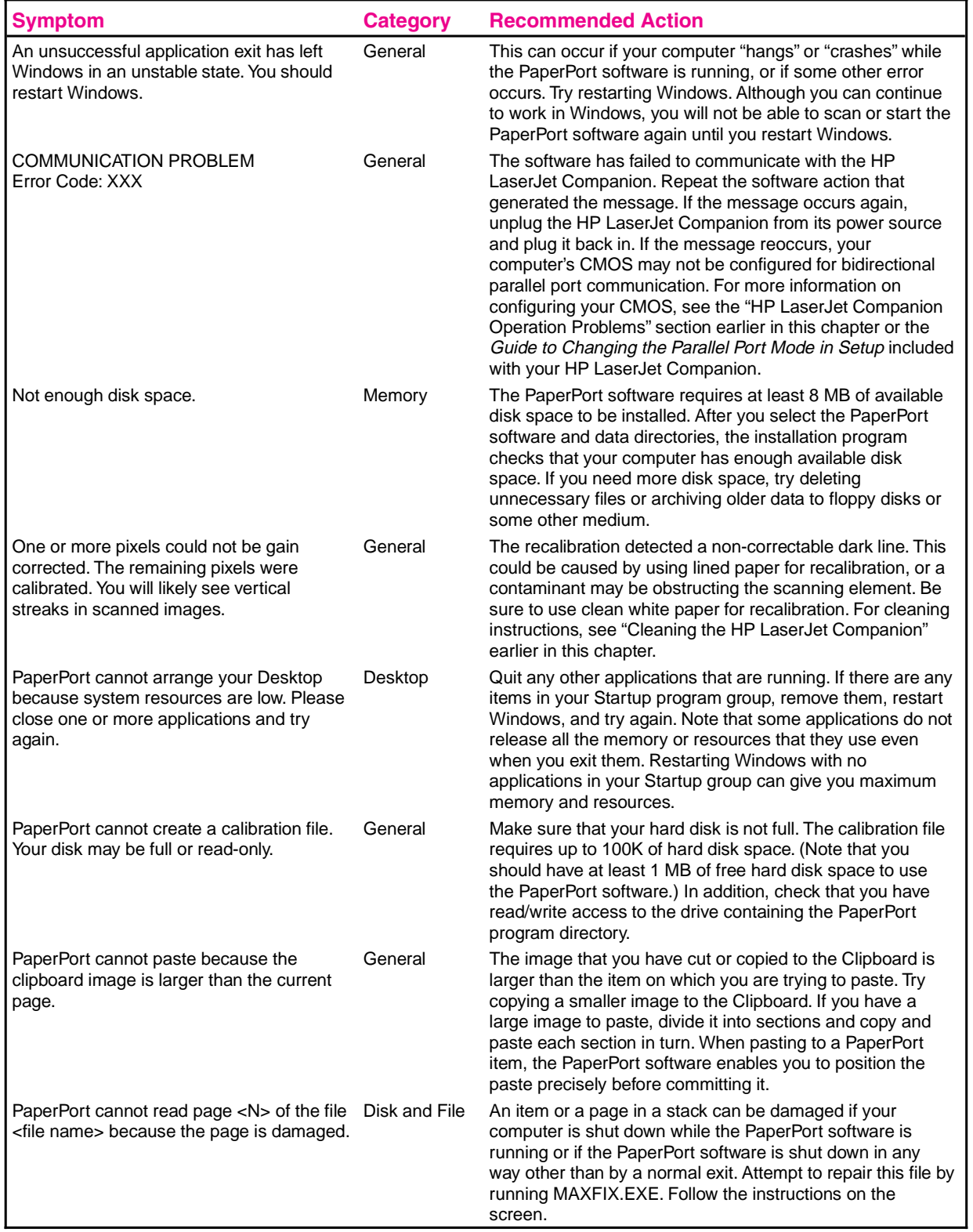

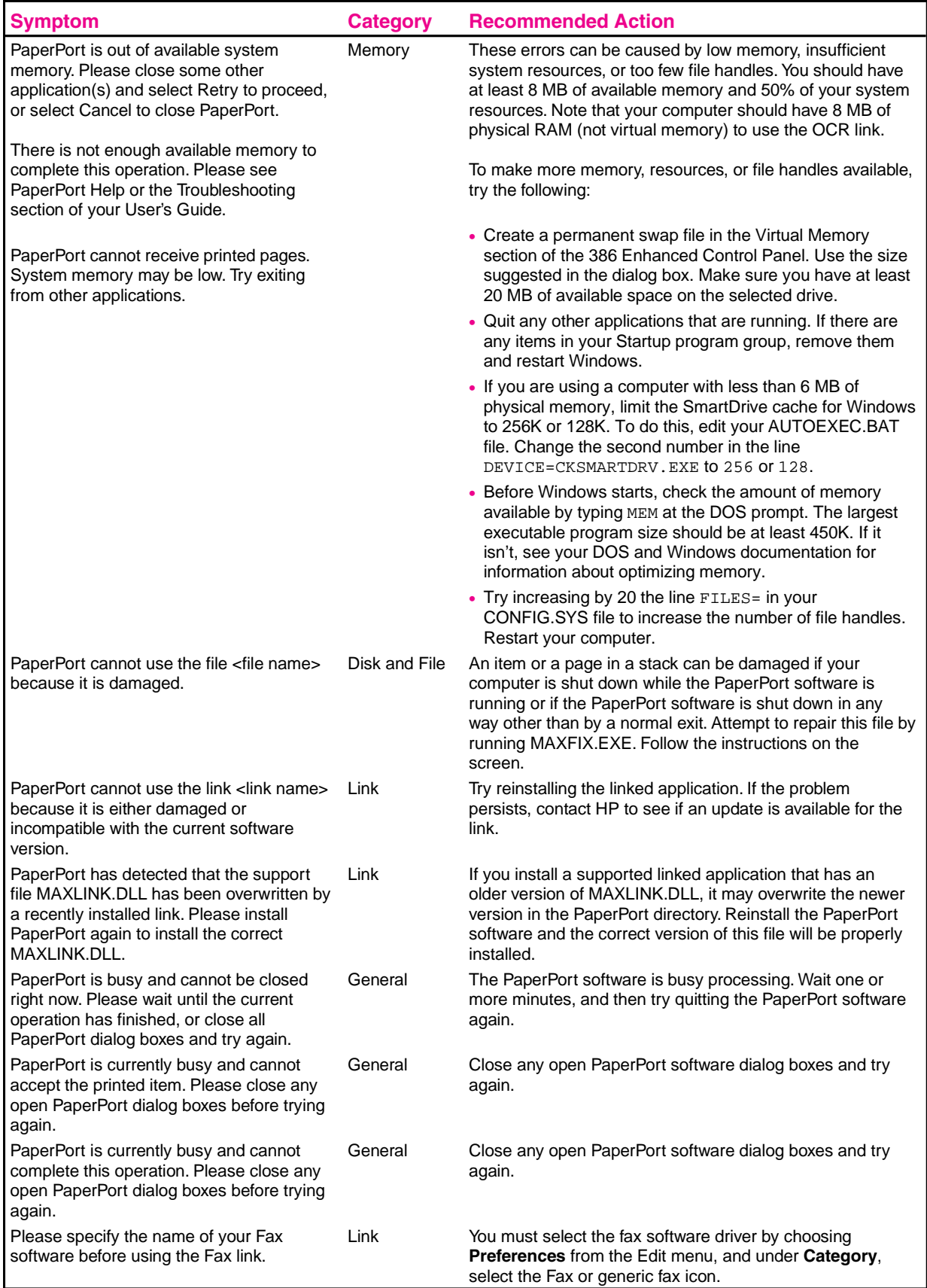

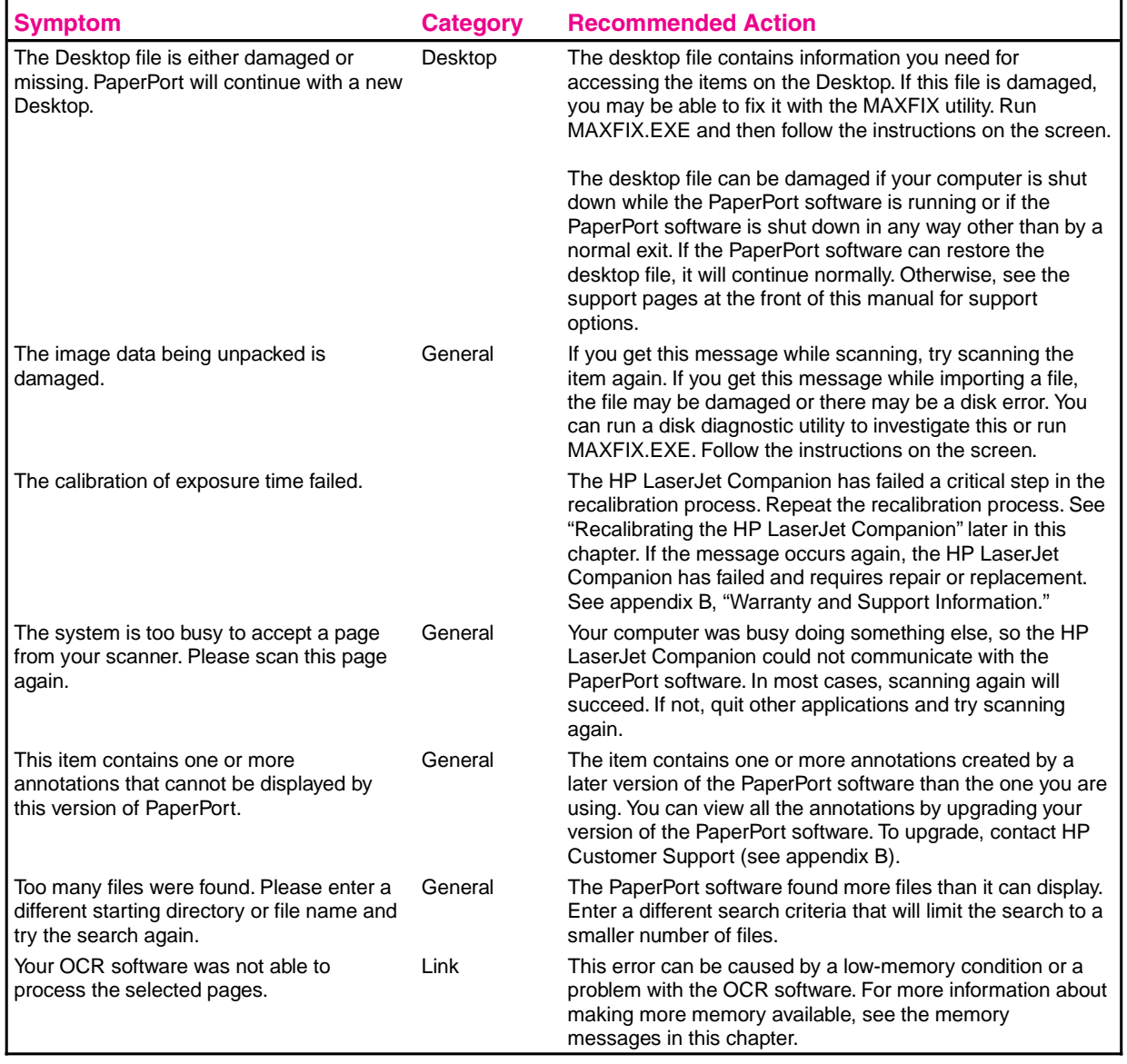

### **HP LaserJet 6L Printer and Companion Installation Problems**

If you are having installation problems, check the following table. Also, you can refer to online help by selecting Help on your menu bar.

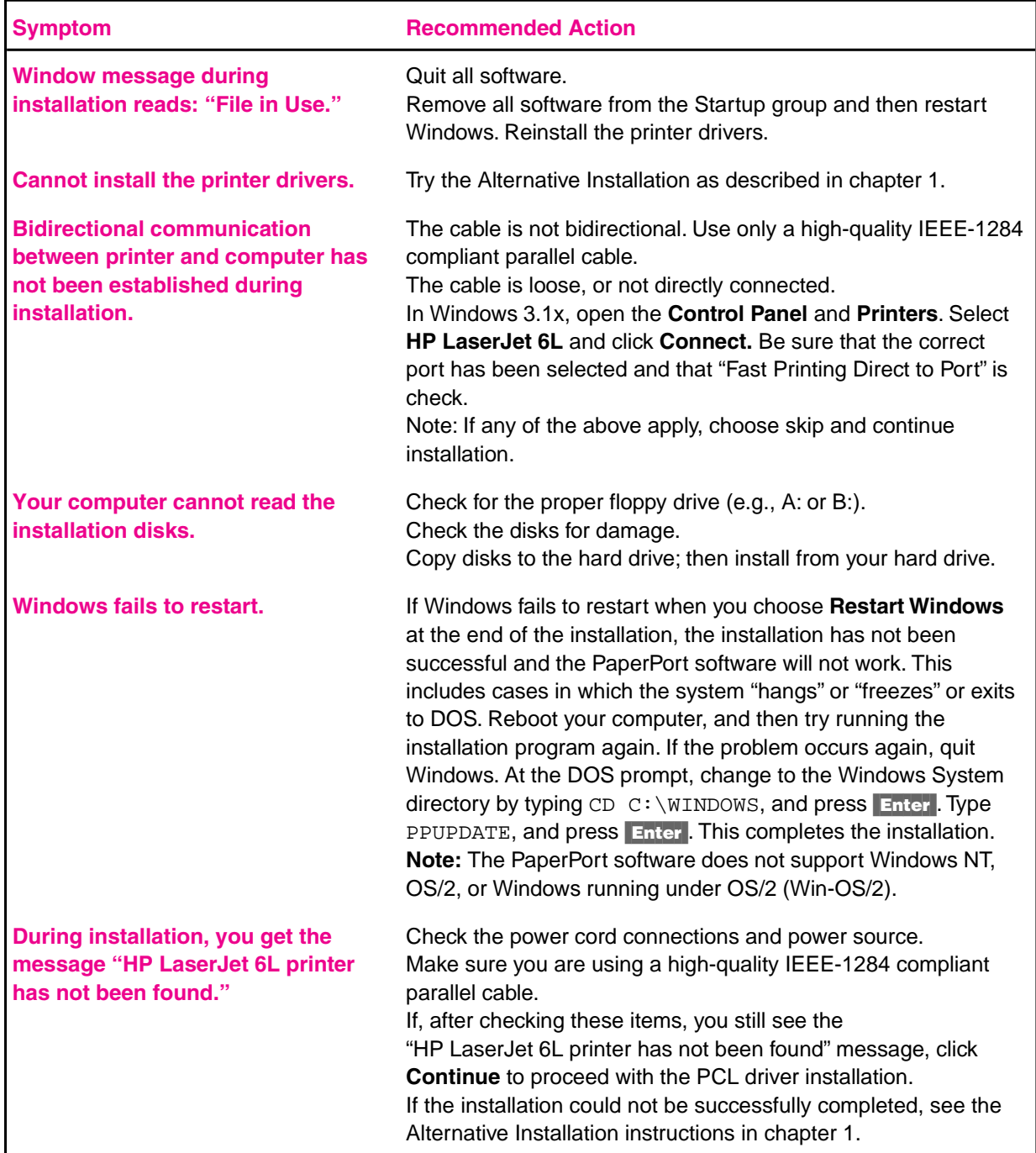

### **Solving HP LaserJet 6L Print Quality Problems**

Use the following table to help pinpoint and solve print quality problems.

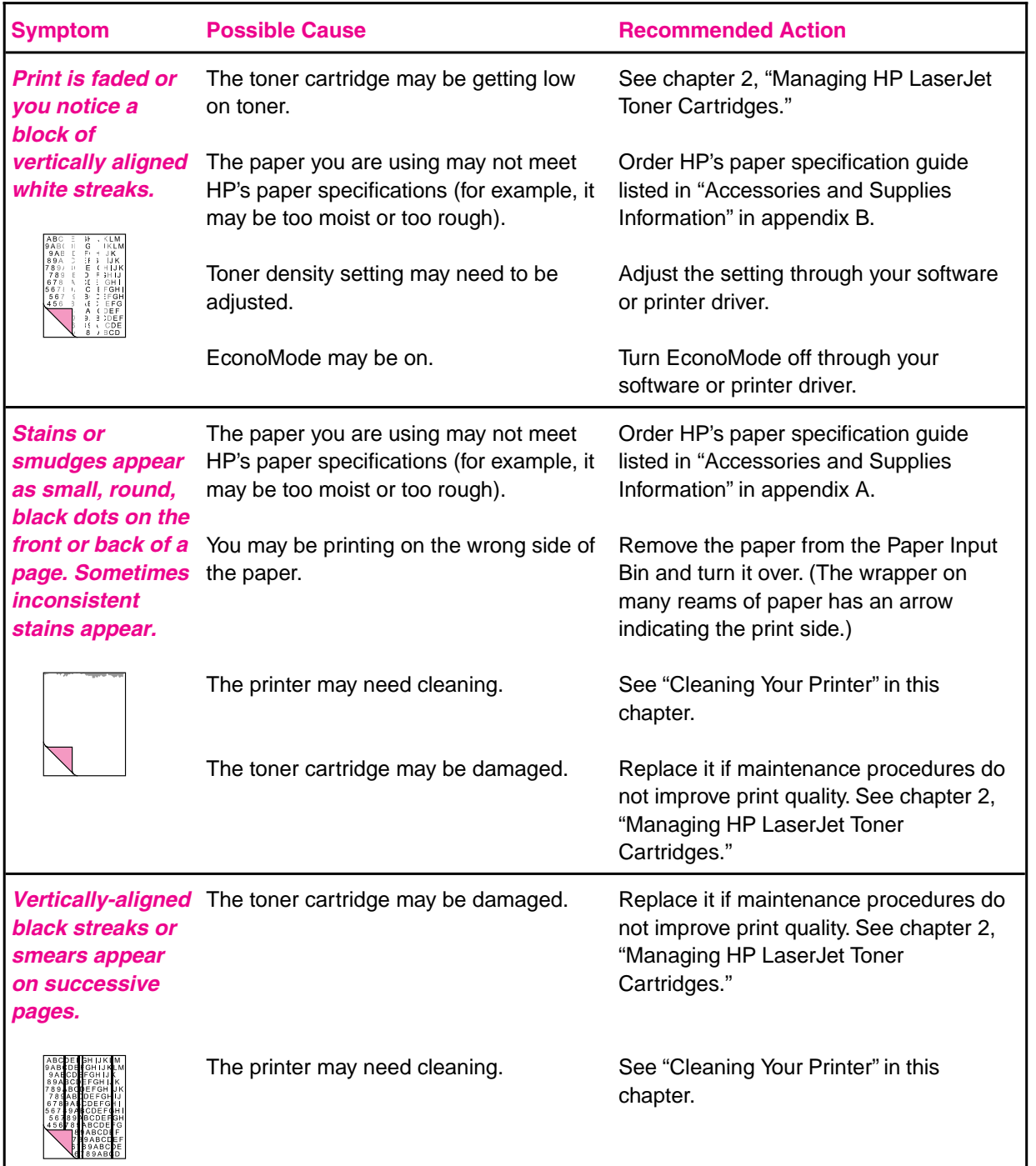

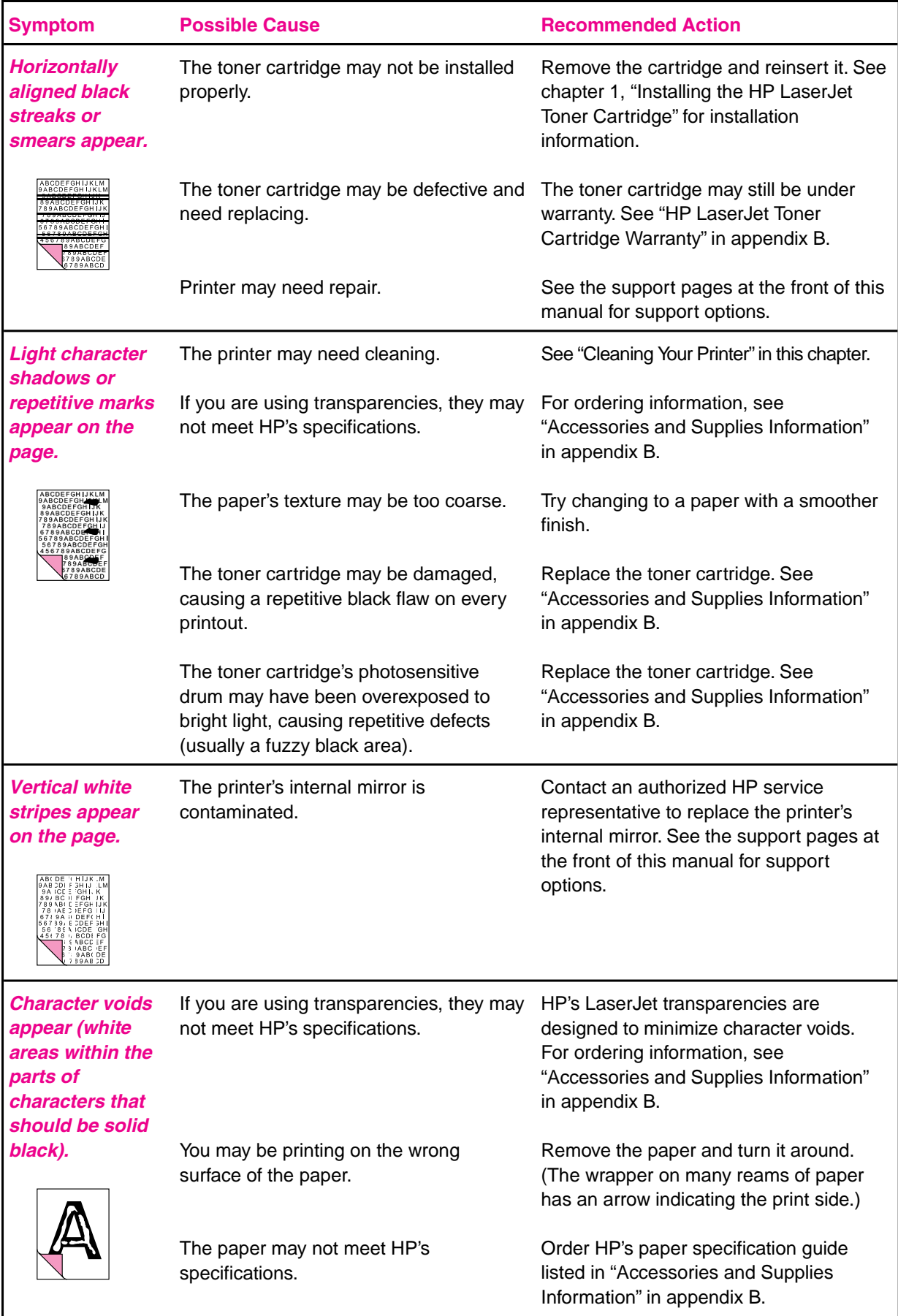

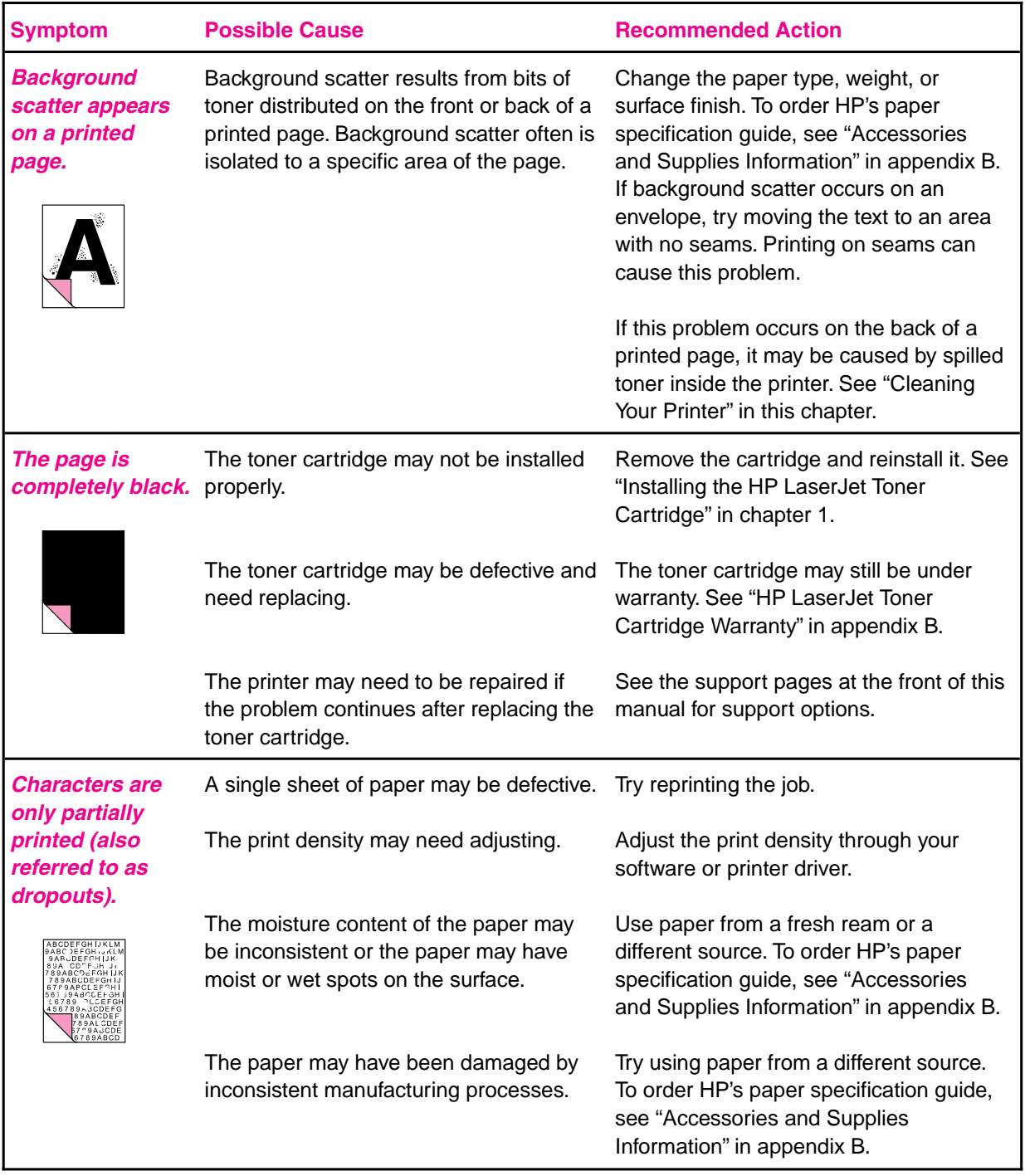

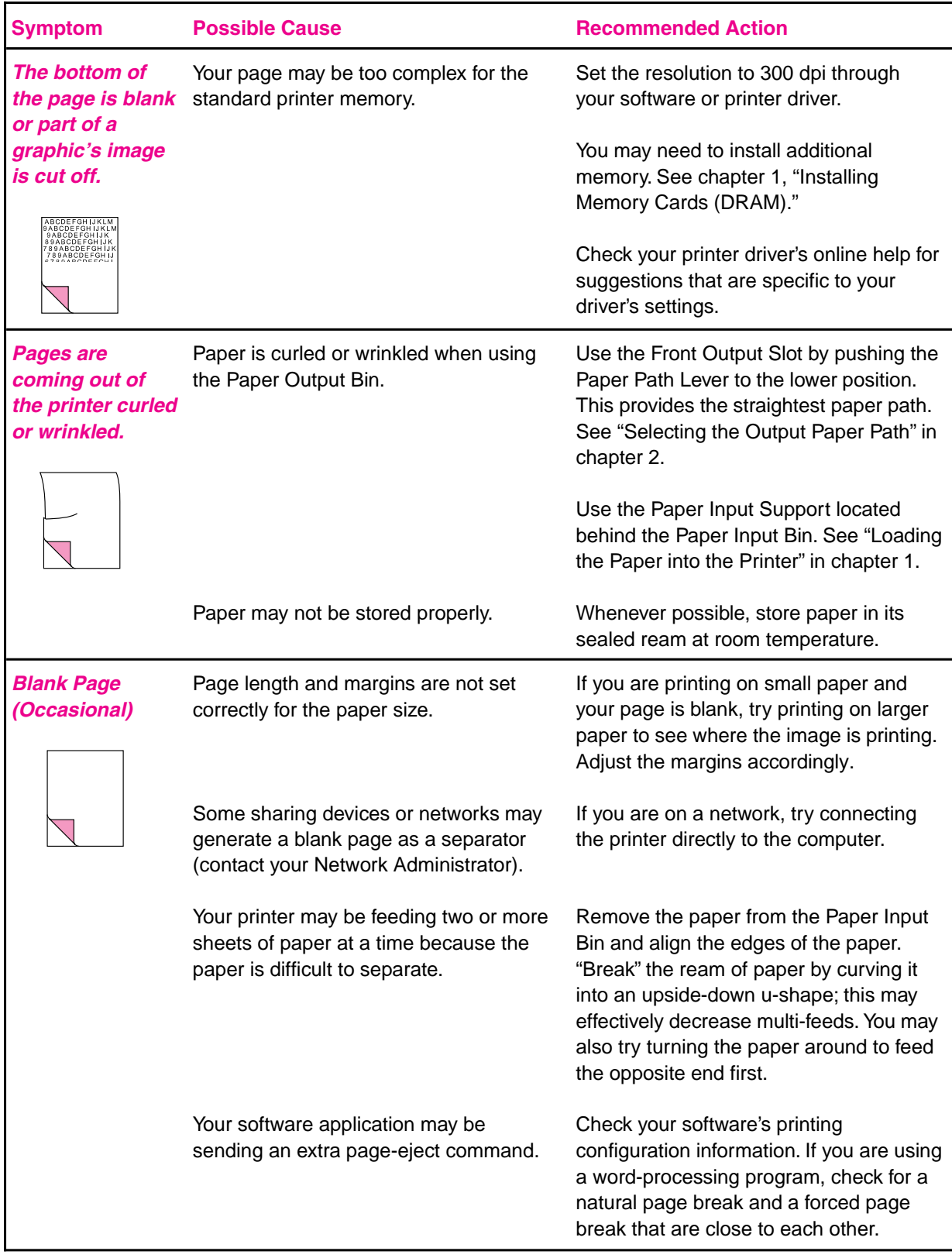

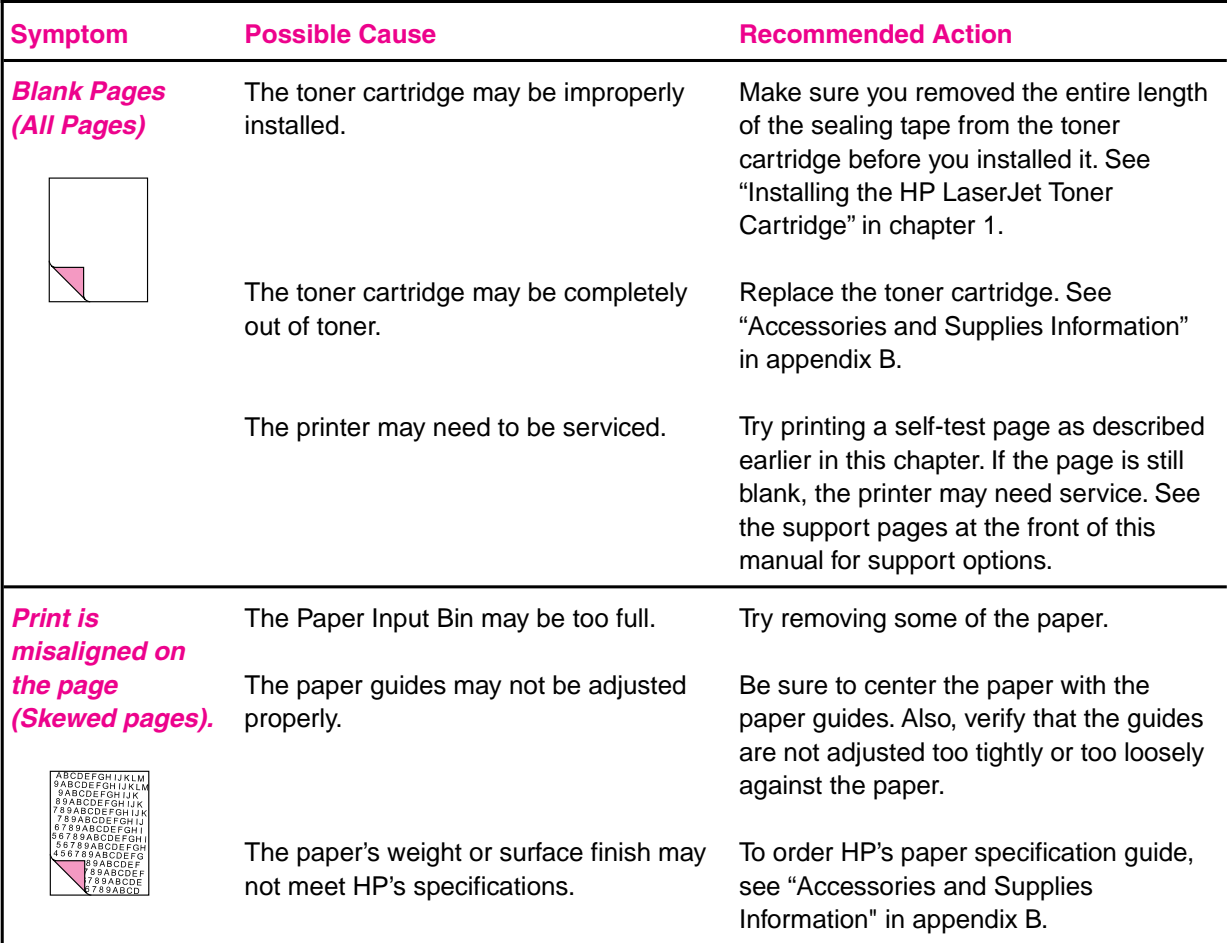

**5** Troubleshooting **Troubleshooting**

## **Solving Scanned Image Problems**

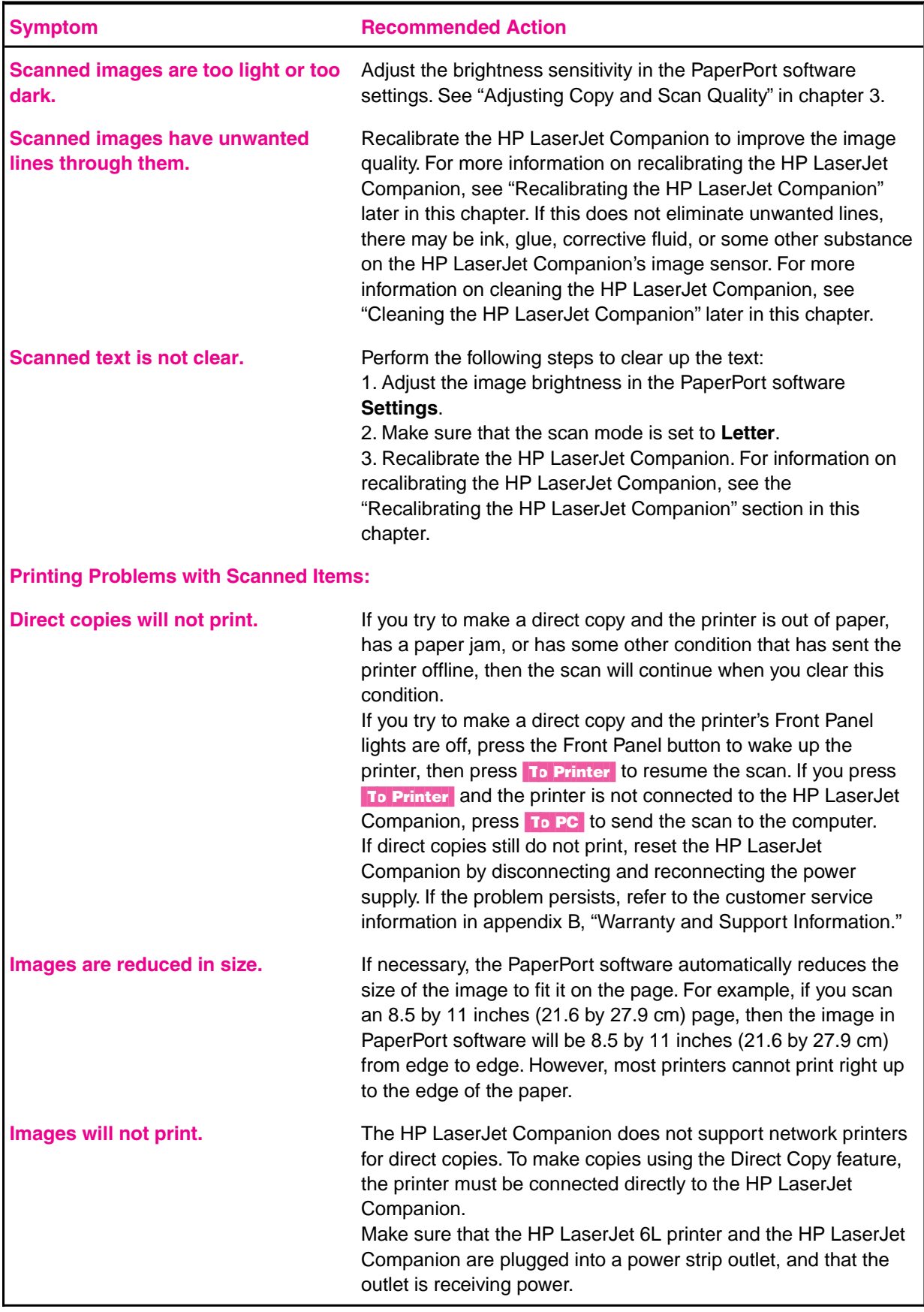

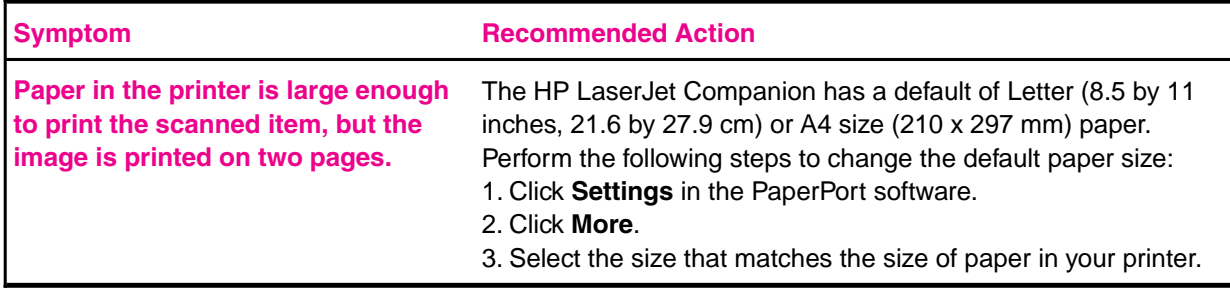

### **Recalibrating the HP LaserJet Companion**

Recalibrating the HP LaserJet Companion fine-tunes the amount of black and white that will appear on the scanned image. Your HP LaserJet Companion was calibrated at the factory. However, you may need to recalibrate the HP LaserJet Companion if you noticed that the item scanned to the computer printed with black or white lines running through it.

#### **To recalibrate the HP LaserJet Companion**

- **1** Clean the HP LaserJet Companion before recalibrating (see "Cleaning the HP LaserJet Companion" later in this chapter).
- **2** Click **Settings** on the PaperPort desktop tool bar.
- **3** Click **More**.
- **4** Click **Calibrate**. A message asks you to insert the paper and begin recalibrating the HP LaserJet Companion.
- **5** Tear out one of the perforated pages in the back of this manual and insert the perforated edge of the page into the HP LaserJet Companion.
- **Tip** If you no longer have the perforated sheets in the back of the manual, you can cut a sheet of blank, white paper to 8.6 inches (21.8 cm) by at least 6 inches (15.2 cm).
	- **6** Click **OK**. The HP LaserJet Companion will pull the page through automatically, and recalibration will be complete.

### **Solving HP LaserJet Companion Links Problems**

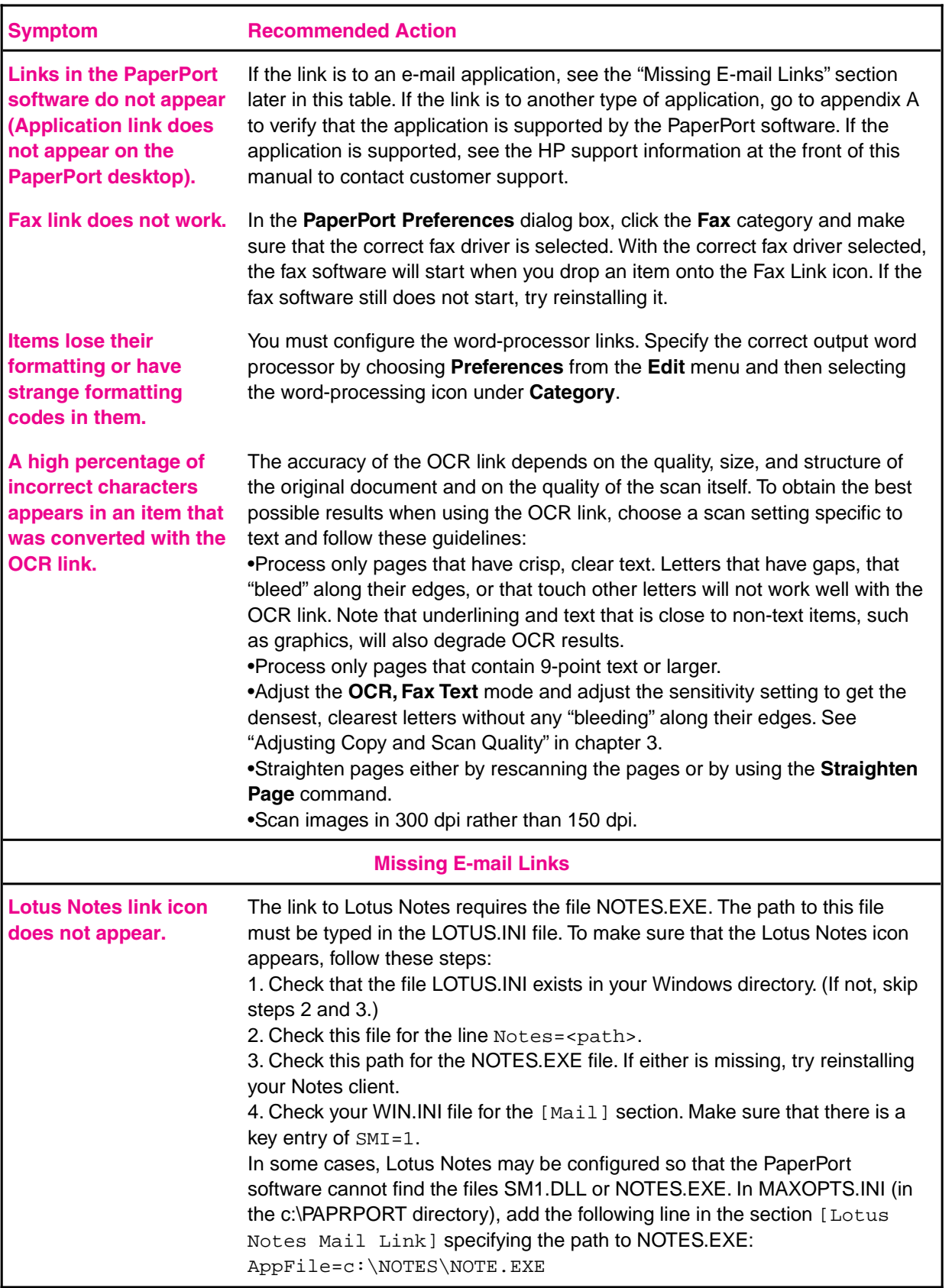

**5** Troubleshooting **Troubleshooting**

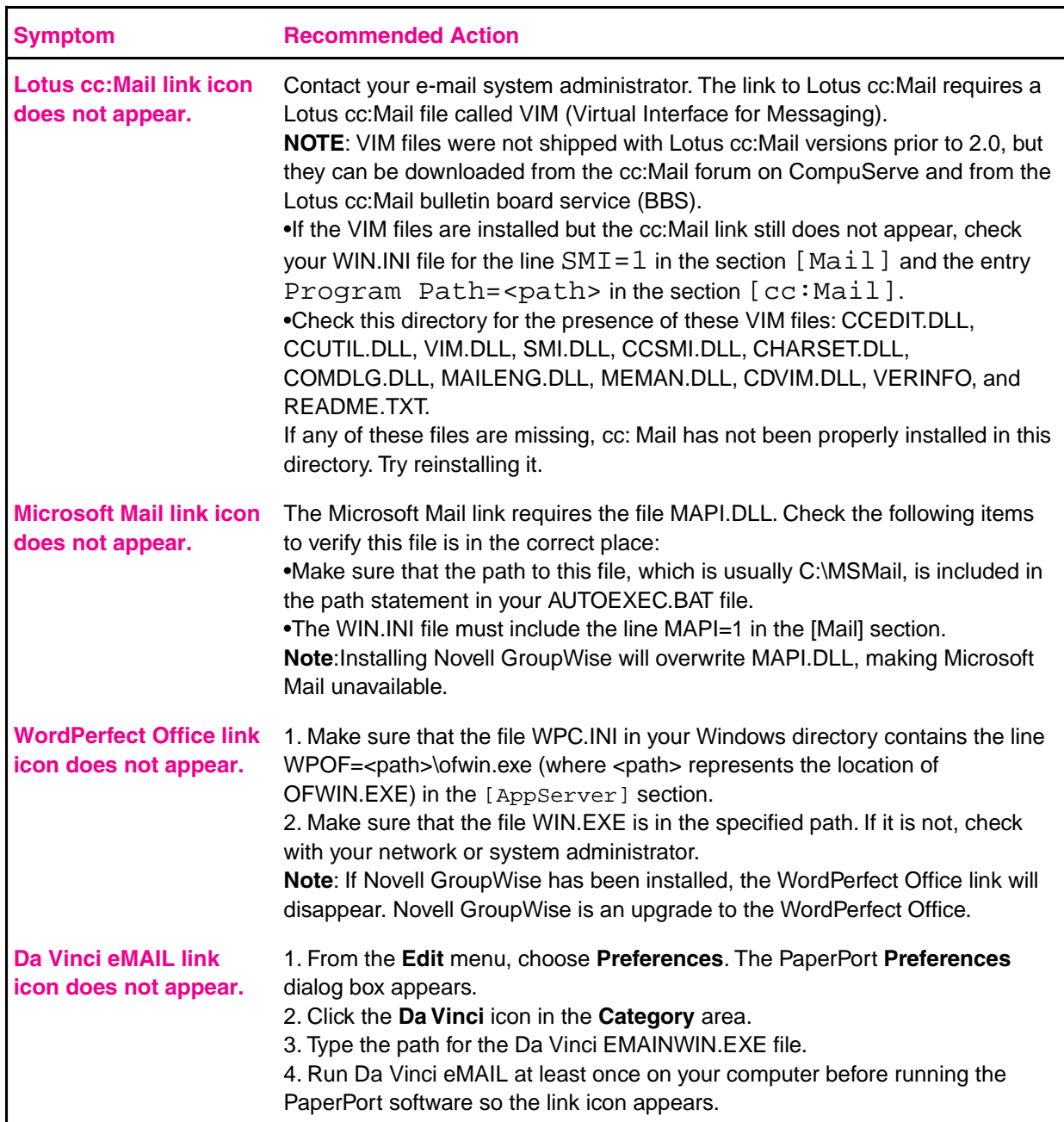

### **Solving HP LaserJet Companion Import and Export File Problems**

#### **"Import Fax for WinFax PRO 4.0" does not appear in the File menu.**

Check your WIN.INI file for the line Fax Path=<path> under the section[winfax], and then check this path for the file STATUS.FTM. If either is missing, try reinstalling WinFax PRO.

#### **Exported files expand in size when opened in a paint program.**

Many paint programs ignore the dpi resolution information in BMP, PCX, and TIF files. These programs assume that the resolution of the file is the same as the current screen resolution. Because these files actually contain more information than the screen can display, they grow in size. The following are some possible solutions:

Instead of using the Export command, you can open the item in Page View, copy the information, and then paste it into the program you want to use or into a new file in a paint program. You can also open the file in a graphic's program that accurately reads the dpi resolution contained in the file.

#### **Unable to import a file.**

Check whether the file you want to import is saved in an appropriate format, such as BMP, PCX, or TIF. If it is none of these formats, select the file type you want and try importing the file again.

You can also try opening the file in a paint program and saving it as a BMP file under a new file name. Open the new file in the PaperPort software.

### **Solving Hard-to-Resolve Problems**

The following instructions will help you troubleshoot Windows printing problems using DOS.

#### **Note** Before troubleshooting from DOS, make sure your printer can print a self-test page. (See "Printing a Self-Test Page" earlier in this chapter.)

To establish basic communication to the printer, follow the steps below:

- **1** Exit Windows 3.1x. If in Windows 95, choose Start, Shut Down, and Restart the computer in MS-DOS® mode, respectively.
- **2** At the command prompt (for example, c:\), type: Dir>PRN and press ENTER. This sends a directory of your hard drive to your printer.
- **3** See the chart below for recommended solutions.

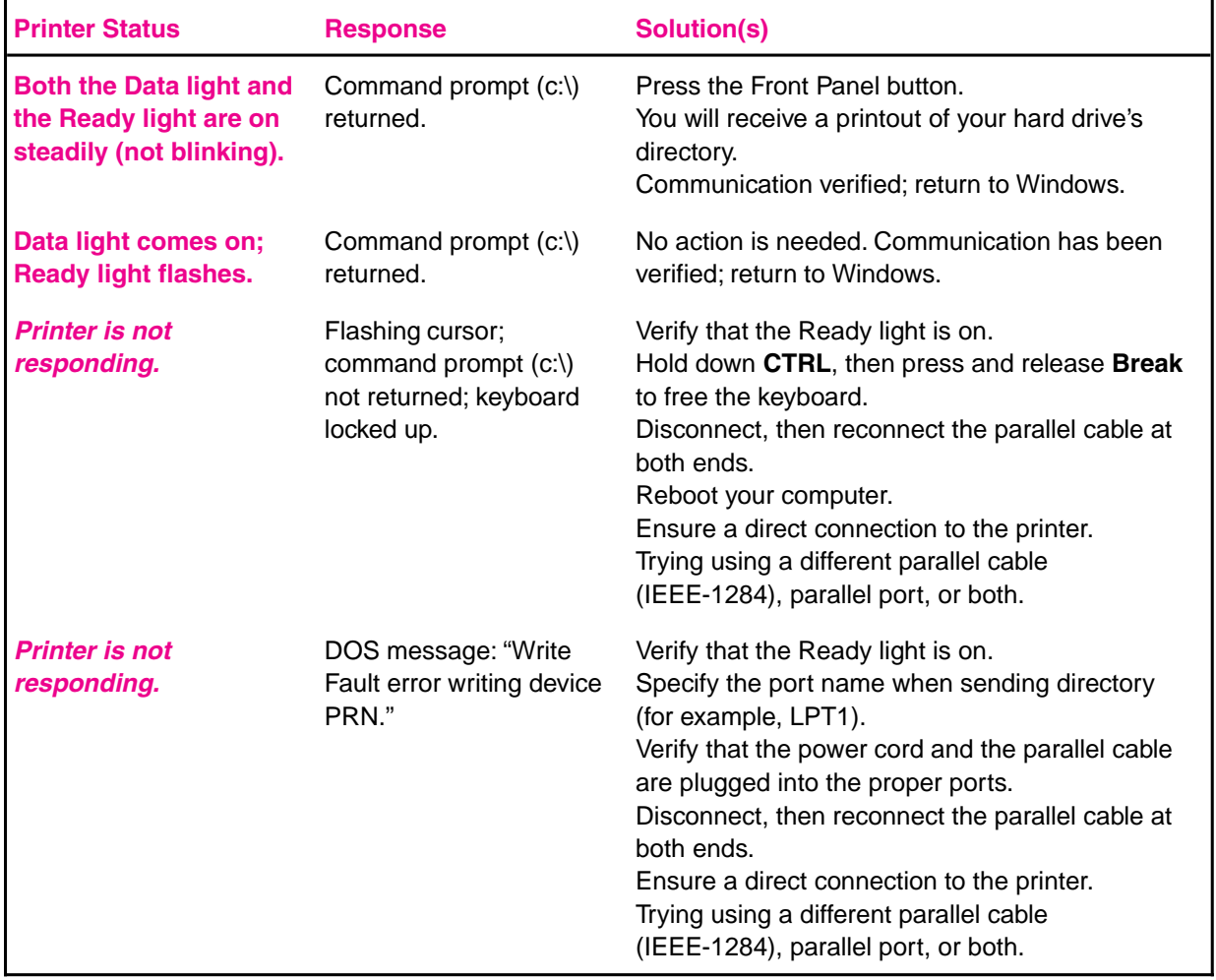

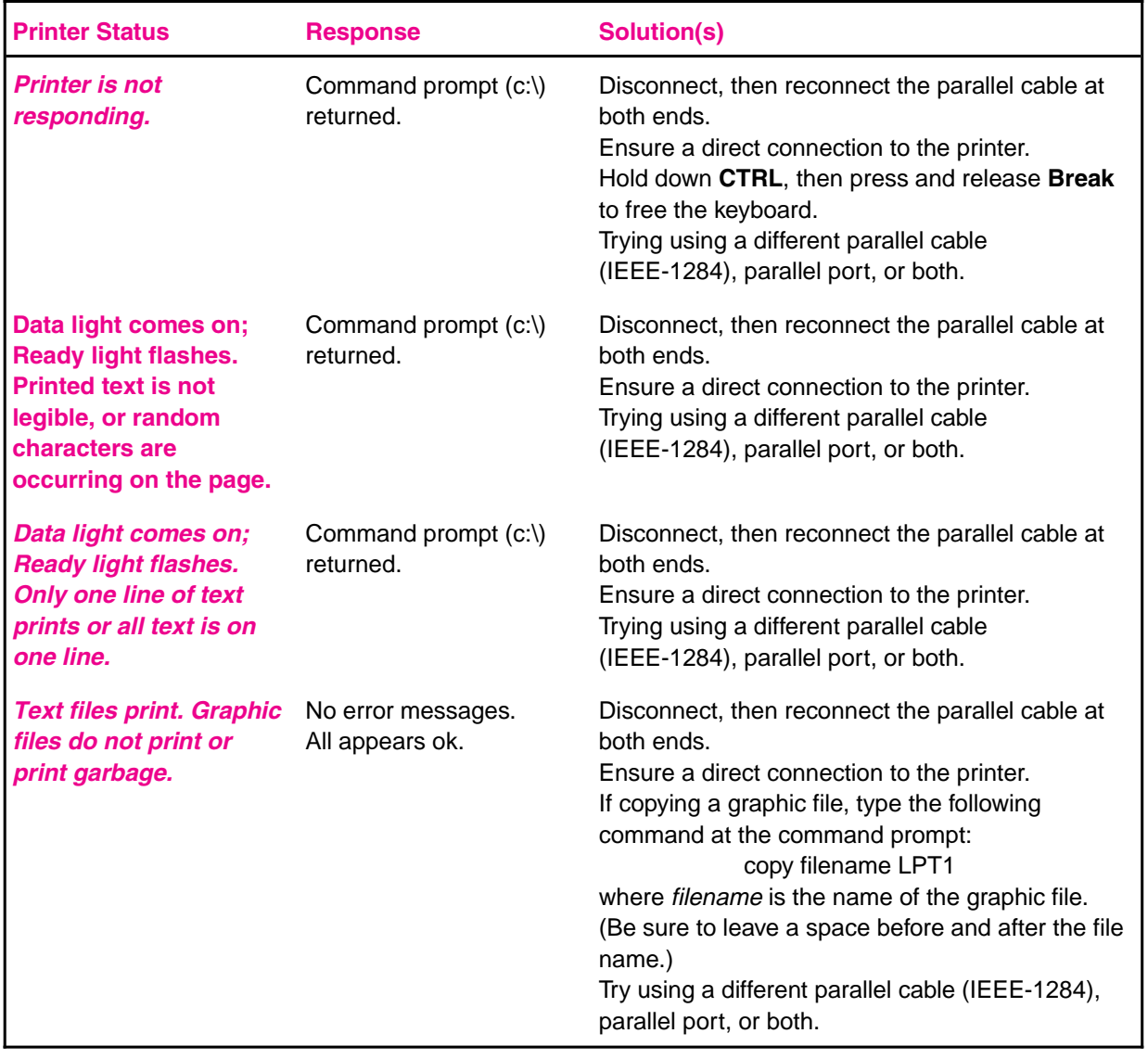

### **Maintenance**

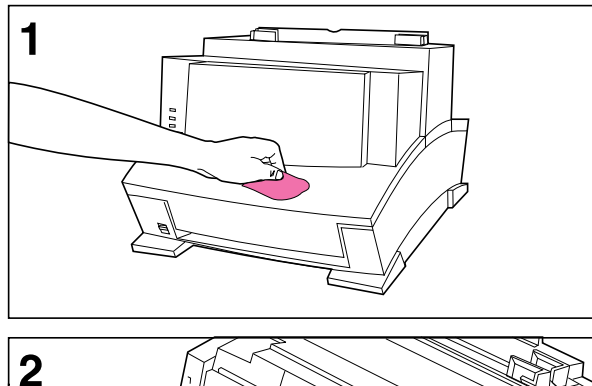

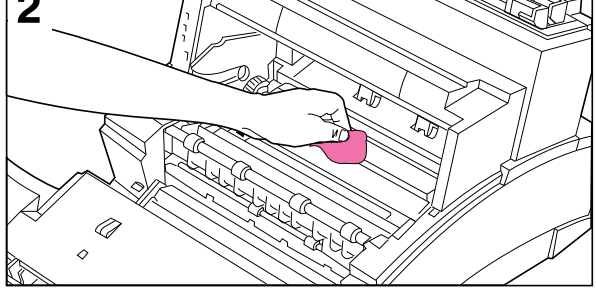

To prevent excessive wear and preserve print quality, keep your printer and scanner free of excessive dust and debris.

### Cleaning Your HP LaserJet 6L Printer

#### **Note**

If you notice excessive amounts of toner inside your printer, your toner cartridge may be defective. It is recommended that you use HP LaserJet toner cartridges to insure high quality printing and to reduce incidents of excessive toner in your printer.

#### **WARNING!**

Before cleaning the printer, disconnect it from the power source.

#### **Caution**

Using ammonia-based cleaners on or around the printer can cause damage to the printer. Also, do not touch the black sponge roller inside the printer. By doing so, you can reduce the print quality of your media.

#### **To clean the printer**

- **1** Clean the outside of the printer with a slightly damp cloth (use only water).
- **2** Clean the inside of the printer with a dry, lint-free cloth. Remove all dust, spilled toner, and particles of paper.

#### **Note**

If toner gets on your clothing, wipe it off with a dry cloth and wash clothing in cold water. Hot water sets toner into the fabric.

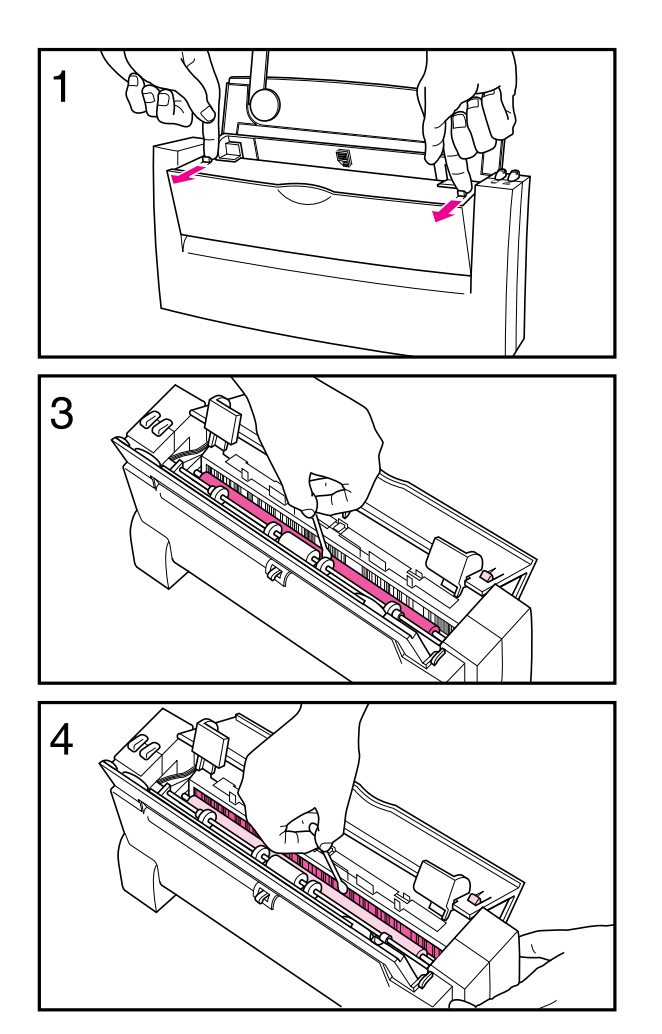

### Cleaning Your HP LaserJet **Companion**

You might need to clean the HP LaserJet Companion after scanning approximately ten pages of newsprint, if the ink on an item can be smudged with your hand, or if you scan items that have excessive amounts of dirt or dust on them.

#### **To clean the roller and image sensor**

- **1** Pull forward on the release levers and open the cover.
- **2** Dip a cotton swab in rubbing alcohol (pH7 or neutral pH) or glass cleaner.
- **3** Press either To Printer or To PC on the HP LaserJet Companion to rotate the roller, and wipe the white roller with the cotton swab.
- **4** Spray glass cleaner on a new cotton swab and clean the glass on the image sensor.

#### **Caution**

Do not spray cleaner or any other liquid directly on or into the HP LaserJet Companion as this will damage the HP LaserJet Companion. Whenever cleaning, direct spray away from the open part of the HP LaserJet Companion.

# **Specifications**

## **HP LaserJet 6L Printer Specifications**

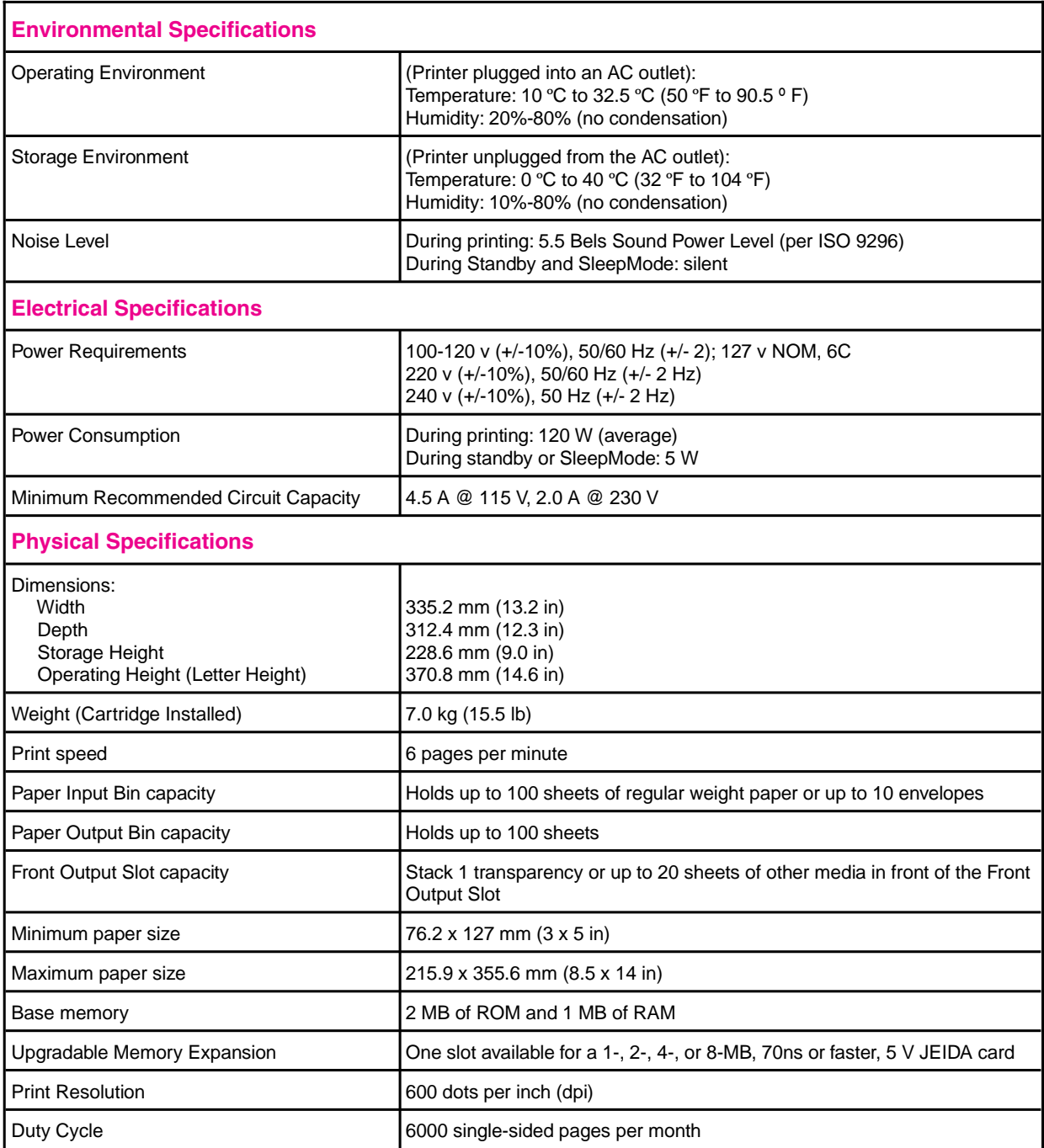

### **HP LaserJet Companion Hardware Specifications**

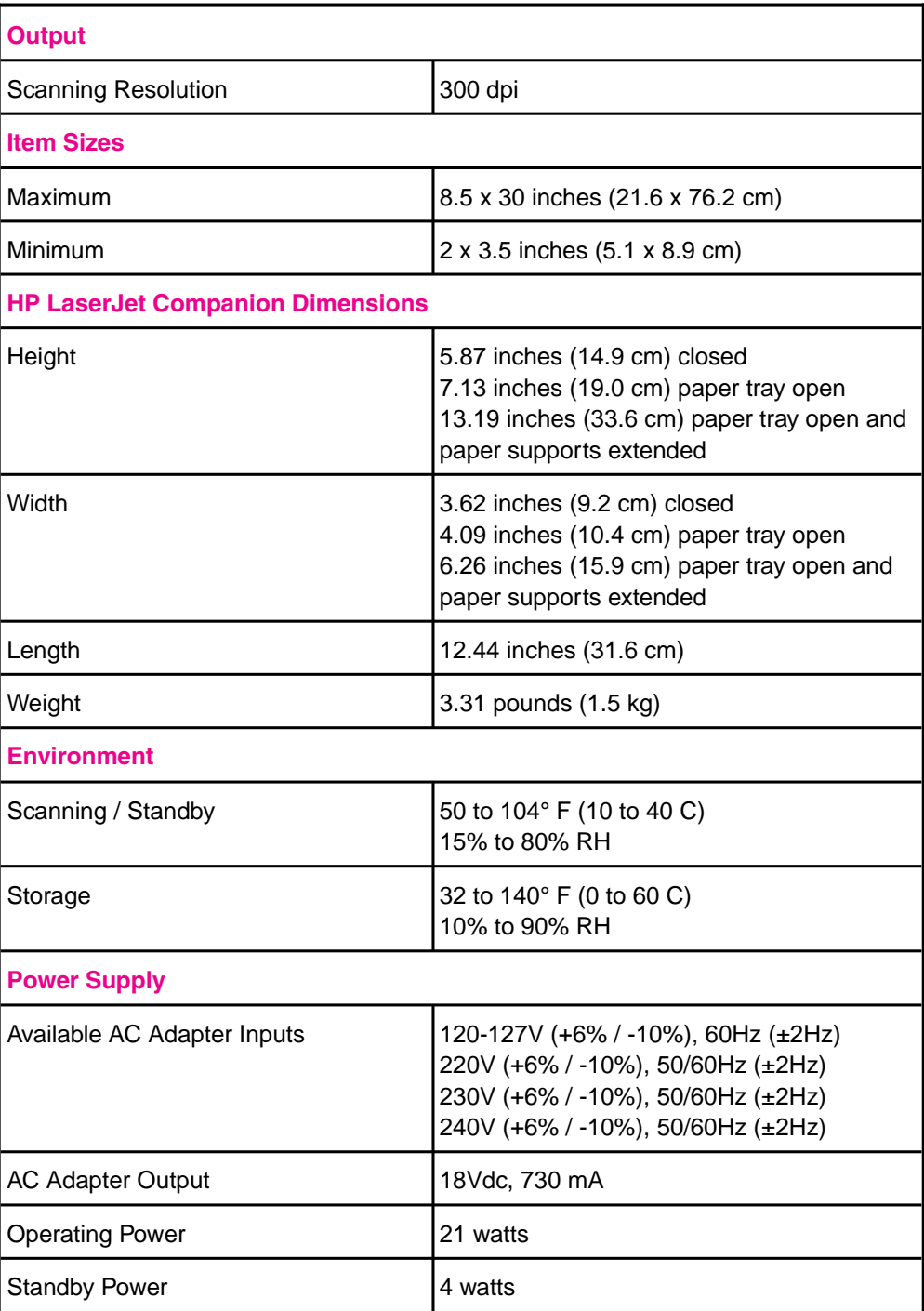

## **PaperPort Software Specifications**

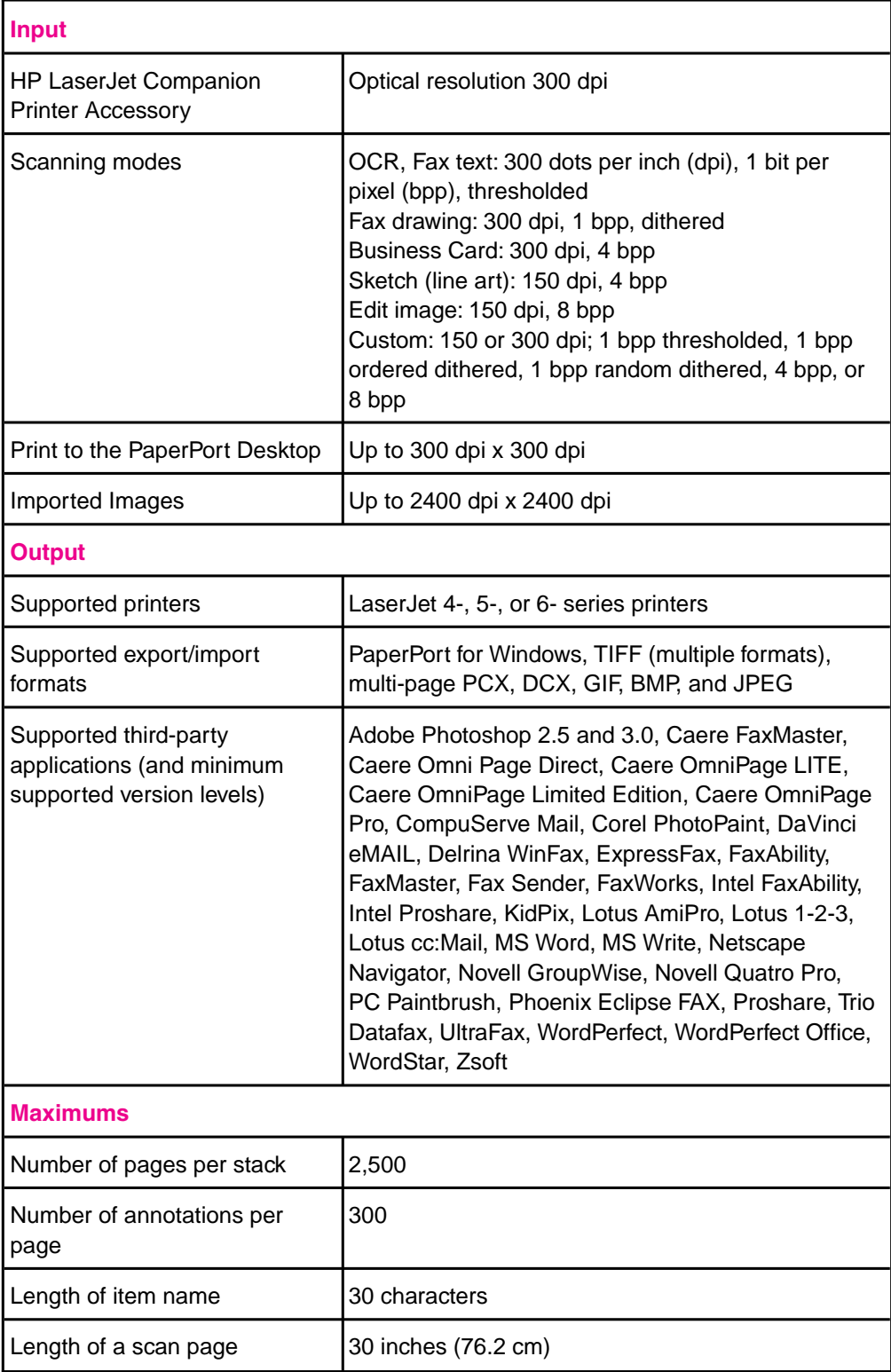

### **HP LaserJet Companion Printer Accessory Product Safety Specifications**

The product meets the following specifications:

UL 1950, Third Edition

CAN/CSA C22.2 No. 950-95

IEC 950:1991 +A1:1992 + A2:1993 + A3:1994

CENELEC EN 60950:1992 + Am1:1992 + Am2:1993 + Am3:1994

EMKO-TSE (74-SEC) 207/94

IEC 825-1:1996 (Class 1 LED)

CENELEC EN 60825-1:1994 (Class 1 LED)

NOM-019-SCFI-1993

### **HP LaserJet 6L Printer Environmental Product Stewardship**

Hewlett-Packard has created the Environmental Product Stewardship program on a corporate-wide level to ensure that HP products conform to national and worldwide environmental standards.

#### **Protecting the Environment**

Hewlett-Packard Company is committed to providing quality products in an environmentally-sound manner. This HP LaserJet printer has been designed with several attributes to minimize impacts on our environment.

#### **This HP LaserJet printer design eliminates:**

• Ozone production

This HP LaserJet printer does not use high-voltage corona wires in the electrophotographic process. Instead, it uses charging rollers in the toner cartridge and in the print engine. Therefore, this printer does not generate appreciable ozone gas (O3).

• CFC usage

Ozone-depleting chemicals (Chloroflorocarbons, for example) have been eliminated from the manufacturing sites of this printer. CFCs are not used in the manufacturing of the packaging.

#### **This HP LaserJet printer design reduces:**

• Energy consumption

Energy usage drops from an average of 120W during printing to as little as 5W while in Standby/Sleep mode. Not only does this save natural resources, but it also saves money without affecting the high performance of this printer. This product qualifies for the United States Environmental Protection Agency's ENERGY STAR Program.ENERGY STAR is a voluntary program established to encourage the development of energy-efficient office products.

As an ENERGY STAR partner, Hewlett-Packard Company has determined that this product meets ENERGY STAR Guidelines for energy efficiency.

• Toner consumption

EconoMode uses about 50% less toner thereby extending the life of the toner cartridge.

Paper use

This printer allows manual duplexing (two-sided printing) and this reduces paper usage and the resulting demands on natural resources.

• Transportation fuel consumption and emissions

HP LaserJet printers are shipped from manufacturing sites to distribution centers in bulk packs. Because more printers can fit on each pallet, fuel consumption and emissions are reduced.

#### **HP LaserJet Printer: Worldwide Recycling**

**Plastics** 

Major plastic parts have markings which enhance the ability to identify and recycle the materials at the end of the printer's life.

• Manuals

The manuals are printed on recycled paper using vegetable-based inks without added heavy metals. Therefore, the manuals are recyclable.

• Paper

This printer is suited for the use of recycled papers that meet the HP LaserJet Printer Family Paper Specification Guide. See Appendix A for part numbers and ordering information.

#### **HP LaserJet Printer: U.S.A. Recycling**

• Toner cartridges

Each HP LaserJet Toner Cartridge box sold in the U.S. contains instructions and a shipping label for returning the cartridge to HP for recycling. HP pays the postage.

• Printer and parts

HP's Hardware Recycling Organization will take back this printer and other HP products when you have no further use for them. HP disposes of these products in an environmentally-sound manner. Many of the functional parts are recovered, tested, and reused as fully warranted service parts (used parts are not used in new product manufacturing). The remainder of the product parts are recycled if possible. Call (800) 535-7933 for this service

## **Laser Safety Statement**

The Center for Devices and Radiological Health (CDRH) of the U.S. Food and Drug Administration has implemented regulations for laser products manufactured since August 1, 1976. Compliance is mandatory for products marketed in the United States. This printer is certified as a "Class 1" laser product under the U.S. Department of Health and Human Services (DHHS) Radiation Performance Standard according to the Radiation Control for Health and Safety Act of 1968. Since radiation emitted inside this printer is completely confined within protective housings and external covers, the laser beam cannot escape during any phase of normal user operation.

**WARNING!** Use of controls or adjustments or performance of procedures other than those specified in this manual may result in hazardous radiation exposure.

### **Declaration of Conformity: HP LaserJet 6L Printer**

according to ISO/IEC Guide 22 and EN 45014

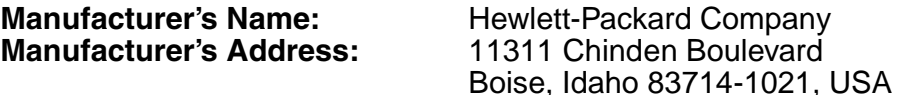

#### **declares that the product**

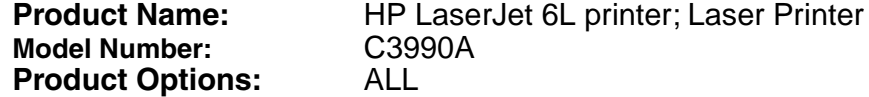

#### **conforms to the following Product Specifications:**

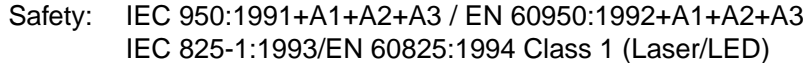

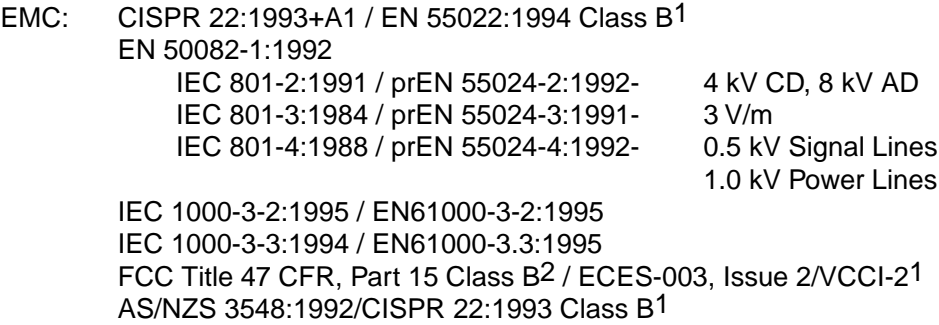

#### **Supplementary Information:**

The product herewith complies with the requirements of the following Directives and carries the CE-marking accordingly.

- the EMC Directive 89/336/EEC
- the Low Voltage Directive 73/23/EEC

1 The product was tested in a typical configuration with Hewlett-Packard Personal Computer Systems.

2 This Device complies with Part 15 of the FCC rules. Operation is subject to the following conditions: (1) this device may not cause harmful interference, and (2) this device must accept any interference received, including interference that may cause undesired operation. December 1, 1996

#### **For Compliance Information ONLY, contact:**

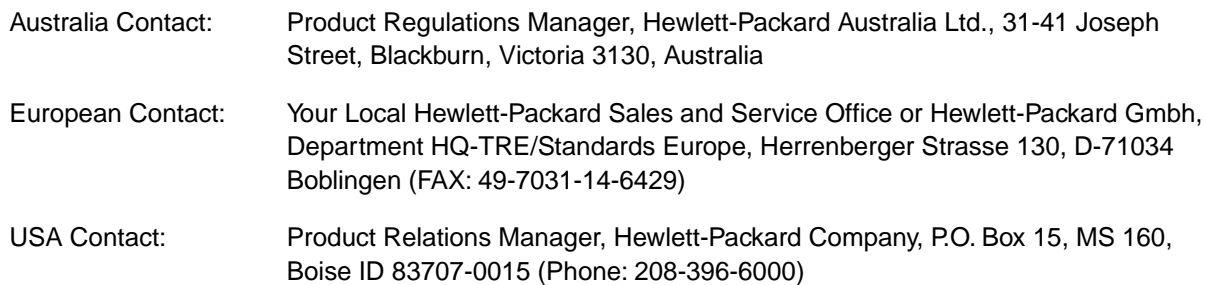

### **Declaration of Conformity: HP LaserJet Companion Printer Accessory**

according to ISO/IEC Guide 22 and EN 45014

**Manufacturer's Name:** Hewlett-Packard Company **Manufacturer's Address:** 11311 Chinden Boulevard Boise, Idaho 83714-1021, USA

#### **declares that the product**

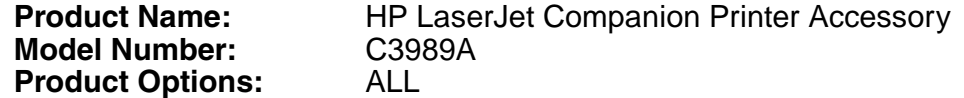

#### **conforms to the following Product Specifications:**

- Safety: IEC 950:1991+A1+A2+A3 / EN 60950:1992+A1+A2+A3 IEC 825-1 / EN 60825-1 (Class 1 LED)
- EMC: CISPR-22:1993 / EN 55022:1994 class B EN 50082-1:1992 IEC 801-2:1991 / prEN55024-2:1992- 3 kV CD, 8kV AD IEC 801-3:1984 / prEN55024-3:1991- 3 V/m IEC 801-1:1988 / prEN55024-4:1992- 1 kV Power Lines

IEC 1000-3-2:1995 / EN61000-3-2:1995 IEC 1000-3-3:1994 / EN61000-3.3:1995 FCC Title 47 CFR, Part 15 Class B / ICES-003, Issue 2 AS / NZS 3548:1992 / CISPR 22:1993 Class B

#### **Supplementary Information:**

The product herewith complies with the requirements of the following Directives and carries the CE-marking accordingly:

- the EMC Directive 89/336/EEC (inclusive 93/68/EEC)

- the Low Voltage Directives 73/23/EEC

The product was tested in a typical configuration with Hewlett-Packard Personal Computer and Test Systems.

#### **For Compliance Information ONLY, contact:**

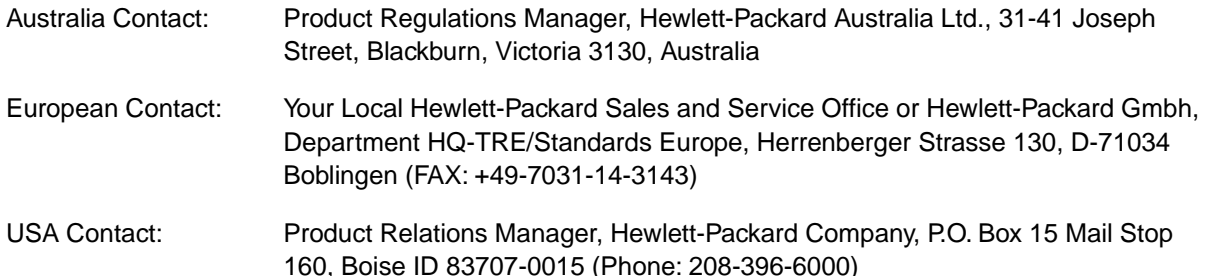
### A-10 Specifications **EXECUTE:** EN

# **Warranty and Support Information**

## **HP Limited 1-Year Warranty Statement**

- **1** HP warrants to you, the end-user customer, that HP hardware, accessories and supplies, will be free from defects in materials and workmanship after the date of purchase, for the period specified above. If HP receives notice of such defects during the warranty period, HP will, at its option, either repair or replace products which prove to be defective.
- **2** HP warrants to you that HP software will not fail to execute its programming instructions after the date of purchase, for the period specified above, due to defects in material and workmanship when properly installed and used. If HP receives notice of such defects during the warranty period, HP will replace software media which does not execute its programming instructions due to such defects.
- **3** HP does not warrant that the operation of HP products will be uninterrupted or error free. HP products may contain remanufactured parts equivalent to new in performance or may have been subject to incidental use. If HP is unable, within a reasonable time, to repair or replace any product to a condition as warranted, you will be entitled to a refund of the purchase price upon prompt return of the product.
- **4** Warranty does not apply to defects resulting from (a) improper or inadequate maintenance or calibration, (b) software, interfacing, parts or supplies not supplied by HP, (c) unauthorized modification or misuse, (d) operation outside of the published environmental specifications for the product, or (e) improper site preparation or maintenance.
- **5** ANY IMPLIED WARRANTY OF MERCHANTABILITY OR FITNESS FOR A PARTICULAR PURPOSE IS LIMITED TO THE DURATION OF THE EXPRESS WARRANTY SET FORTH ABOVE. Some states or provinces do not allow limitations on the duration of an implied warranty, so the above limitation or exclusion might not apply to you. This warranty gives you specific legal rights and you might also have other rights that vary from state to state, province to province, or country to country.
- **6** THE REMEDIES IN THIS WARRANTY STATEMENT ARE YOUR SOLE AND EXCLUSIVE REMEDIES. EXCEPT AS INDICATED ABOVE, IN NO EVENT WILL HP BE LIABLE FOR LOSS OF DATA OR FOR DIRECT, SPECIAL, INCIDENTAL, CONSEQUENTIAL (INCLUDING LOST PROFIT), OR OTHER DAMAGE, WHETHER BASED IN CONTRACT, TORT, OR OTHERWISE. Some states or provinces do not allow the exclusion or limitation of incidental or consequential damages, so the above limitation or exclusion may not apply to you.

### **Hardware Service during the Warranty Period**

If your hardware should fail during the warranty period, HP offers the following support options:

- Express Exchange (available in the U.S. and Canada only): HP provides a printer (remanufactured to like new condition) to you on the next working day.
- HP Authorized Service Provider: You can return your printer to a local authorized service dealer.
- HP Repair Services: You can return your printer to an HP repair office.

When sending equipment, we recommend insuring the equipment for shipment. Also include a copy of your proof of purchase.

**Caution** Shipping damage as a result of inadequate packaging is the customer's responsibility. Use the original packing materials whenever possible.

> For technical support assistance regarding your printer within the one-year warranty period, see the support pages at the front of this manual.

### **Hardware Service after the Warranty Period**

If your hardware fails after the warranty period, contact an authorized Hewlett-Packard Dealer Repair Center or a designated Hewlett-Packard Repair Center. If you have a Hewlett-Packard Maintenance Agreement, request service under your agreement.

### **HP LaserJet Toner Cartridge Warranty**

HP LaserJet toner cartridges are warranted to be free from defects in materials and workmanship until the HP toner is depleted. You know your HP toner is depleted when you begin to see faded or light type on your printed page.

The warranty, extended for the life of the cartridge, covers any defects or malfunctions in your new Hewlett-Packard toner cartridge. HP will, at HP's option, either replace products which prove to be defective or refund your purchase price.

In the event the cartridge proves to be defective, attach a printout sample illustrating what the defective cartridge is printing and return to the place of purchase.

IN NO EVENT SHALL HEWLETT-PACKARD COMPANY BE LIABLE FOR ANY INCIDENTAL, CONSEQUENTIAL, SPECIAL, INDIRECT, PUNITIVE, OR EXEMPLARY DAMAGES OR LOST PROFITS FROM ANY BREACH OF THIS WARRANTY OR OTHERWISE.

## **Accessories and Supplies Information**

The following table lists items that are available from HP Direct Ordering and through your local authorized HP dealer.

- For most items, call HP Direct Ordering at (800) 538-8787 (U.S.). To order HP LaserJet paper, call (800) 471-4701.
- To find a dealer near you (or if your dealer is temporarily out of stock), call the HP Customer Information Center (800) 752-0900.
- For ordering information outside of the U.S., see "Worldwide Sales and Service Offices" in this appendix.

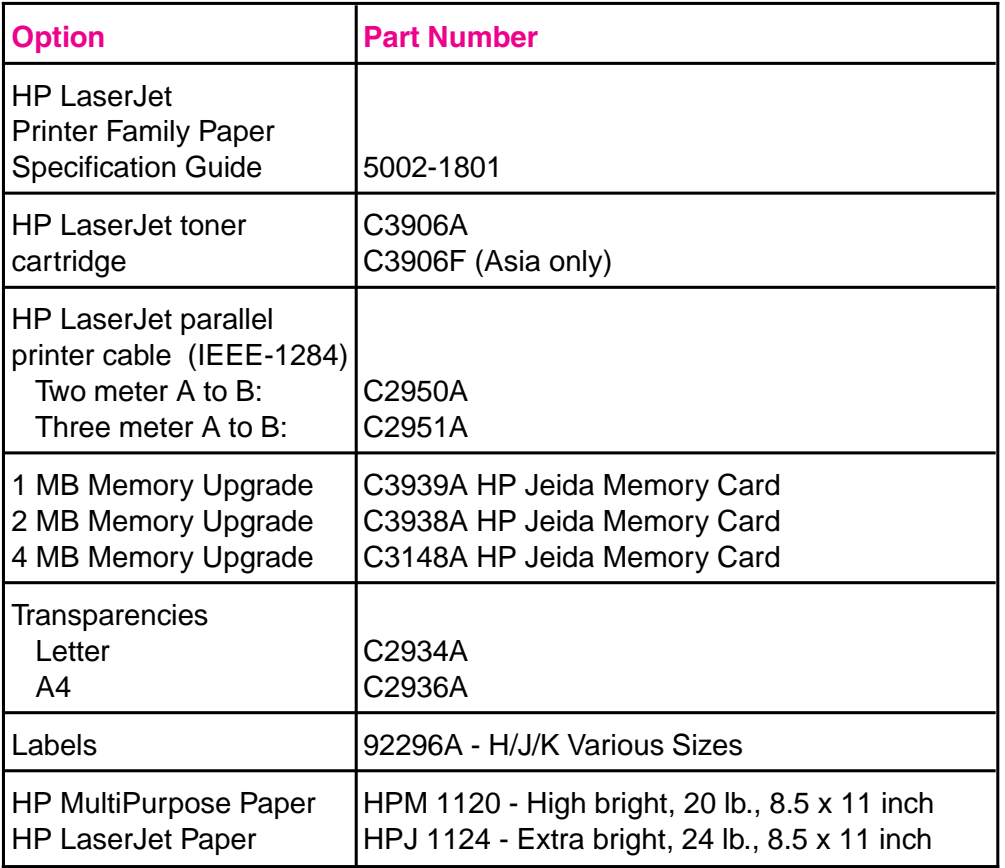

## **HP Software License Agreement**

#### **ATTENTION: USE OF THE SOFTWARE IS SUBJECT TO THE HP SOFTWARE LICENSE TERMS SET FORTH BELOW. USING THE SOFTWARE INDICATES YOUR ACCEPTANCE OF THESE LICENSE TERMS.**

#### **HP SOFTWARE LICENSE TERMS**

The following License Terms govern your use of the accompanying Software unless you have a separate written agreement with HP.

**License Grant**. HP grants you a license to Use one copy of the Software. "Use" means storing, loading, installing, executing or displaying the Software. You may not modify the Software or disable any licensing or control features of the Software. If the Software is licensed for "concurrent use", you may not allow more than the maximum number of authorized users to Use the Software concurrently.

**Ownership**. The Software is owned and copyrighted by HP or its third party suppliers. Your license confers no title or ownership in the Software and is not a sale of any rights in the Software. HP's third party suppliers may protect their rights in the event of any violation of these License Terms.

**Copies and Adaptations**. You may only make copies or adaptations of the Software for archival purposes or when copying or adaptation is an essential step in the authorized Use of the Software. You must reproduce all copyright notices in the original Software on all copies or adaptations. You may not copy the Software onto any bulletin board or similar system.

**No Disassembly or Decryption**. You may not disassemble or decompile the Software unless HP's prior written consent is obtained. In some jurisdictions, HP's consent may not be required for disassembly or decompilation. Upon request, you will provide HP with reasonably detailed information regarding any disassembly or decompilation. You may not decrypt the Software unless decryption is a necessary part of the operation of the Software.

**Transfer**. Your license will automatically terminate upon any transfer of the Software. Upon transfer, you must deliver the Software, including any copies and related documentation, to the transferee. The transferee must accept these License Terms as a condition to the transfer.

**Termination**. HP may terminate your license upon notice for failure to comply with any of these License Terms. Upon termination, you must immediately destroy the Software, together with all copies, adaptations and merged portions in any form.

**Export Requirements**. You may not export or re-export the Software or any copy or adaptation in violation of any applicable laws or regulations.

**U.S. Government Restricted Rights**. The Software and documentation have been developed entirely at private expense and are provided as "Commercial Computer Software" or "restricted computer software." They are delivered and licensed as "commercial computer software" as defined in DFARS 252.227-7013 (Oct 1988), DFARS 252.211-7015 (May 1991) or DFARS 252.227-7014 (Jun 1995), as a "commercial item" as defined in FAR 2.101 (a), or as "Restricted computer software" as defined in FAR 52.227-19 (Jun 1987) (or any equivalent agency regulation or contract clause), whichever is applicable. You have only those rights provided for such Software and Documentation by the applicable FAR or DFARS clause or the HP standard software agreement for the product.

## **Worldwide Sales and Service Offices**

Hewlett-Packard products are sold and supported worldwide through Hewlett-Packard Sales and Service Offices and through dealers. There are more than 240 Hewlett-Packard Sales and Service Offices worldwide.

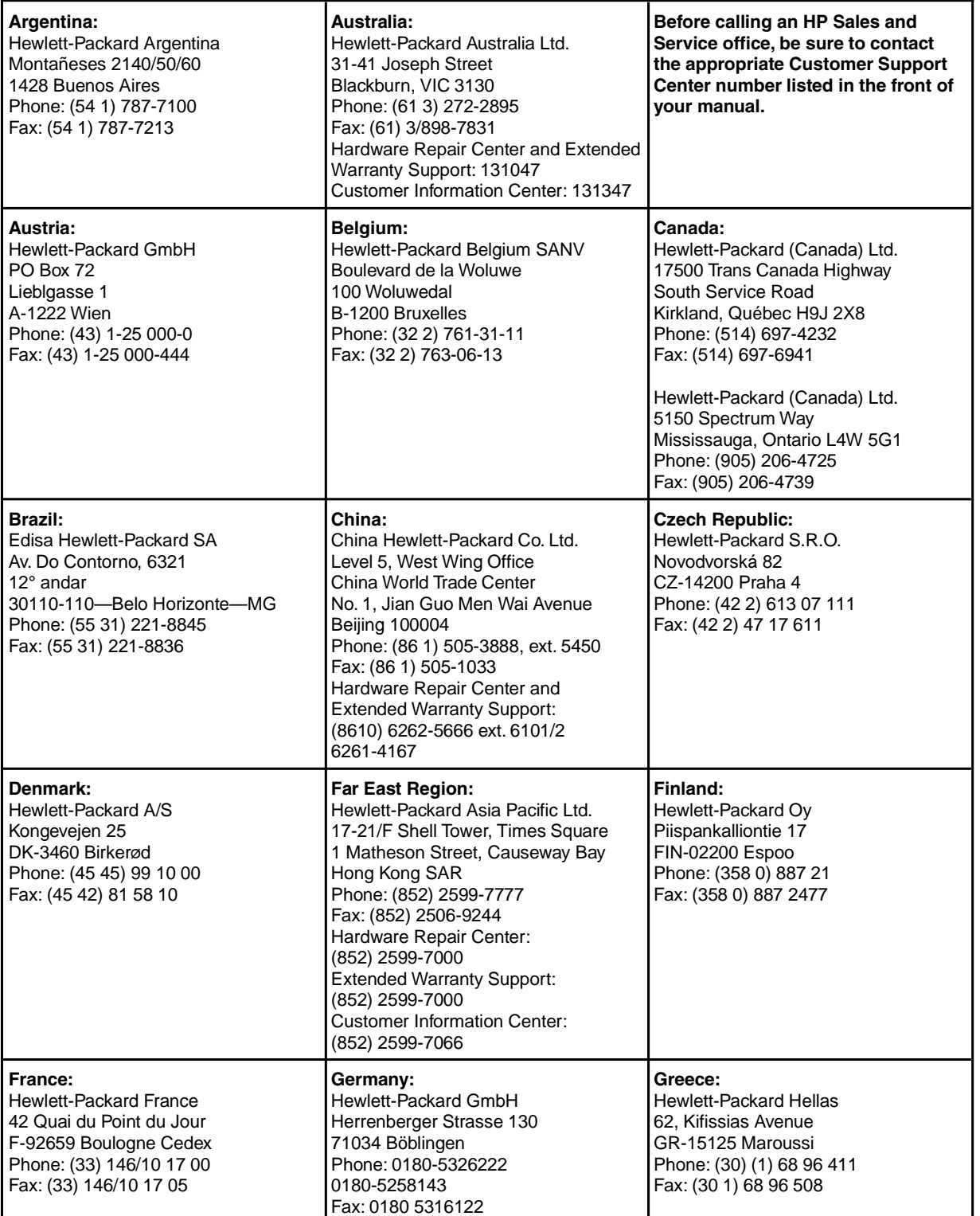

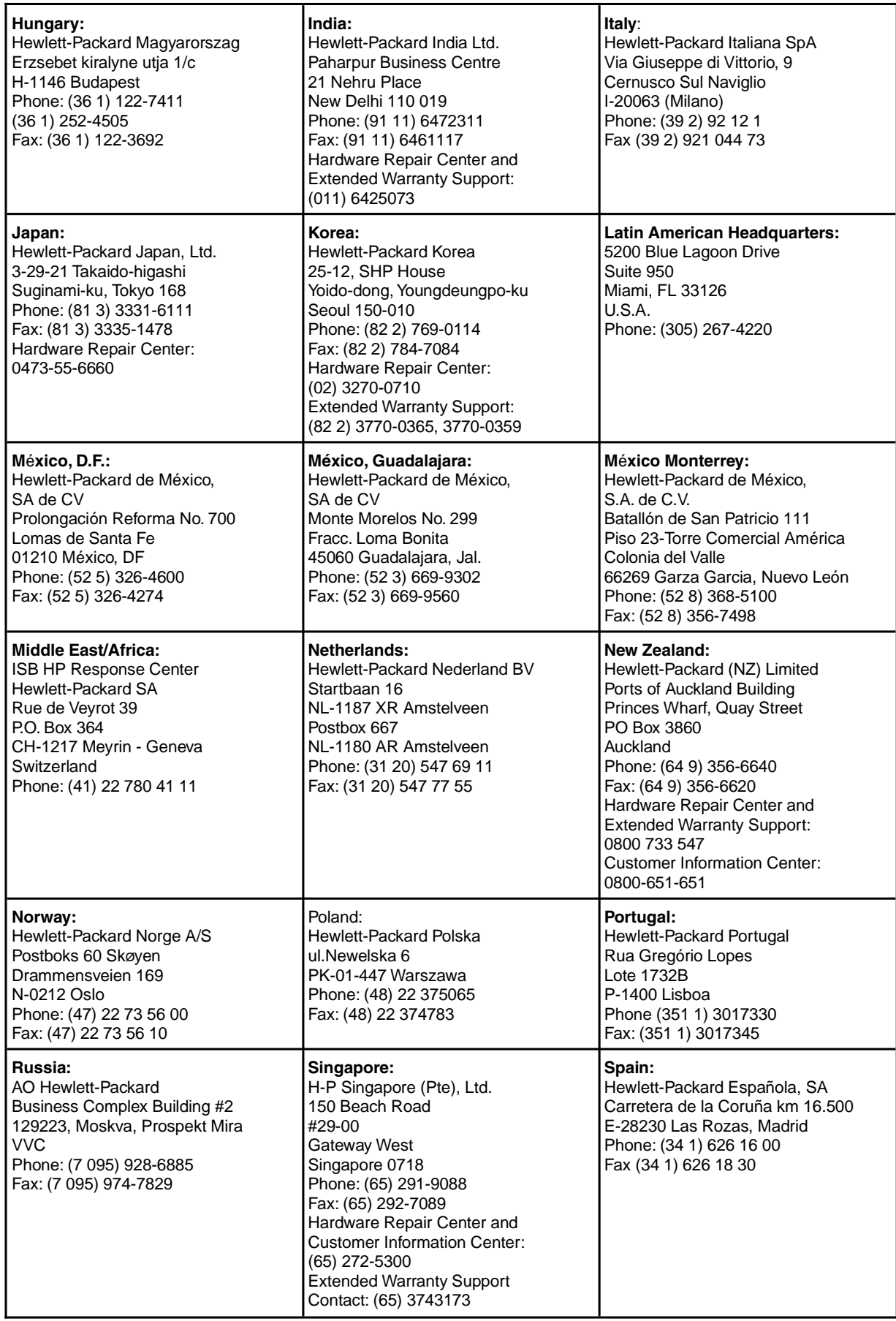

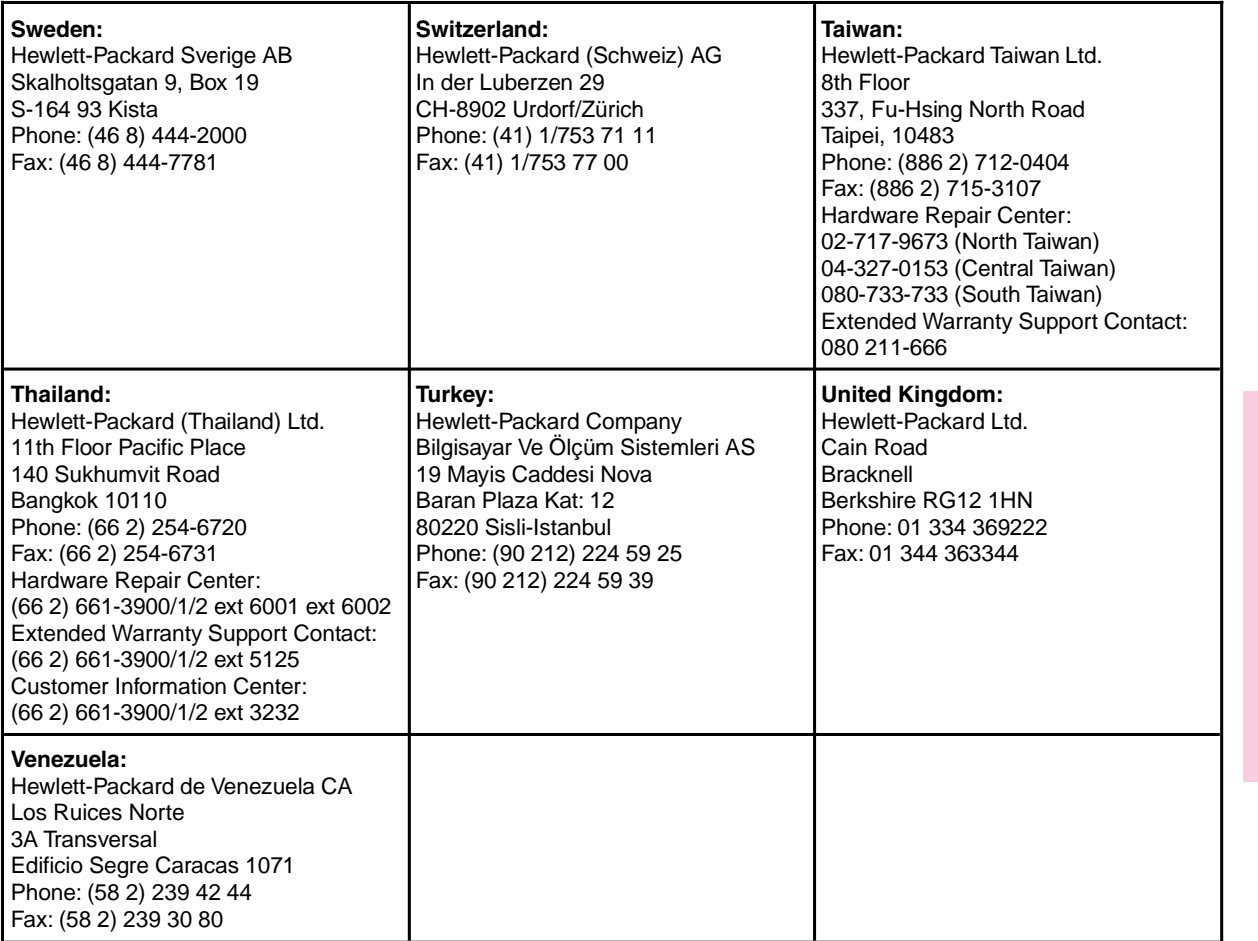

## **INDEX**

#### **A**

accessories, ordering B-13 Actual Size display 4-15 adding paper 1-8, 2-24 adjusting paper guides 2-29 alternative installation 1-14 ammonia 5-28 annotating pages 4-1 Annotation Tool Bar 4-14 annotations error message 5-13 fax 3-8 finding 4-3 PaperPort 3-8 rotated pages 4-6 undoing 4-7 applications exit error message 5-11 PaperPort supported A-3 Arrange Desktop 4-9 icon 4-3 Arrange button 4-3 arranging items 4-9 automatic document feeder 4-10 automatic saving 4-5 **B** back-up copies 4-5 background, color 4-4 bit depth, scanner resolution 3-14 Bit Depth, setting 3-14 black and white 3-2, 3-14, 4-15 blank pages 5-18, 5-19 BMP file format 4-5 bond paper 3-1 brightness adjusting 3-4, 3-5 image 3-4, 5-20 Browse button 4-3 Browse icon 4-3 browsing folder contents 3-10 business cards 3-1 busy system, error messages 5-13 buttons Browse 4-3 Command Bar 4-3, 4-4 Desktop 4-3 Duplicate 4-3 Find 4-3 SEE Front Panel OLE Return 4-3 Page 4-3 Rotate 4-3 Scan 4-3 Settings 4-3 Stack 4-3, 4-10 Unstack 4-3 Unstack 1 4-3 **C** cables interface 1-2 SEE parallel cables

calibrating 5-22 calibration file error message 5-11 troubleshooting 5-11 canceling a print job 2-28 carrier sheet 3-1 CFCs (Chloroflorocarbons) A-5 character shadows 5-16 Chloroflorocarbons (CFCs) A-5 cleaning 5-29 clearing data 2-28 clipboard 3-12 error message 5-11 troubleshooting 5-11 closing PaperPort, error message 5-12 clothing, removing toner 5-28 codes, formatting problems 5-23 collate copies 3-6 color image 4-14 Color Screen option 4-4 Command Bar 4-2, 4-3, 4-5 comments 4-13 computer, scanning to 3-7 connecting parallel cable 1-9 connector, power 1-5 contents, list in folders 3-10 contrast adjusting 3-4 image 3-4, 5-20 Contrast slider 3-5 control panel indicator lights 2-21 tasks 2-22 troubleshooting 5-5 copier link 3-4 copier utility 1-1 copies SEE ALSO direct copies enlarging 3-4 making multiple 3-3 manipulating images 3-4 copy 1-1 adjusting quality 3-4, 3-13 adjusting quantity 3-4 Copy As Text command 3-12 copying documents 1-1 SEE ALSO duplicating HP LaserJet Companion Copier 3-4 items 4-3, 4-9 items to folders 3-9 pages in stacks 4-13 problems 5-20 cover, identifying 1-4 creating electronic folders 3-10 creator name 4-13 curling envelopes 2-26 reducing 2-29, 5-18 transparencies 2-29 when duplexing 2-27

# **Index**

troubleshooting 5-1

**Index**

custom installation 1-14 Custom Mode 3-13 custom sized media 2-23 custom sized paper, printing 2-29 customizing PaperPort preferences 4-4 cutting selections 4-14 **D** damage files 5-12 HP LaserJet 6L printer 1-2 HP LaserJet Companion 1-2 pages 5-11 damaged data error messages 5-13 error messages link 5-12 image error message 5-11 data 5-13 clearing 2-28 unprinted 5-5 data light SEE indicator lights status 2-21 DaVinci e-mail problems 5-24 Declaration of Conformity A-8, A-9 default settings 2-28 defaults Main Folder 3-10 settings 3-5 deleting electronic folders 3-10 folders 3-10 items 4-5, 4-6 pages 4-11 deleting print job 2-28 deselecting items 4-8 Desktop Arrange 4-9 button 4-3 error messages 5-11, 5-13 icon 4-3 View 4-1, 4-2, 4-5 Desktop file troubleshooting 5-13 Direct Copy 3-2, 5-20 resolution 3-2 disk errors 5-11, 5-12 display size 4-15 displaying elements 4-5 items in folders 3-10 dithered resolution 3-14 Document Navigator 4-14 documents copying 1-1 faxing 1-1 feeder, automatic 4-10 filing 1-1 SEE ALSO items organizing 1-1 SEE ALSO pages reading 1-1 scanned, viewing 4-1 scanning 3-7 double sided printing SEE duplexing DPI (dots per inch) image 4-14 scanner 3-14 drag-and-drop stacking 4-10 DRAM memory cards 1-20 SEE ALSO memory cards

drivers fax 5-23 dropouts 5-17 duplex printing 2-27 SEE duplexing duplexing 2-27 avoiding curls 2-27 multiple paper feeds 2-27 paper jams 2-27 tips 2-27 Duplicate button 4-3 Duplicate icon 4-3 duplicating SEE ALSO copying duty cycle A-1 **E** e-mail problems 5-23 troubleshooting 5-23 EconoMode 2-30 editing converted scanned text 3-11 text 3-11, 3-12 electronic folders copying items 3-9 creating 3-10 deleting 3-10 displaying contents 3-10 renaming 3-10 using 3-9 energy consumption A-1, A-5 Energy Star compliance A-5 enlarging images 3-4, 4-14, 4-15 envelopes 2-23 output options 2-24 size 2-23 sizes 2-23 wrinkling 2-26 environment operating A-1 protecting A-5 storage A-1 Environmental Product Stewardship A-5 error conditions, removing 2-28 Error Light 2-21 SEE indicator lights error messages PaperPort 5-11 PaperPort software 5-11 SEE ALSO problems SEE ALSO support SEE ALSO troubleshooting executive paper size 2-23 exit, application error messages 5-11 exporting format, PaperPort A-3 items 4-5, 4-6 troubleshooting 5-25 Express Exchange B-12 **F** faded print 2-30 fax documents 1-1 error messages 5-12 links 3-8 problems 5-25 reading 3-8 troubleshooting 5-23 fax links troubleshooting 5-23 using 3-8

features PaperPort 4-1 feed mechanism 3-1 file, error message 5-11 files damage 5-12 error message 5-12, 5-13 formats 4-5, 5-25 in folders 3-9 problems 5-25 filing documents 1-1 in folders 3-9 Find button 4-3 icon 4-3 Fit To Page 3-5 Fit to Window display 4-15 flipping items 4-6 folder icon 3-10 folders copying items between 3-9 creating 3-10 deleting 3-10 displaying 4-5 displaying items in 3-10 electronic 3-9 SEE ALSO electronic folders filing in 3-9 hiding 4-5 list of contents 3-10 renaming 3-10 format file 4-5 problems 5-23 Front Output Slot capacity A-1 identifying 1-3 using 2-24 Front Panel in troubleshooting 5-5 SEE indicator lights messages 5-5 Front Panel Button identifying 1-3, 2-22 using 2-22 **G** Go To Page 4-14 graphics, printing problems 5-18 grayscale 3-2, 3-14, 4-15 guides, paper 1-4, 1-8 **H** hardware error 5-5, 5-15 help SEE online help help files, selecting 1-14 hiding elements 4-5 highlighting 4-7, 4-14 HP Customer Information Center B-13 HP Direct Ordering B-13 HP LaserJet Paper, ordering B-13 HP LaserJet Printer Cable, ordering B-13 HP media ordering B-13 using  $2-29$ HP Multipurpose Paper ordering B-13

HP paper specification guide B-13 HP Repair Services B-12 **I** icons Command Bar 4-3, 4-4 image quality 1-6 image sensor cleaning 5-29 identifying 1-4 Image Sensor Roller 1-4 images black and white 3-2 color 4-14 enlarging 4-14, 4-15 inverting 4-15 linking to HP LaserJet Companion Copier 3-4 manipulating 3-4 quality 3-4, 3-14, 5-20 reducing 3-4, 4-14, 4-15 resolution 3-13, 3-14, 4-14 rotating and flipping 4-6 size 4-15, 5-11 size, problems printing 5-20 troubleshooting 5-20 importing fax problems 5-25 faxes 3-8 format, PaperPort A-3 problems 5-25 indicator lights blinking 2-22 SEE front panel identifying 1-3 status 2-22 troubleshooting 5-5 Input Slot 1-4 inserting pages in stacks 4-12 installation custom 1-14 PaperPort problems 5-14 PaperPort software 1-11 testing 1-16 troubleshooting 5-14 typical 1-14 installing software 1-11, 1-13 toner cartridge 1-6 using CD-ROM 1-11 using disks 1-13 interface cable identifying 1-2 troubleshooting 5-1 internal mirror 5-16 interrupt print job 2-28 inverting images 4-15 irregular sized paper 3-1 items SEE ALSO pages arranging 4-9 converting scanned text 3-11 copying to folders 3-9 deleting 4-5, 4-6 deselecting 4-8 display size 4-15 displaying in folders 3-10 SEE ALSO documents duplicating 4-9 duplicating 2-8 4-9 editing 3-11 faxes 3-8 filing in folders 3-9

# **Index**

**Index**

panning 4-15 PaperPort 4-1 rotating 4-6 saving 4-5 scanning 4-10 scrolling between 4-14 selecting 4-8 stacking 4-10 Summary Information 4-13 titles 4-5 **J** jams, paper 3-1 **K** keywords Summary Information 4-13 Kingston Lock Latch, identifying 1-5 **L** labels 3-1 attaching to printer 1-7 printing 2-29 tips for printing 2-29 landscape SEE paper orientation laser safety statement A-7 left rotation 4-6 legal sized paper 2-23 letter paper size 2-23 letterhead printing on 2-26 license agreement B-14 lights SEE indicator lights Link Bar displaying 4-5 hiding 4-5 illustration 4-2 links e-mail problems 5-23 error messages 5-12 fax 3-8 fax problems 5-23 HP LaserJet Companion Copier 3-4 OCR 3-11 PaperPort error message 5-13 spreadsheet 3-11 word processing 3-11 lists, folder contents 3-10 loading paper input bin 1-8 single sheet input slot 2-25 loading paper 1-8 lock latch 1-5 Lotus cc:Mail 5-24 Notes e-mail 5-23 **M** magazine pages 3-1 magnification, page 4-14, 4-15 Main Folder 3-10 maintenance 5-28 makedisk utility, using 1-12 making floppy disks 1-12 manual feed mode 2-28

flipping 4-6 moving 4-9 organizing 4-10

maximum paper size A-1 media minimum size 2-29 moisture content 2-26 ordering B-13 SEE ALSO paper sizes 2-23 special 2-29 memory adjusting 1-20 expansion A-1 printer A-1 setting 1-20 troubleshooting 5-12 memory cards DRAM installation 1-20 installing 1-20 ordering B-13 specifications 1-20 speed 2-22 Memory Expansion Cover 1-20 messages, PaperPort error 5-11 minimum paper size A-1 monitor, color 4-4 moving between pages 4-11 items 4-8, 4-9 pages 4-11 undoing 4-7 MS Mail 5-24 multiple copies, printing 1-1, 3-4 multiple paper feeds, frequent 5-6 multiple-page scanning 4-10 **N** names folders 3-10 items 4-5 navigating within stacks 4-11 Navigators 4-14 network printers direct copies 1-16, 3-2 troubleshooting 5-20 newsprint, scanning 5-29 noise level A-1 notes, adding 4-14 Novell Group Wise 5-24 **O** OCR error message 5-13 link 3-11 link accuracy 5-23 problems 5-23 OCR software 1-1 non-English 1-2 troubleshooting 5-23 OLE Return button 4-3 OLE Rtn icon 4-3 One-Minute Guide 1-17 online help How Do I 1-19 overview 1-19 PaperPort software 1-17, 1-19 status window 1-19 troubleshooting 1-19 using 1-19 operating environment A-1 operating tasks 3-1 operation, troubleshooting 5-9 options PaperPort 4-4

Maximize Window at Startup option 4-4

#### Downloaded from [www.Manualslib.com](http://www.manualslib.com/) manuals search engine

pause when printing 2-28 when duplexing 2-27

PaperPort preferences 4-4 Summary Information 4-13 ordering accessories B-13 information B-13 supplies B-13 organizing documents 1-1 items 4-9, 4-10 output paper path 2-24 Output slot, identifying 1-4 ozone emission A-5 **P** Page button 4-3 page guides 1-4 Page icon 4-3 Page Navigator 4-14 Page Scroll Arrows 3-5 page supports 1-4 Page View 4-1, 4-5, 4-14 pages copying in stacks 4-13 copying multiple 3-3 damaged error message 5-11 deleting 4-11 SEE ALSO documents inserting in stacks 4-12 SEE ALSO items magnification 4-14 moving 4-11 moving between 4-11 reordering in stacks 4-12 replacing 4-11 rotating 4-6 scanning 4-10 scrolling between 4-14 width 3-13 Palette, Tool displaying 4-5 hiding 4-5 panning items 4-15 paper adding 1-8, 2-24 bond 3-1 centering 1-8 custom-sized 2-23 irregular sized 3-1 jams 3-1 length 3-13 lightweight 3-1 loading 1-8 ordering B-13 orientation 2-23 realigning 1-8 recycled 2-23, A-6 release lever 1-5 removing 1-8 selecting 2-23 size 3-13, 5-9 sizes 2-23 width 3-13 Paper Edge Guides 1-4 paper guides adjusting 2-29, 5-4 centering 2-25 identifying 1-3 using 1-8 Paper Input Bin attaching label 1-7 capacity A-1 identifying 1-3 using 2-24

Paper Input Support identifying 1-3 paper jams avoiding 3-1 causes 5-3 clearing 5-3, 5-10 frequent 5-6 paper will not feed 5-4 Paper Output Bin capacity A-1 identifying 1-3 using 2-24 Paper Output Support identifying 1-3 Paper Path Lever identifying 1-3 lower position 2-24 position 2-24 upper position 2-24 Paper Pick Roller 1-4 Paper Release Lever identifying for paper 1-5 using 5-10 paper specification guide B-13 Paper Supports 1-4, 1-8 paper texture 5-15, 5-16 Paper Tray 1-4, 3-1 Paper Width slider 3-13 PaperPort Command Bar 4-3 deleting items 4-6 Desktop View 4-8 displaying and hiding elements 4-5 error messages 5-11 fax link 3-8 features 4-1 installing software 1-11 OCR link 3-11 Page View 4-14 preferences 4-4 saving items 4-5 settings 5-20 specifications A-3 spreadsheet link 3-11 stacks 4-10 Summary Information 4-13 thumbnails 1-17 undoing actions 4-7 Viewer 4-16 views 4-2 word processing link 3-11 PaperPort Printer link 3-2 PaperPort software annotations 3-8 error messages 5-11 online help 1-17 reading faxes 3-8 testing 1-15 tutorial 1-17 uninstalling 1-18 parallel cable connecting to printer 1-9 defective 5-5 identifying 1-2 parallel cables, connecting 1-9 parts, ordering B-13 pasting error message 5-11 selections 4-14

pausing 2-28 pausing printing 2-28 PCL driver, selecting 1-14

photographs scanning 3-1 photosensitive drum 5-16 Poland, sales and service B-17 postcards, output options 2-24

connector 1-5 consumption A-1, A-2

cord, troubleshooting 5-1 requirements A-1, A-2 Power Connector 1-5

SEE transparencies

dimensions A-1 messages 5-5 parts, recycling A-6 specifications A-1 printer cable, ordering B-13 Printer Door, identifying 1-3

adjusting memory setting 1-20

installing for Windows 1-13

network 1-16, 3-2, 5-20 PaperPort supported A-3

on both sides of paper 2-27

not configured 5-5

custom sizes 2-29 items 4-8 labels 2-29

transparencies 2-29

SEE ALSO error messages

HP LaserJet Companion 5-8, 5-29

Direct Copy 5-20 e-mail 5-23

exporting 5-25 fax 5-25 files 5-25 format 5-23

importing 5-25 OCR 5-23 printing 5-20

copying to 3-2

pausing 2-28 problems 5-20 self-test page 1-15, 5-2 single copies 3-2 special media 2-29 stopping 2-28 tasks 2-27

printer drivers

printer software

printers

printing

problems

cord 1-2

preferences PaperPort 4-4 preparing for printing 2-23 print density, adjusting 5-17 print job, deleting 2-28 print media 2-23 SEE envelopes SEE paper

print quality media 2-23 print resolution A-1 print speed A-1 print, faded 2-30 printable area 5-20

printer

power

**Q**

quality adjusting 3-13 copy 3-4, 3-5 scanning 3-13, 5-20 **R** RAM (Random Access Memory) 1-2 reading documents 1-1 faxes 3-8 ready light SEE indicator lights recalibrating 5-20, 5-22 recycling paper A-6 plastics A-6 U.S.A. A-6 worldwide A-6 redistributing toner 2-30 Redo 4-7 reducing images 3-4, 4-14, 4-15 Release Levers identifying for cover 1-4 using 5-10 removing error conditions 2-28 toner from clothing 1-6, 5-28 renaming electronic folders 3-10 reordering pages in stacks 4-12 repairs B-11, B-12 replacing pages 4-11 resetting printer 2-28 resolution adjusting 3-13 custom 3-14 direct copies 3-2 image 4-14 print A-1 reducing 5-5 setting 3-14 resume printing 2-28 retitle items 4-5 returning printer B-12 reversing images 4-15 right rotation 4-6 rollers cleaning 5-29 identifying 1-4 Rotate button 4-3 Rotate icon 4-3 rotating items 4-6 **S** safety specifications A-4 sales offices, worldwide B-15 saving automatic 4-5 desktop preferences 4-4 items 4-5, 4-6 Scale slider 3-5 scale, copy 3-5 Scan button 4-3 Scan Mode 3-13 scan quality, adjusting 3-13 Scan to Desktop option 4-4 Scan to Page View option 4-4 scanned documents, viewing 4-1 scanned text, converting 3-11 scanning documents 3-7 items 4-10 newsprint 5-29

quality 3-13, 5-20 tips 3-7 to computer 3-7 to HP LaserJet Companion Copier 3-4 to printer 3-2 troubleshooting 5-8, 5-11, 5-20 screen, color 4-4 scroll arrows 3-5 scrolling between items and pages 4-14 through item 4-15 selecting items 4-8 self-stick notes 3-1 self-test page 1-15 sending faxes 3-8 Sensitivity slider 3-13 sensor, image 1-4 serial number 1-11 service information B-11 setting up HP LaserJet 6L printer 1-6 settings 3-13 Settings button 4-3 settings, default 2-28 Show Text with icons option 4-4 Show Tool Tips option 4-4 single copies, printing 3-2 single page scanning 4-10 Single-Sheet Input Slot for letterhead 2-26 identifying 1-3 using 2-23, 2-25 size copy 3-5 display 4-15 exported file problems 5-25 image 4-14 image error message 5-11 image, problems printing 5-20 paper 2-23, 3-1, 3-13, 5-9 printer A-1 sliding paper guides 1-8 smudges in printing 5-15 software installing HP LaserJet Companion 1-11 installing PaperPort 1-11 license agreement B-14 uninstalling 1-18 specifications electrical A-1 environmental A-1 HP LaserJet Companion A-2 PaperPort A-3 printer A-1 safety A-4 spreadsheet applications 3-11 PaperPort link 3-11 Stack button 4-3 Stack icon 4-3 Stack Selected Items command 4-10 stacks copying pages 4-13 creating 4-10 in folders 3-10 inserting pages 4-12 navigating within 4-11 PaperPort 4-1 reordering pages 4-12 Summary Information 4-13 unstacking 4-11

standard installation 1-13 Status Bar displaying 4-5 hiding 4-5 illustration 4-2, 4-14 status indicator lights 2-22 status window 1-14 status window messages 1-19 stop printing 2-28 stopping a print job 2-28 stopping scanning 1-16, 3-7 storage environment A-1 streaks, in printing 5-15 Summary Information 4-10, 4-11, 4-13 supplies, ordering B-13 support SEE error messages SEE problems SEE troubleshooting support, worldwide B-15 supports, paper 1-4 switching views 4-2 system memory error message 5-12 troubleshooting 5-12 system requirements 1-2 **T** tasks 3-1 tasks, printing 2-27 testing HP LaserJet Companion 1-15 HP LaserJet Companion installation 1-16 installation 1-16 PaperPort software 1-15 printer 1-15 text converting scanned 3-11 editing 3-11, 3-12 not clear 5-20 pasting 3-12 thresholded resolution 3-14 thumbnails folder contents 3-10 items in folders 3-10 PaperPort 1-17, 4-1 TIFF file format 4-5 titles items 4-5 Summary Information 4-13 To PC button 1-4 To PC connector 1-5 To Printer button 1-4 To Printer connector 1-5 toner density 5-15 redistributing 2-30 removing from clothing 5-28 toner cartridge defective 5-28 expected toner life 2-30 exposing to light 1-6 extending life 2-30 installing 1-6

life span 2-30 ordering B-13 recycling 2-30

returning B-12 storing 1-6 warranty B-12 Tool Palette displaying 4-5

removing sealing tape 1-6

# **Index**

utility 1-18 Uninstall HP LaserJet Companion icon 1-18 Uninstall PaperPort icon 1-18 Unstack 4-11 Unstack button 4-3 Unstack Current Page command 4-11 Unstack icon 4-3 unstacking stacks 4-11 Use Gray Dialog Background option 4-4 **V** Viewer, PaperPort 4-16 **Index**

**U** Undo 4-7 uninstall

hiding 4-5 transparencies capacity 2-24 output options 2-24 printing 2-29 tips for printing 2-29

tray, paper 1-4 troubleshooting

basic steps 5-1, 5-5 blank pages 5-18 checklist 5-1

common problems 5-1 SEE ALSO error messages

installation 5-14 SEE self-test page wrinkled pages 5-18 True Type fonts, selecting 1-14 tutorial, PaperPort software 1-17

two-sided printing 2-27 typical installation 1-14

software 1-18

HP LaserJet Companion operation 5-9

views Desktop 4-8 Page 4-14 PaperPort 4-1 switching between 4-2 VIM (Virtual Interface Messaging) 5-24 **W** wake up printer 1-15, 5-2 warranty B-11, B-12 hardware service B-12 toner cartridge B-12 warranty period B-11 white-on-black images 4-15 white-out 3-1 window, PaperPort 4-4 Windows error message 5-11 problems 5-14 restarting 5-14 unstable 5-11 Windows 3.1x installation requirements 1-2 installing HP LaserJet Companion software 1-11 installing printer software 1-13 Windows 95 installation requirements 1-2 installing HP LaserJet Companion software 1-11 installing printer software 1-13 word processing applications 3-11 PaperPort link 3-11 word processor links configuring 5-23 troubleshooting 5-23

WordPerfect Office 5-24 worldwide sales and service offices B-15 **Z** Zoom Navigator 4-14, 4-15

# **Quickstart Setup**

Your HP LaserJet Companion goes between your computer and printer as shown here. Please read the complete installation instructions inside.

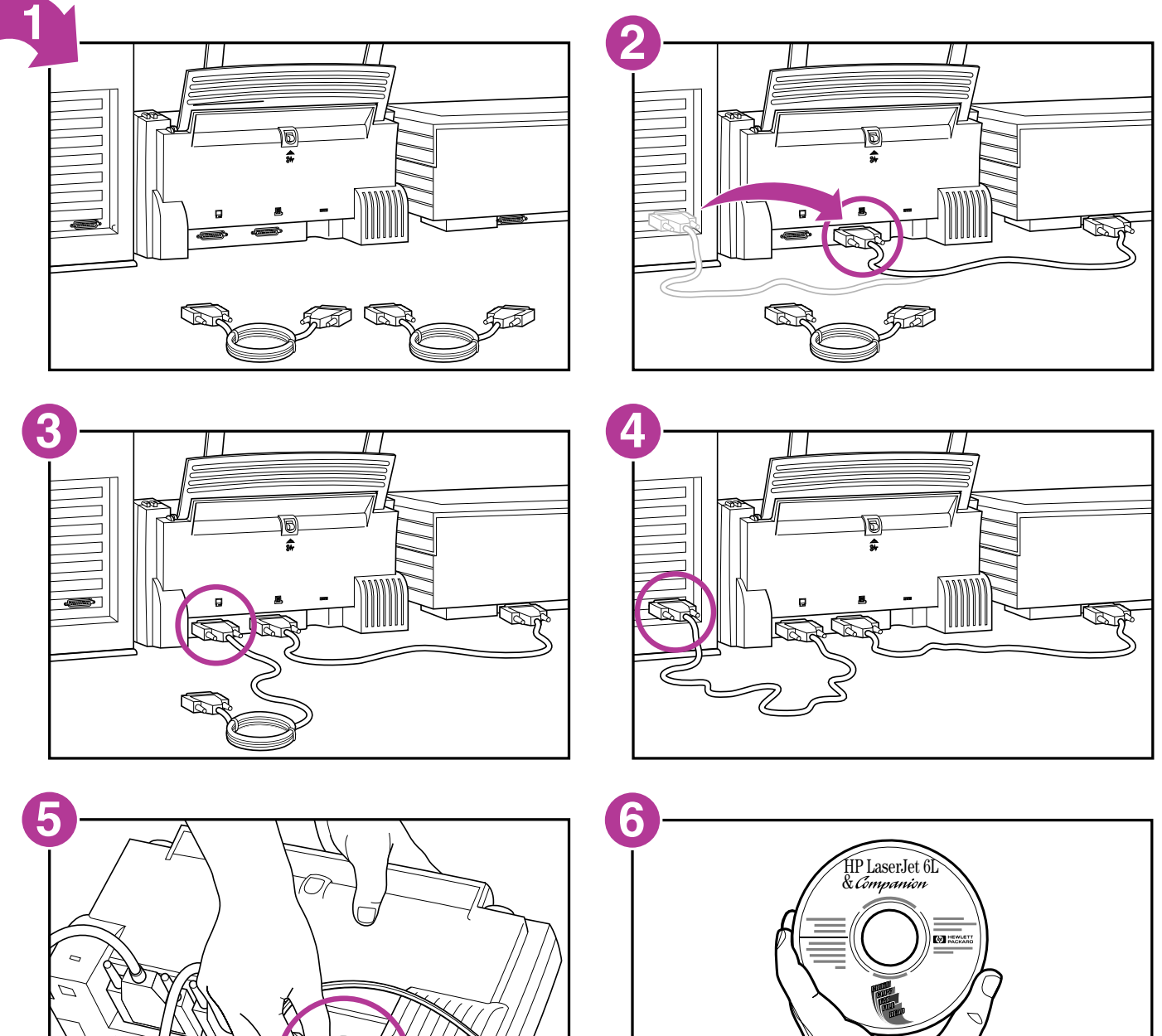

Downloaded from **w**